# **Brukermanual for Primus FDV**

#### Verktøy for forvaltning, drift og vedlikehold

Laget i samarbeid med:

Akershusmuseet Anno museum Jærmuseet Lillehammer museum Museene i Sør-Trøndelag Nordlandsmuseet Norsk Folkemuseum Ryfylkemuseet Sunnmøre Museum

Utviklet av KulturIT og støttet av museene og Kulturrådet

## Innhold

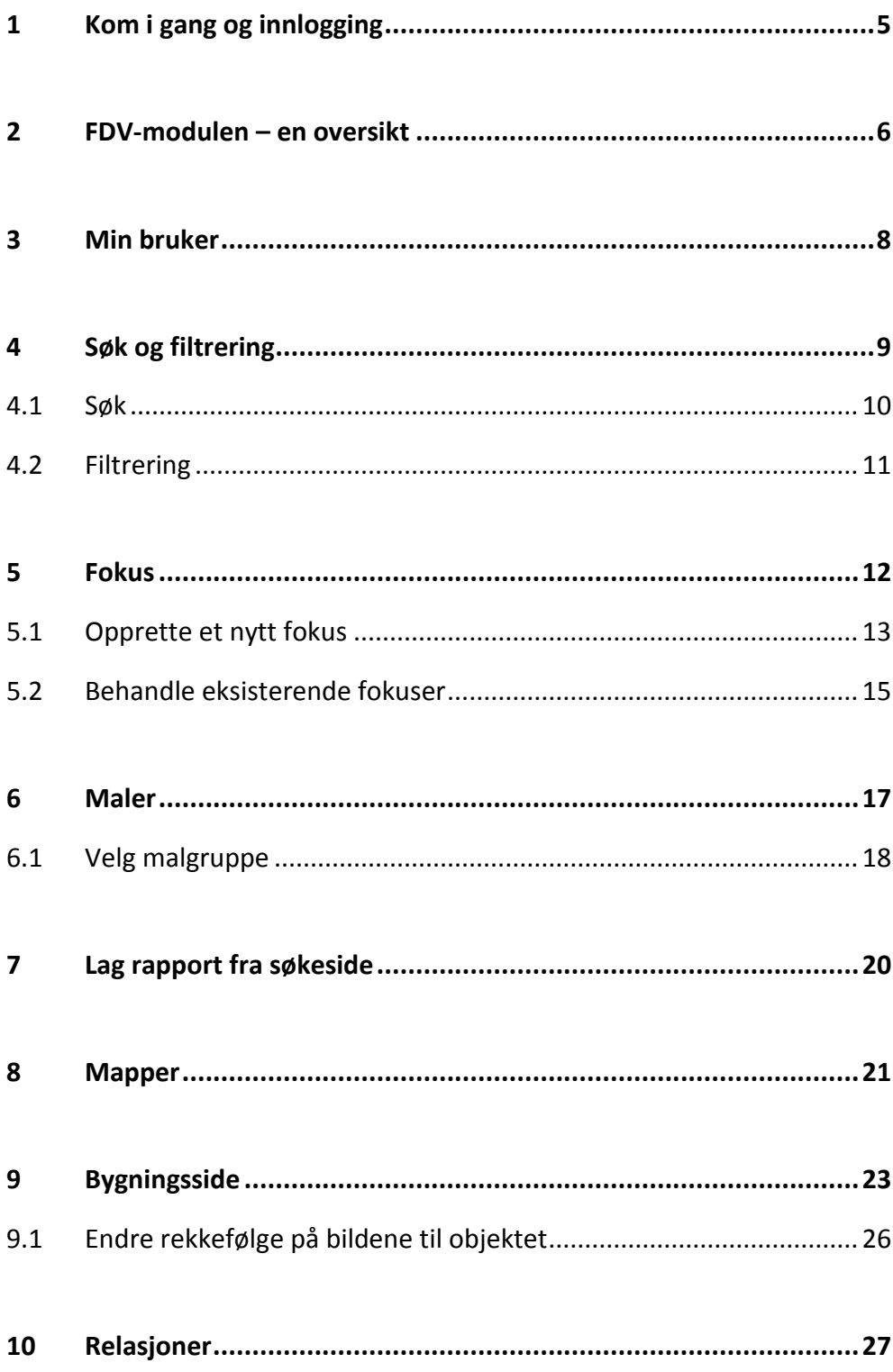

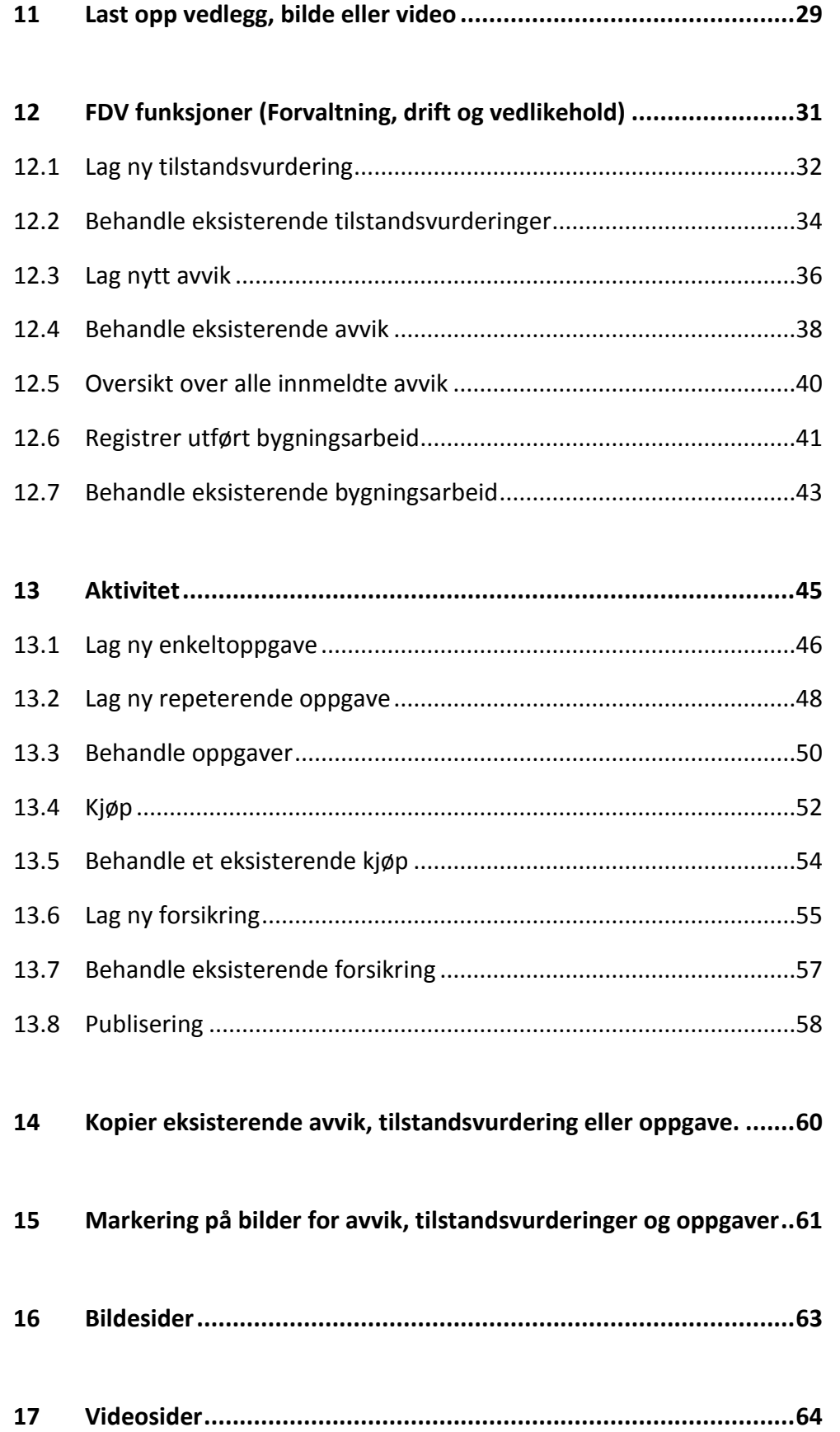

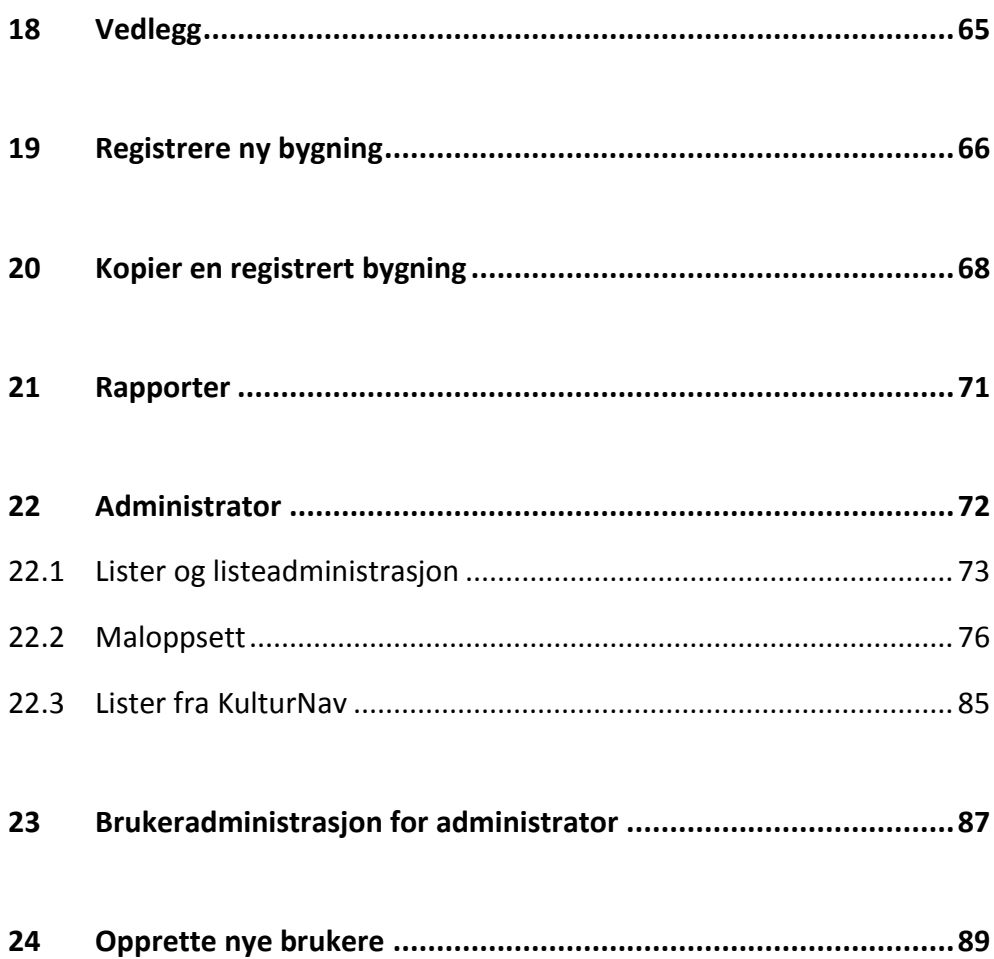

## <span id="page-4-0"></span>**1 Kom i gang og innlogging**

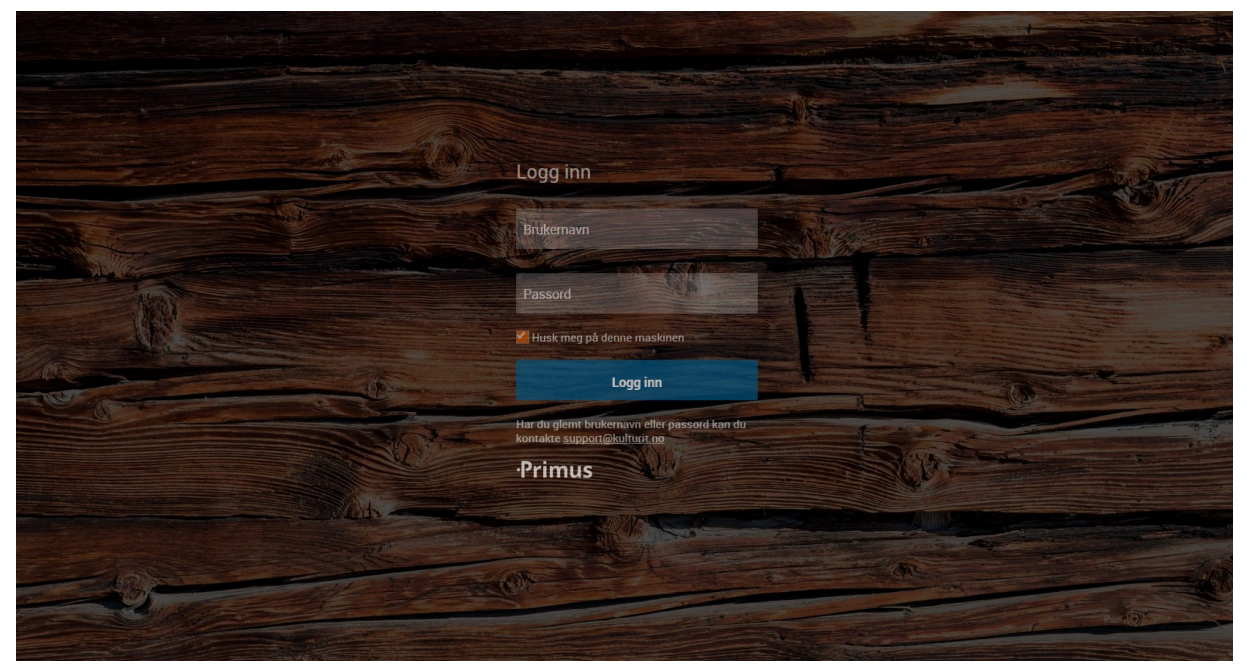

**Figur 1 Innlogging til modul**

Anbefalt nettleser er Chrome.

Skriv inn nettadressen til ditt museum i søkefeltet og trykk Enter. I innloggingsvinduet til modulen er brukernavn og passord det samme som det du bruker når du logger deg inn i Primus.

Ta gjerne kontakt med [support@kulturit.no](mailto:support@kulturit.no) eller ring telefon 909 93 000 om du har spørsmål.

### <span id="page-5-0"></span>**2 FDV-modulen – en oversikt**

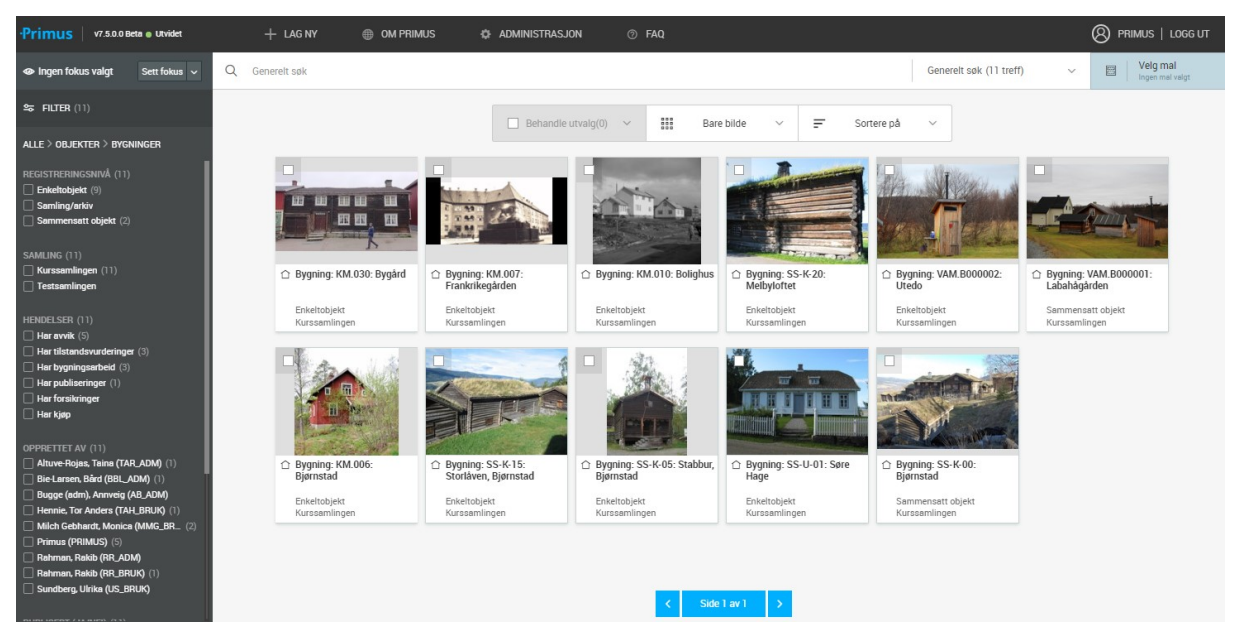

**Figur 2 Oversikt over bygningene fra søkeside**

Modulen ivaretar dokumentasjon ved forvaltning, drift og vedlikehold av antikvariske bygninger. Funksjonene omfatter avviksrapportering, tilstandsvurdering, bygningsarbeid og oppgavebehandling som dokumentasjon av planlagte og repeterende arbeid. Modulen støtter Norsk Standard for tilstandsvurdering av bygninger.

Det er rapportfunksjoner i formatene PDF, Word og Excel. Modulen er i webgrensesnitt og integrert med Primus. I samme webgrensesnitt er også tilgang til museets gjenstander.

Primus | v7.5.0.0 Beta · Utvidet  $+$  LAG NY **ED OM PRIMUS C** ADMINISTRASJON **<sup>⑦</sup> FAQ</sup> Figur 3 Hovedmeny**

Oversikt over hovedmenyen:

- Primus-logo: Hjemknapp
- Lag ny: Registrere blant annet nye bygninger
- Om Primus: Brukerdokumentasjon, kontaktinformasjon, nyheter og endringer
- Administrasjon: KulturNav-import, innstillinger, administrere maler (for administrator)
- FAQ: Vanlige spørsmål og svar

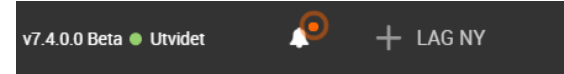

**Figur 4 Det vises et bjelleikon ved siden av hovedmenyen hvis drift, support eller fagavdelingen ønsker å formidle meldinger og kommende versjonsoppdateringer til primusbrukere.**

| <b>Primus</b><br>v7.4.0.0 Beta ● Utvidet                                                                                   | $+$ LAG NY<br><b>ED OM PRIMUS</b><br><b><i>D</i></b> ADMINISTRASJON                                                                                                    |              |              |              |  |  |  |
|----------------------------------------------------------------------------------------------------|----------------------------------------------------------------------------------------------------|--------------|--------------|--------------|--|--|--|
| <b>E</b> Ingen fokus valgt<br>Sett                                                                                         |                                                                                                    |              |              |              |  |  |  |
| $25$ FILTER (14)                                                                                                    | Kommer i versjon 7.3.0                                                                                                    |              |              |              |  |  |  |
| ALLE > OBJEKTER > BYGNINGER                                                                                                | Under finner dere en liste som viser endringene fra 7.2 til 7.3. Webklienten har fått nytt design, mens PrimusWin stort sett bare har endringer                                                                                                    |              |              |              |  |  |  |
| REGISTRERINGSNIVÅ (14)<br>Enkeltobjekt (10)<br>$\Box$ Samling/arkiv $(1)$<br>Sammensatt objekt (3)                         | bak fasaden. Endringene i PrimusWin har i hovedsak med koblinger mellom Web og Winklient for at oppdateringer gjort i Win også skal vises<br>når du søker i Web. Primus 7.3 er testet og feilrettet i samarbeid med museer i Sverige og Norge nå og vi planlegger oppdatering i løpet av<br>desember og januar. Noen museum oppdateres til Primus 7.3 allerede den 1.12 for at vi skal se at alt fungerer som forventet. Vi har allerede<br>gjort avtaler med de museene som oppdateres 1.12. Alle andre oppdateres fredag 8.12 eller fredag 5.1. Rekker vi ikke alle så vil vi fortsette<br>oppgradering på fredager i januar 2018. Vi begynner med museer som har PrimusWeb. |              |              |              |  |  |  |
| SAMLING (14)<br>Kurs-samlingen (14)                                                                                        | Hva kommer i versjon 7.5.0<br><b>Basis</b><br>Utvidet<br>Standard                                                                                                    |              |              |              |  |  |  |
| <b>OVERORDNET TILSTANDSKLASS</b>                                                                                           | Nytt design: Mapper, oppgaver og skader/avvik har blitt flyttet til filtermenyen                                                                                                    | $\checkmark$ | $\checkmark$ | $\checkmark$ |  |  |  |
| TK1: Vedlikehold/forebyggend                                                                                               | Nytt design: Hovedmenyen har blitt flyttet til øverst i applikasjonen                                                                                                    | $\checkmark$ | $\checkmark$ | $\checkmark$ |  |  |  |
| HENDELSER (14)<br>Har publiseringer<br>$\Box$ Har bygningsarbeid $(2)$<br>Har forsikringer<br>Har tilstandsvurderinger (2) | Primus<br>Kontakt support for bistand: Tlf: 909 93 000 E-post: support@kulturit.no                                                                                                    |              |              |              |  |  |  |

**Figur 5 Meldinger og kommende versjonsoppdateringer vises hvis du trykker på bjelleikonet**

## <span id="page-7-0"></span>**3 Min bruker**

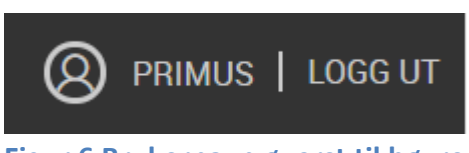

**Figur 6 Brukernavn øverst til høyre i hovedmenyen**

Øverst til høyre i hovedmenyen finner du din bruker. Trykk på navnet ditt for å komme til brukersiden.

| Primus   v7.3.0.0 Beta-Utvidet |                   | $+$ LAG NY | <b>OM PRIMUS</b> | <b><math>\Phi</math></b> SETT OPP |                       | PRIMUS   LOGG UT |
|--------------------------------|-------------------|------------|------------------|-----------------------------------|-----------------------|------------------|
| $\alpha$                       |                   |            |                  |                                   | $\mathscr{P}$ Rediger |                  |
| <b>Q</b> Primus (PRIMUS)       |                   |            |                  |                                   |                       |                  |
| Navn                           | Primus            |            |                  |                                   |                       |                  |
| Samling                        | Navn              |            |                  |                                   |                       |                  |
| Brukernavn                     | PRIMUS            |            |                  |                                   |                       |                  |
| Hovedsamling                   | Kurs-samlingen    |            |                  |                                   |                       |                  |
| Rettighetsnivå                 | Administrator     |            |                  |                                   |                       |                  |
| Oversikt                       |                   |            |                  |                                   |                       |                  |
| Basisinformasjon               |                   |            |                  |                                   |                       |                  |
| Navn                           | Primus            |            |                  |                                   |                       |                  |
| Type aktør                     | Person            |            |                  |                                   |                       |                  |
| Brukernavn                     | PRIMUS            |            |                  |                                   |                       |                  |
| Rettighetsnivå                 | Administrator     |            |                  |                                   |                       |                  |
| Hovedsamling                   | Kurs-samlingen    |            |                  |                                   |                       |                  |
| Hovedsamlingsrolle             | <b>SKRIVE ALT</b> |            |                  |                                   |                       |                  |

**Figur 7 Min bruker**

Her finner du informasjon om dine tilganger. Ønsker du varsel om nye oppgaver i Outlook? Sjekk om din epostadresse er lagt inn. Det er administrator som har rettigheter til å legge inn epostadresse.

### <span id="page-8-0"></span>**4 Søk og filtrering**

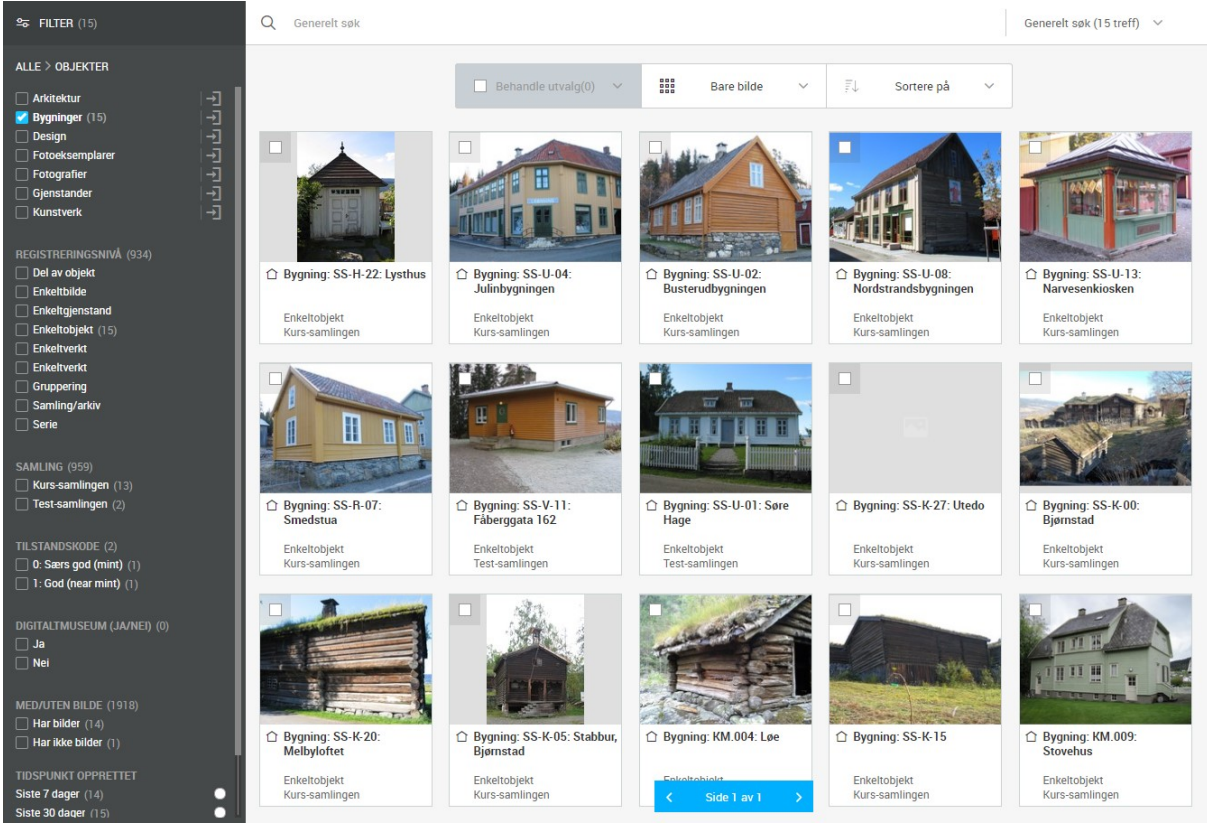

**Figur 8 Søkeside**

Når du logger deg inn kommer du til søkesiden. Du får automatisk opp alle objekter og hendelser som er tilgjengelig. Hendelsene er tilstandsvurdering, avvik, bygningsarbeid. Dette skjer uten noen form for filtrering.

### <span id="page-9-0"></span>**4.1 Søk**

For å søke spesifikt kan du skrive ordet du vil søke på i søkefeltet. Søkefeltet er plassert på toppen av siden. Søket vil gi treff som inneholder hele søkeordet.

Det er også mulig med mer avanserte søkeuttrykk. For å søke på objekter og hendelser som inneholder deler av ord, kan du bruk \*-tegnet i søkefeltet.

For søk som inneholder både ord A og ord B, skriver du ordene i søkefeltet med mellomrom mellom.

For å søke på objekter som inneholder enten ord A eller ord B, skriv begge ordene inn i søkefeltet med ordet OR mellom.

Det er også mulig å gjøre et søk innenfor museumsnummer eller strekkoder. For å søke i museumsnummer trykker du på ikonet i søkefeltet på mindre enheter (mobil, nettbrett) og trykke på knappen til høyre for søkefeltet på større enheter (datamaskin). Velg deretter Søk i museumsnummer. Skriv inn museumsnummeret du vil søke på i søkefeltet. Søket vil gi treff som inneholder museumsnummeret. Dette vil gi deg færre og mer konkret treff på museumsnummer.

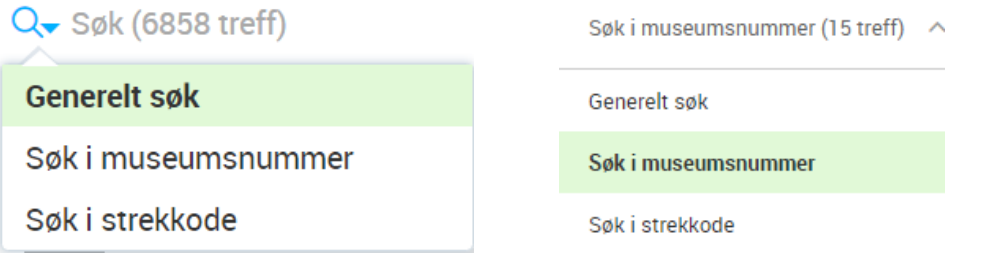

**Figur 9 søk i museumsnummer eller strekkode. Bildet til venstre viser søk på mindre enheter (mobil, nettbrett). Bilde til høyre viser søk i museumsnummer på større enheter.** 

### <span id="page-10-0"></span>**4.2 Filtrering**

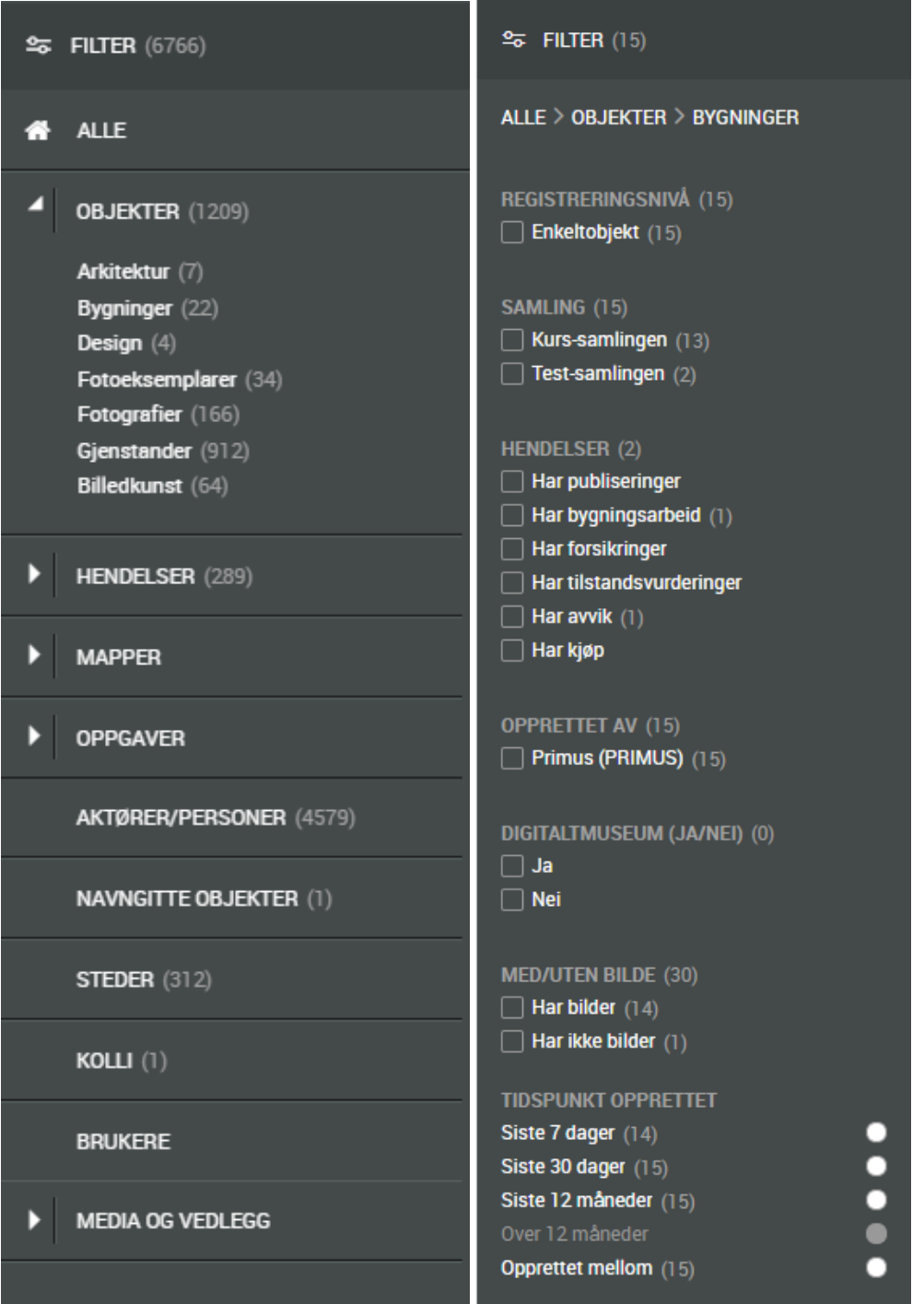

#### **Figur 10 Filter**

Du kan bruke filter for å avgrense søkeresultatet. Du kan filtrere på objekter, hendelser, mapper, oppgaver, aktører/personer, navngitte objekter, steder, kolli, brukere (kun for administrator) og media og vedlegg (kun for administrator). For å nullstille filter trykker du på Alle i filteret.

## <span id="page-11-0"></span>**5 Fokus**

Fokus er en funksjon som gir deg mulighet til å lagre et søkeresultat. I et fokus kan du lagre ønsket filtrering, sortering, visning og søkeord. Alle fokus du lager er kun tilgjengelig for din bruker.

Eksempel på et fokus: Brukeren har valgt søkestien "Alle/Objekter/Fotografier", søkeordet er satt til "flyplass" og filteret Samling er satt til " Kurs-samlingen".

#### <span id="page-12-0"></span>**5.1Opprette et nytt fokus**

Gå til søkesiden. Avgrens søkeresultatet til det du ønsker ved filtrering og søk i søkefeltet, og velg ønsket visning og sortering.

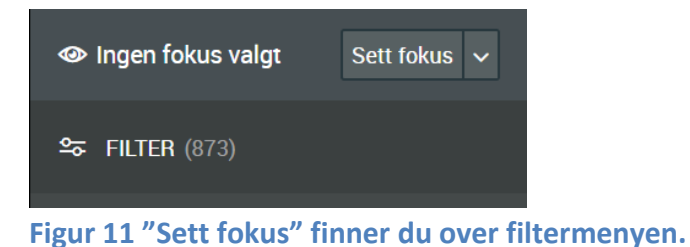

Trykk på Sett fokus knappen (til venstre over filtermenyen). Velg deretter Lagre som nytt fokus.

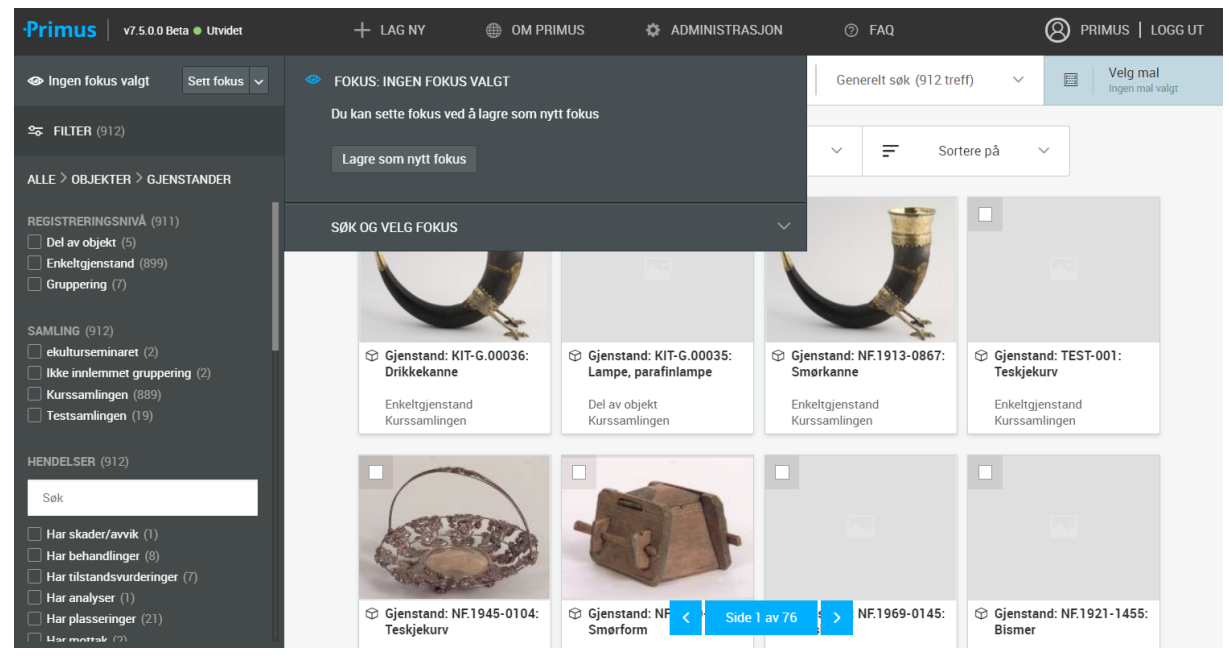

**Figur 12 Trykk på "Lagre som nytt fokus" i fokusmenyen**

Fyll inn navn på fokus og velg om fokuset skal være startfokus (se bilde under).

Du har muligheten til å sette et fokus til startfokus. Det vil si at hvis din bruker har satt et fokus til startfokus, vil du "lande" på dette fokuset ved neste innlogging.

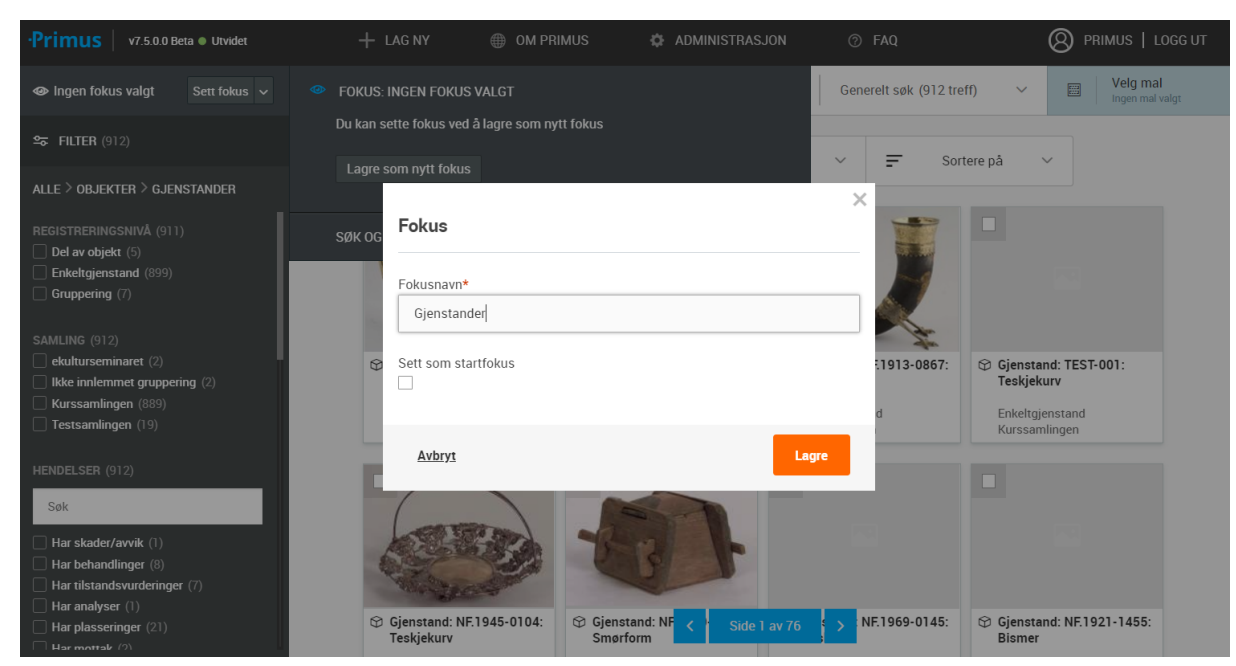

**Figur 13 Lag et nytt fokus**

 $\bar{a}$ 

#### <span id="page-14-0"></span>**5.2 Behandle eksisterende fokuser**

Du finner igjen alle dine lagrede fokus i fokusmenyen under «Søk og velg fokus». Velg et fokus ved å trykke på et ønsket fokus fra listen. NB! Hvis du står i et fokus og har gjort endringer må du huske å lagre fokuset du står i før du bytter fokus.

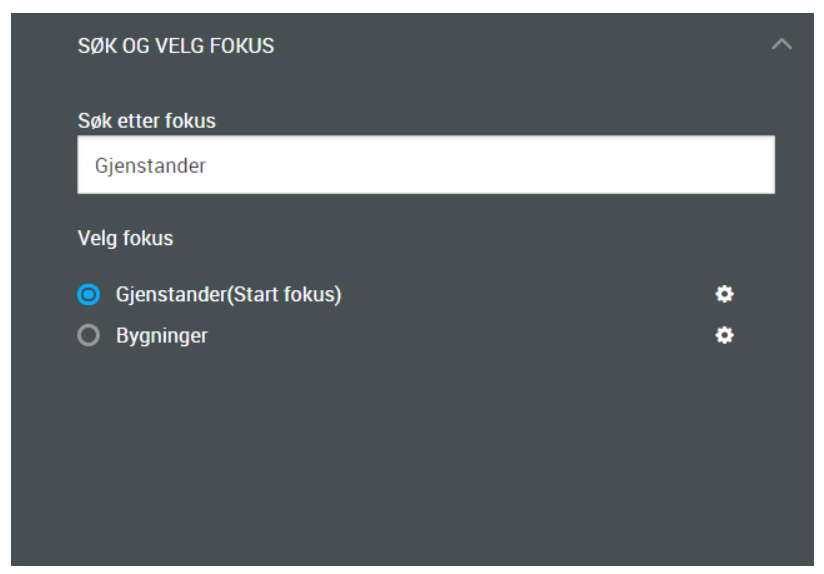

**Figur 14 Under "Søk og velg fokus" finner du alle dine lagrede fokuser**

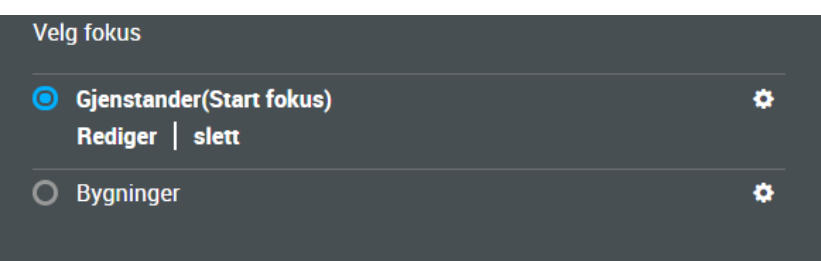

**Figur 15 Du kan slette eller redigere fokuset ved å trykke på innstillingsikonet ved siden av aktuelt fokus i listen.**

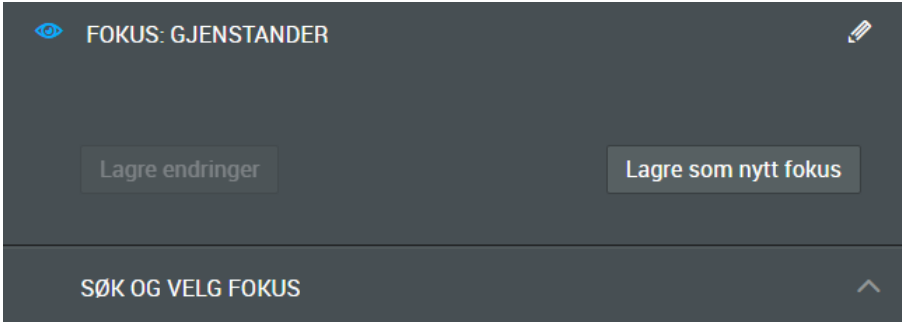

**Figur 16 Hvis du står i et fokus kan du også redigere et fokus ved å trykke på blyanten øverst til høyre i fokusmenyen.**

Du kan også lage en kopi av valgt fokus ved å trykke på knappen "Sett fokus". Velg deretter "Lagre som nytt fokus". Dette er relevant hvis du ønsker å lage et nytt fokus av det gamle, men med noen viktige endringer. For eksempel hvis du ønsker å endre filteret samling fra "Kurs-samlingen" til "Testsamlingen".

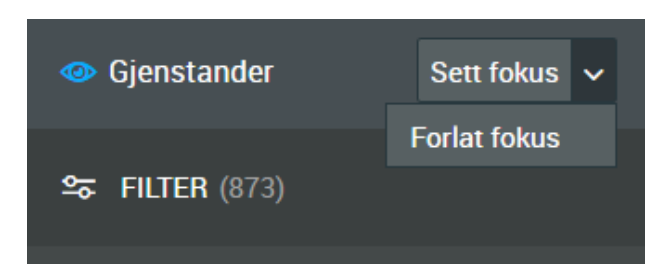

**Figur 17 . Ønsker du å forlate et fokus trykker du på pil-knappen ved siden av «sett opp» og deretter «forlat fokus».**

## <span id="page-16-0"></span>**6 Maler**

Maler er ment å være et verktøy for å kunne styre hva slags felter brukerne kan se. Dette kan være nyttig for å tilpasse objektvisningen til de ulike arbeidsoppgavene som du skal jobbe med.

Sammen med den nye funksjonaliteten for å sette «Fokus», gir maler muligheter til å tilpasse brukergrensesnittet til slik at arbeidsdagen blir mer effektiv.

Vær oppmerksom på at det kun er administratorbrukere som kan opprette maler.

For mer brukerdokumentasjon rundt opprette og redigere malgrupper og maler se 22.2.

### <span id="page-17-0"></span>**6.1 Velg malgruppe**

Malgruppen kan enten velges i søkevisningen eller på objektsiden. Øverst til høyre på siden har det dukket opp et nytt felt der det står «Velg mal». Når du trykker på denne, vil du få opp malgruppene som er definert i databasen og du kan velge en malgruppe fra disse. Søkevisningen eller objektvisningen du står i vil deretter endres til å reflektere feltene i malgruppen du har valgt.

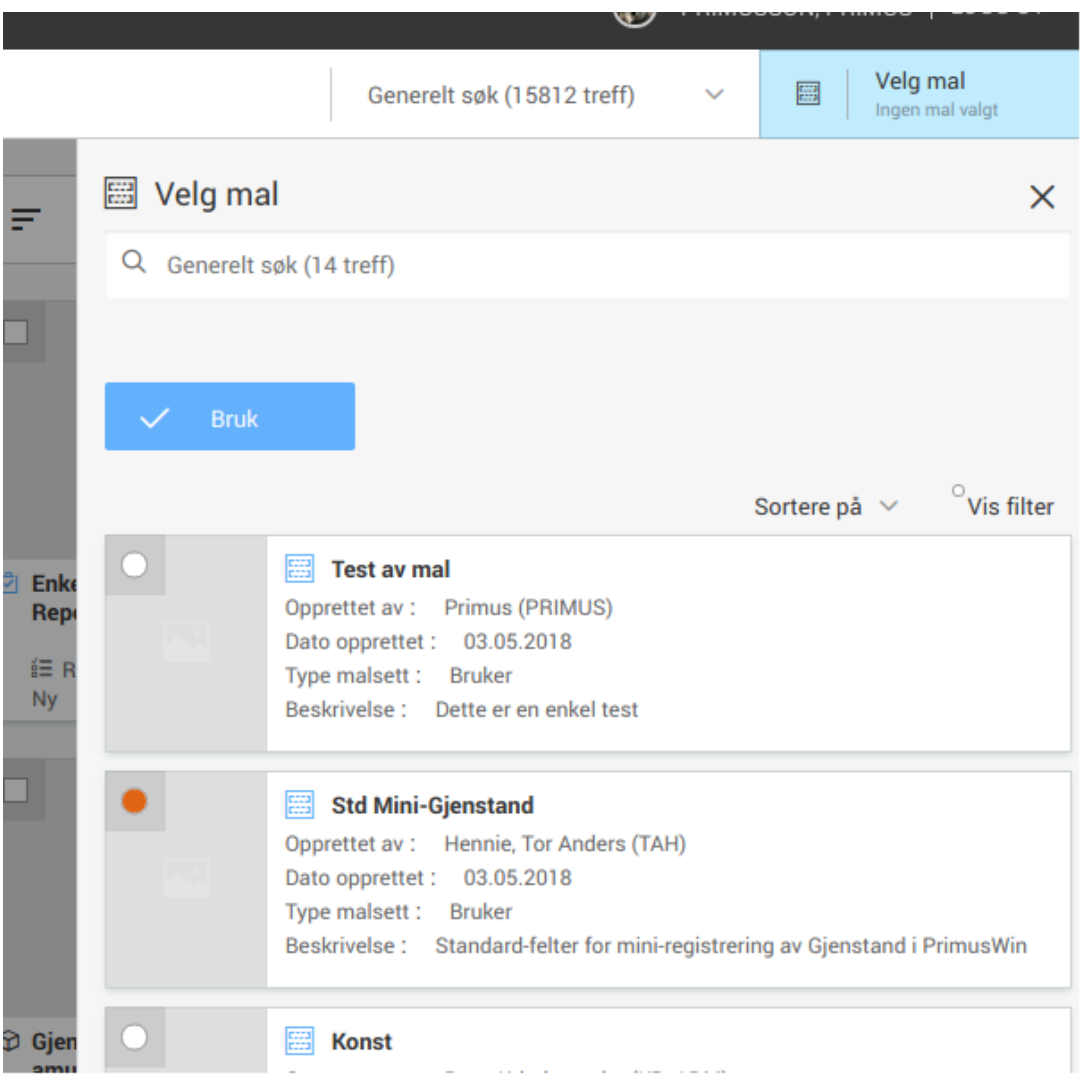

Legg merke til at «Velg mal»-feltet vil være låst hvis administrator har satt at din bruker ikke skal kunne velge maler selv.

Du kan også benytte malgruppe sammen med Fokus. For å sette malgruppe på et Fokus, må du først velge ønsket malgruppe ved hjelp av «Velg mal»-feltet. Deretter må du lagre endringene på fokuset.

#### **Endinger på malen vises ikke på skjermen**

Hvis administrator gjør endringer på en mal, så kan du av og til oppleve at disse endringene ikke ser ut til å ha effekt på objektvisningen. Dette er fordi PrimusWeb bruker såkalt «caching» av informasjon. Det vil si at data om blant annet malene lagres på Web-klienten. Dermed slipper Web-klienten å hente opp de samme dataene flere ganger, noe som sørger for bedre ytelse.

Derfor vil brukere som er logget på Web-klienten oppleve at endringene administrator gjør på malen ikke har noen innvirkning. For at endringene skal komme på plass må derfor brukerne enten logge seg av og på igjen, eller trykke F5-tasten for å laste siden på nytt. Dette vil sørge for at informasjon om malene lastes inn igjen på nytt.

## <span id="page-19-0"></span>**7 Lag rapport fra søkeside**

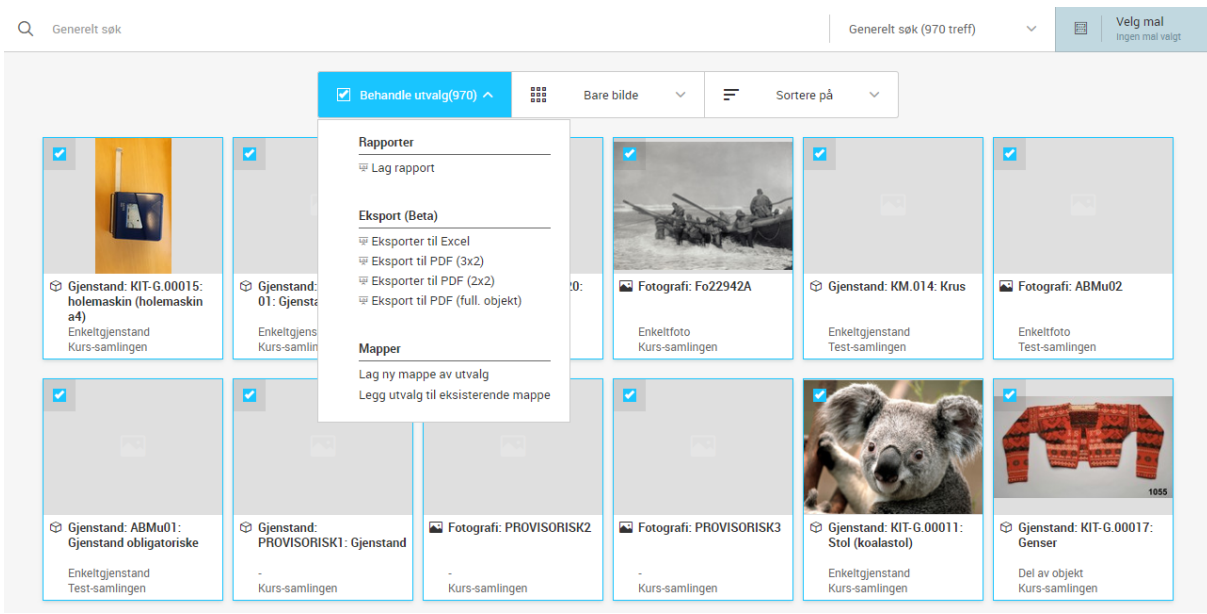

Du kan lage rapport fra søketreffet ditt. Velg objektene eller hendelsene du ønsker å ha med i rapporten gjennom å markere objektene (blå hake). Du kan også velge å markere alle. Velg Behandle utvalg og Rapporter. Du har flere valg for hva rapporten skal inneholde.

### <span id="page-20-0"></span>**8 Mapper**

En mappe er en samling av hendelser eller objekter du kan lagre og hente fram igjen. Marker ønskede objekter på søkesiden og velg Behandle utvalg og Lag ny mappe av utvalg.

| Generelt søk                                                          |                                    |                                                        |                                                                    |      |                                   |   |                                               | Generelt søk (970 treff) | $\checkmark$                    | Velg mal<br>圖<br>Ingen mal valgt |  |
|-----------------------------------------------------------------------|------------------------------------|--------------------------------------------------------|--------------------------------------------------------------------|------|-----------------------------------|---|-----------------------------------------------|--------------------------|---------------------------------|----------------------------------|--|
|                                                                       |                                    | Behandle utvalg(970) $\sim$                            | eee<br>aas                                                         |      | <b>Bare bilde</b><br>$\checkmark$ | Ξ | Sortere på<br>$\checkmark$                    |                          |                                 |                                  |  |
| z                                                                     | ø                                  | Rapporter<br>₩ Lag rapport                             |                                                                    |      |                                   |   | z                                             |                          | Z                               |                                  |  |
|                                                                       |                                    | <b>Eksport (Beta)</b><br><b>WE Eksporter til Excel</b> | क्ल Eksport til PDF (3x2)                                          |      |                                   |   |                                               |                          |                                 |                                  |  |
| C Gjenstand: KIT-G.00015:<br>holemaskin (holemaskin<br>a <sub>4</sub> | <b>C</b> Gjenstand:<br>01: Gjensta |                                                        | ₩ Eksporter til PDF (2x2)<br><b>Exsport til PDF (full. objekt)</b> | 'nо. | Fotografi: Fo22942A               |   | C Gjenstand: KM.014: Krus                     |                          |                                 | Fotografi: ABMu02                |  |
| Enkeltgjenstand<br>Kurs-samlingen                                     | Enkeltgjens<br>Kurs-samlin         | <b>Mapper</b>                                          |                                                                    |      | Enkeltfoto<br>Kurs-samlingen      |   | Enkeltgjenstand<br>Test-samlingen             |                          | Enkeltfoto<br>Test-samlingen    |                                  |  |
| z                                                                     | ø                                  |                                                        | Lag ny mappe av utvalg<br>Legg utvalg til eksisterende mappe       |      | ø                                 |   |                                               |                          |                                 | 1055                             |  |
| © Gjenstand: ABMu01:<br><b>Gjenstand obligatoriske</b>                | <b>C</b> Gjenstand:                | PROVISORISK1: Gjenstand                                | Fotografi: PROVISORISK2                                            |      | Fotografi: PROVISORISK3           |   | C Gjenstand: KIT-G.00011:<br>Stol (koalastol) |                          | <b>Genser</b>                   | Gienstand: KIT-G.00017:          |  |
| Enkeltgjenstand<br><b>Test-samlingen</b>                              | Kurs-samlingen                     |                                                        | Kurs-samlingen                                                     |      | Kurs-samlingen                    |   | Enkeltgjenstand<br>Kurs-samlingen             |                          | Del av objekt<br>Kurs-samlingen |                                  |  |

**Figur 18 Lag ny mappe fra søkesiden**

Fyll inn innstillingene for mappen og Lagre (Se bilde under).

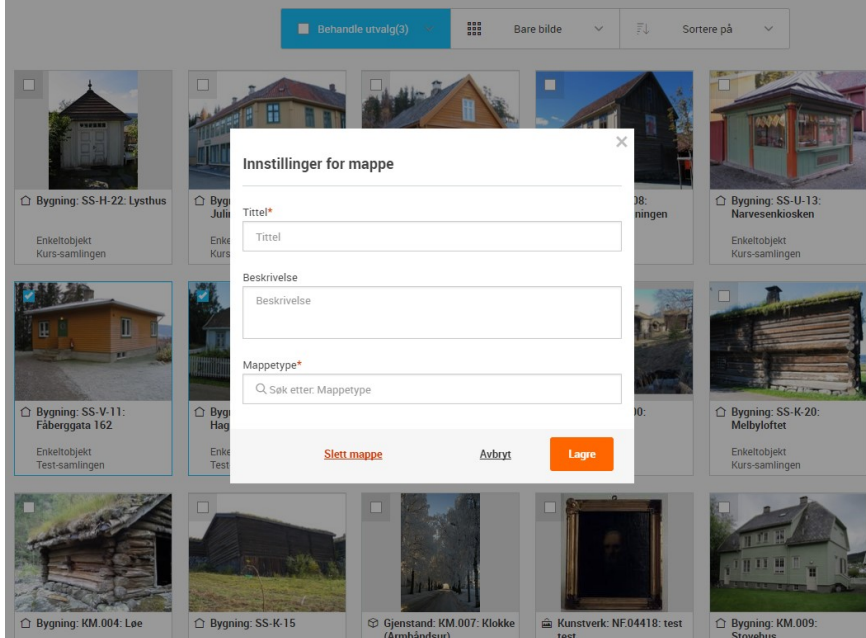

**Figur 19 Lag ny mappe**

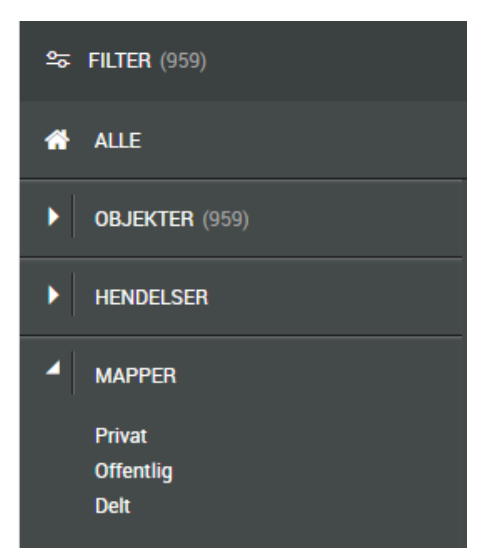

**Figur 20 Mappene finner du i filtermenyen**

Mappene dine vil du gjenfinne i filtermenyen. Du finner mappene i filtermenyen ved å nullstille filteret (ved å trykke på Alle).

### <span id="page-22-0"></span>**9 Bygningsside**

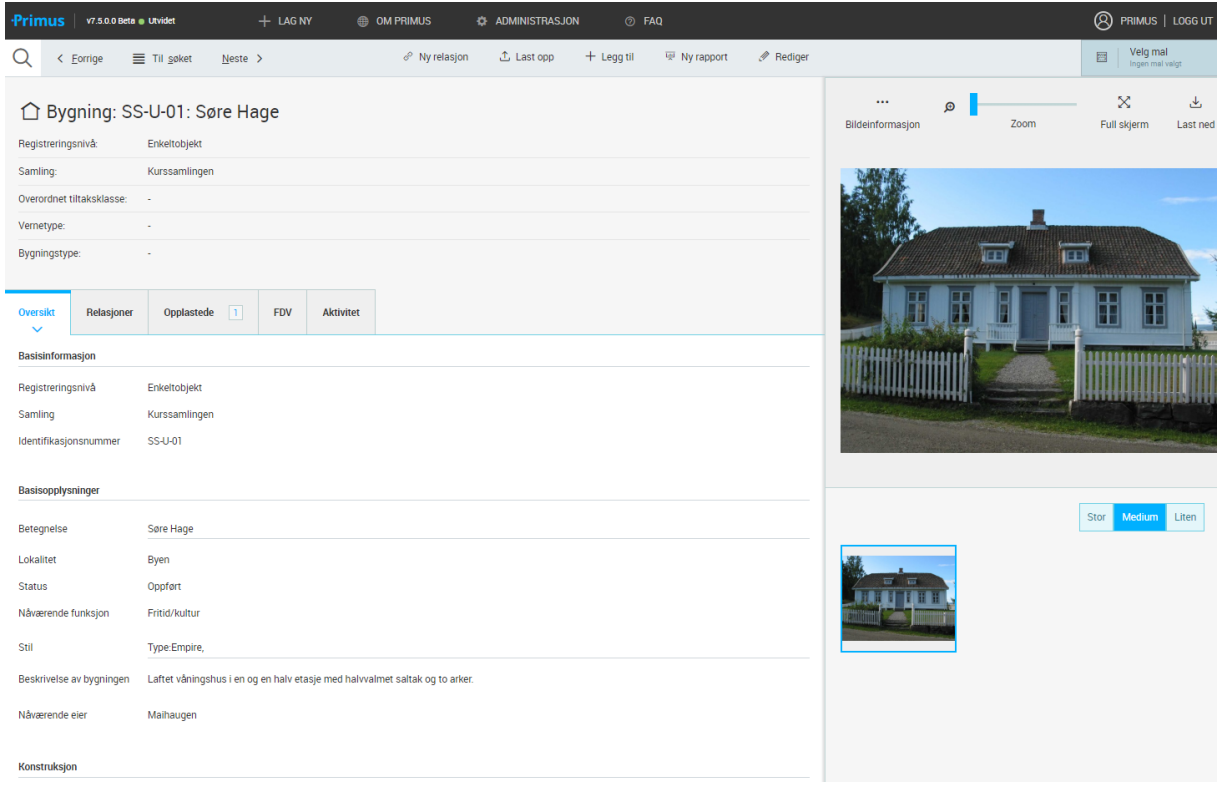

**Figur 21 Bygningssiden**

Fra bygningssiden er det tilgang til informasjon om bygningen og FDV-funksjonene.

Fra bygningssiden kan du:

- Velg Rediger om du vil redigere basisinformasjonen om bygningen. TIPS! Legg til emnetagger i redigeringsmodus som du kan søke i seinere.
- Velg Ny rapport om du vil ta ut rapport for bygningen.
- Velg Legg til om du vil bruke FDV-funksjonene Avvik, Tilstandsvurdering eller bygningsarbeid.
- Velg Legg til om du vil bruke Aktivitet-funksjonene enkeltoppgave, repeterende oppgave, forsikring, kjøp og publisering (til Digitaltmuseum).
- Velg Relasjoner om bygningen består av flere underordnete objekter eller inngår i et overordnet objekt, for eksempel et tun.
- Velg Last opp om du vil legge til vedlegg, bilde eller video.
- Klikk på Bildeinformasjon for å komme til bildesidene. Her kan du redigere informasjon om bilde.
- Klikk på Full skjerm for å se bildet i full skjerm.
- Klikk på Last ned for å laste ned bildet.
- Det er også mulig å forstørre bildet.

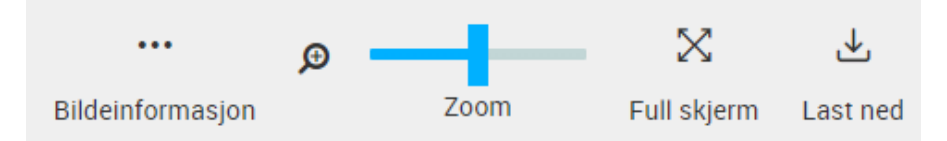

**Figur 22 Velg Bildeinformasjon for å komme til bildesiden. Forstørr bildet ved å dra den blå bryteren til høyre. Velg Full skjerm for å se bildet i full skjerm. Ønsker du å laste ned bildet så velger du Last ned.**

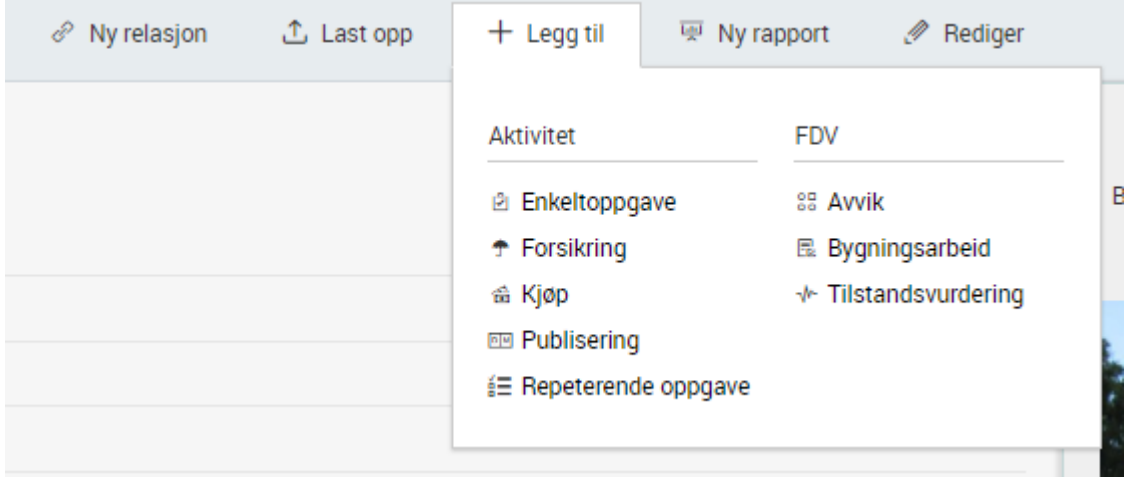

**Figur 23 Velg Legg til om du vil bruke FDV-funksjonene**

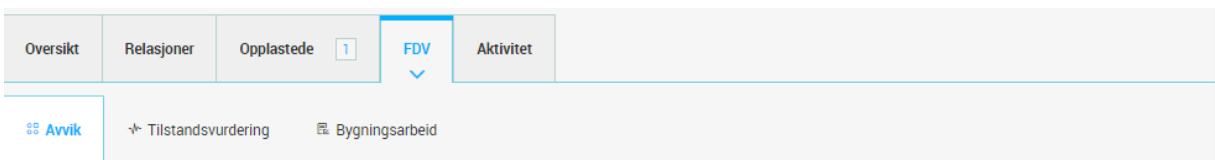

**Figur 24 I fanen FDV vises utførte tilstandsvurderinger, avvik og bygningsarbeid.**

**Figur 25 I fanen opplastede vises bilder, videoer og vedlegg**

I fanene vises utførte tilstandsvurderinger, avvik, bygningsarbeid, oppgaver, bilder, videoer osv.

TIPS! Åpner du en av fanene og høyreklikker på et av elementene i listevisningen, kan du velge Åpne linken i ny fane. Da åpnes et vindu til med valgte element.

### <span id="page-25-0"></span>**9.1 Endre rekkefølge på bildene til objektet**

Ønsker du å endre rekkefølge på bildene til bygningen trykker du på rediger, og deretter på knappen Endre rekkefølge på bilder (i bildekarusellen til høyre).

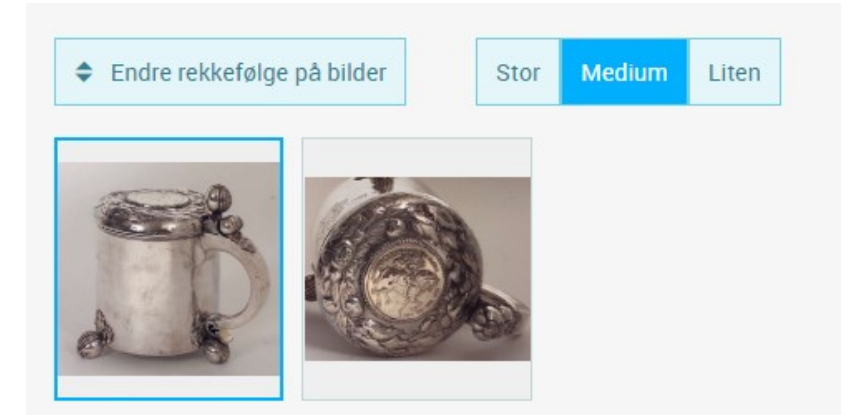

**Figur 26 Knappen "Endre rekkefølge på bilder" vises i bildekarusellen når du er i redigeringsmodus.**

Bildet kan dras i ønsket rekkefølge. Du kan også sette bildekode på bildet. Trykk deretter på den blå Lagre knappen.

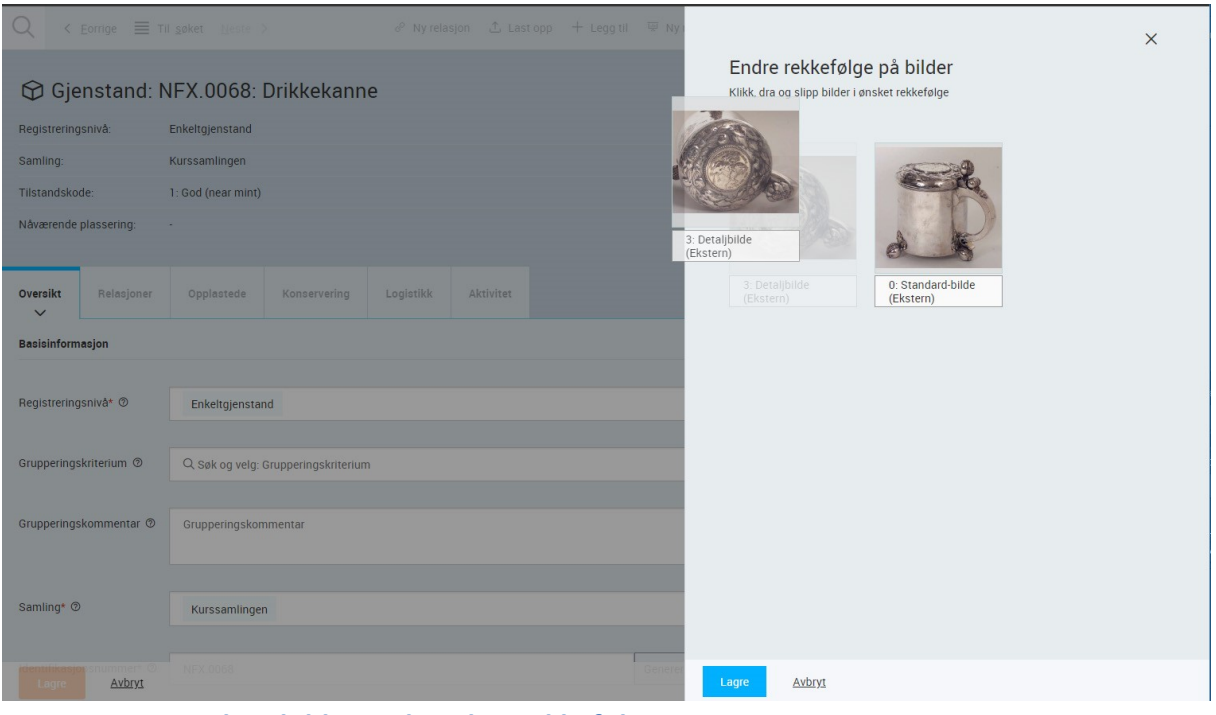

**Figur 27 Dra og slipp bildene til ønsket rekkefølge.**

### <span id="page-26-0"></span>**10 Relasjoner**

| $\mathscr{E}$ Ny relasjon | $\mathbb{L}$ Last opp | $+$ Legg til | 喫 Ny rapport | Rediger<br>ℐ |
|---------------------------|-----------------------|--------------|--------------|--------------|
| ஃ Består av               |                       |              |              |              |
| & Inngår i                |                       |              |              |              |
| °° Objektforhold          |                       |              |              |              |

**Figur 28 Velg Relasjoner om du vil legge til underordnet eller overordnet objekter**

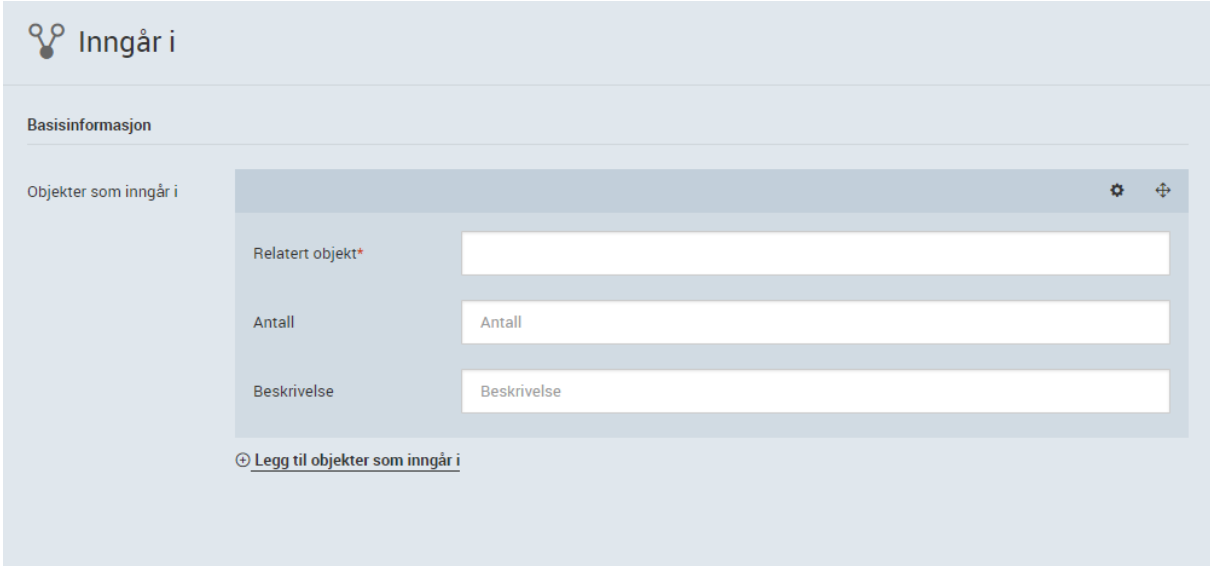

**Figur 29 For å legge til relasjoner velger du først inngår i eller består av. Trykk så på Legg til objekter som inngår i.**

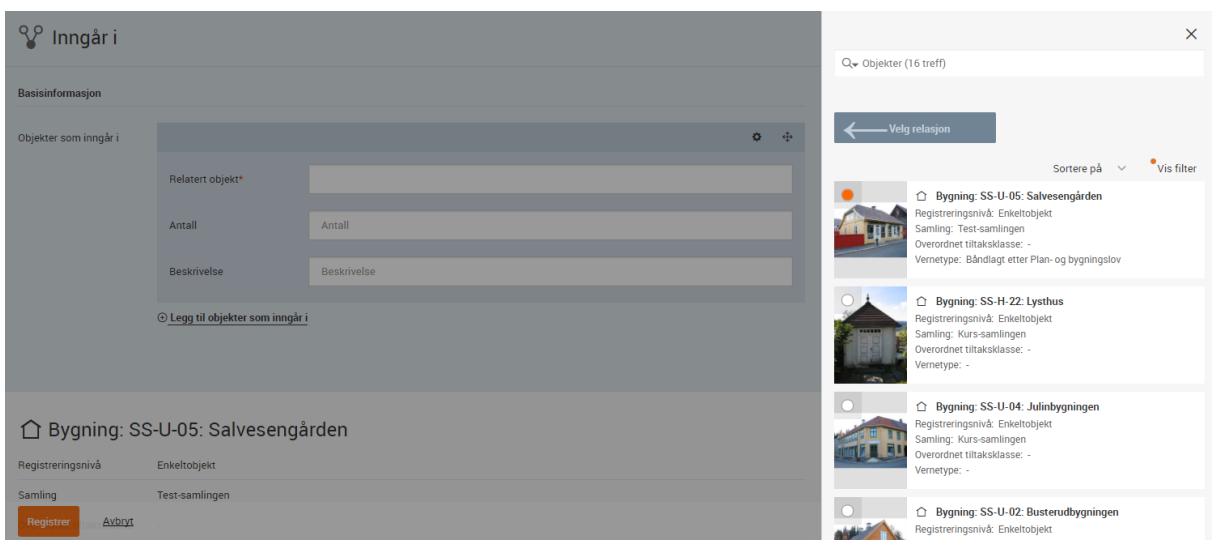

**Figur 30 En søkeboks dukker opp på høyre side.** 

Det vil da vises en søkeboks på høyre side. Skriv inn navn/id på objektet du vil søke på i søkefeltet. Velg objektet du ønsker å knytte relasjon med gjennom å markere objektet og trykk på Velg relasjon.

### <span id="page-28-0"></span>**11 Last opp vedlegg, bilde eller video**

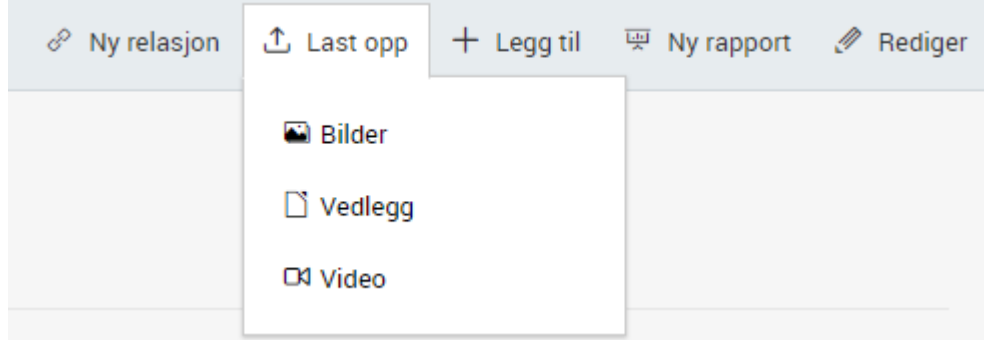

**Figur 31 Velg Last opp om du vil legge til vedlegg, bilde eller video**

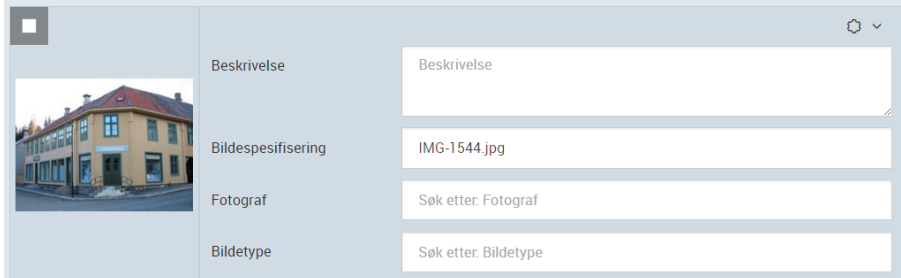

**Figur 32 Etter opplastning kan du fylle inn informasjon. Hvis du har lastet opp mer enn en får du muligheten til å legge inn informasjon til flere samtidig.**

| 2 bilder opplastet<br>$\Box$ Behandle utvalg $\sim$ |                           |                       |  |  |  |  |
|-----------------------------------------------------|---------------------------|-----------------------|--|--|--|--|
| Beskrivelse                                         | test                      |                       |  |  |  |  |
| Bildespesifisering                                  | Bildespesifisering        |                       |  |  |  |  |
| Fotograf                                            | Søk etter: Fotograf       |                       |  |  |  |  |
| Bildetype                                           | Søk etter: Bildetype      |                       |  |  |  |  |
|                                                     |                           |                       |  |  |  |  |
| $\blacksquare$                                      | <b>Beskrivelse</b>        | $\circ \cdot$<br>test |  |  |  |  |
|                                                     | <b>Bildespesifisering</b> | IMG-1544.jpg          |  |  |  |  |
|                                                     | Fotograf                  | Søk etter: Fotograf   |  |  |  |  |
|                                                     | Bildetype                 | Søk etter: Bildetype  |  |  |  |  |
| $\blacksquare$                                      |                           | $\circ$ .             |  |  |  |  |
|                                                     | <b>Beskrivelse</b>        | test                  |  |  |  |  |
|                                                     | Bildespesifisering        | IMG-1538.jpg          |  |  |  |  |
|                                                     | Fotograf                  | Søk etter: Fotograf   |  |  |  |  |
|                                                     | Bildetype                 | Søk etter: Bildetype  |  |  |  |  |
|                                                     |                           |                       |  |  |  |  |
| Avbryt<br>Registrer                                 |                           |                       |  |  |  |  |

**Figur 33 Fyll inn den samme informasjonen i feltene.**

Velg utvalgene du ønsker å legge inn samme informasjon ved å markere utvalgene (rød hake) og trykk på Behandle utvalg. De som er markert vil få den samme felt informasjonen som blir fylt inn under Behandle utvalg.

### <span id="page-30-0"></span>**12 FDV funksjoner (Forvaltning, drift og vedlikehold)**

Gå til bygningssiden og velg Legg til om du vil bruke FDV-funksjonene tilstandsvurdering, avvik eller bygningsarbeid.

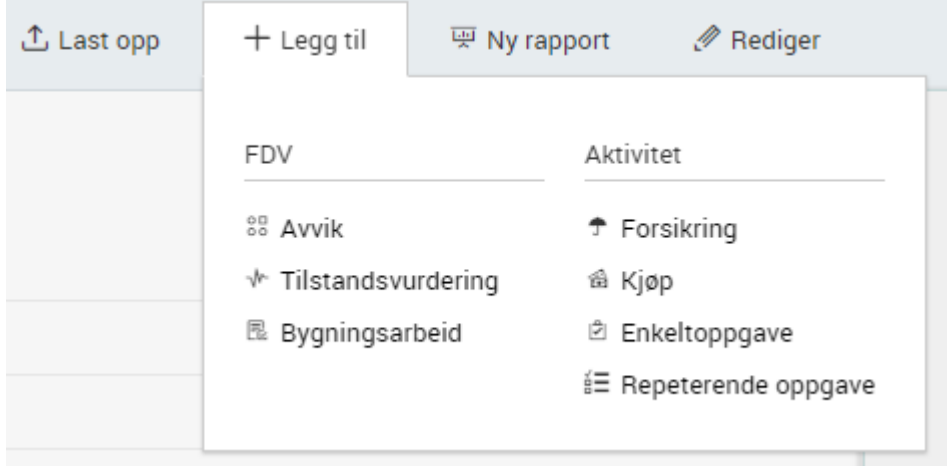

**Figur 34 Velg Legg til og FDV om du vil bruke FDV-funksjonene**

### <span id="page-31-0"></span>**12.1 Lag ny tilstandsvurdering**

#### √ Tilstandsvurdering

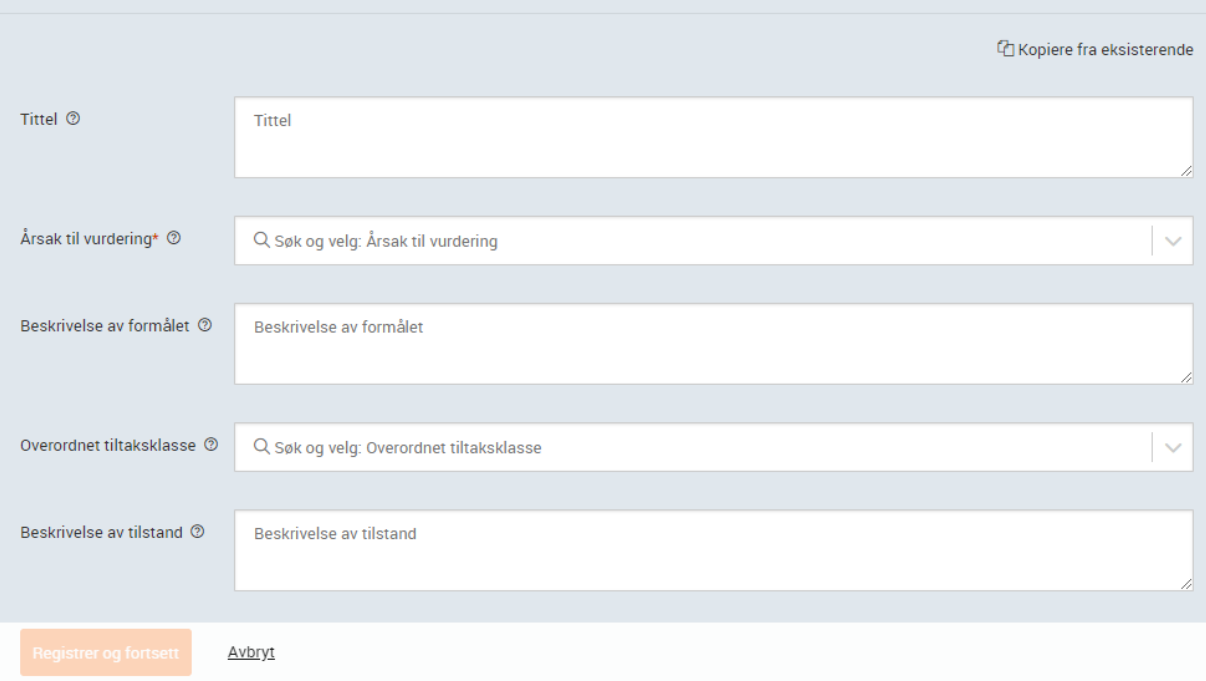

**Figur 35 Lag ny tilstandsvurdering 1. steg**

Søk fram bygningen du ønsker å tilstandsvurdere, gå til bygningssiden, velg Legg til og Tilstandsvurdering. Fyller du inn feltene, og trykk Register og fortsett. Det vil da dukke opp flere utfyllingsfelter.

TIPS! Du kan også kopiere fra en eksisterende tilstandsvurdering. For mer brukerdokumentasjon rundt kopiering gå til [14.](#page-59-0)

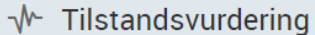

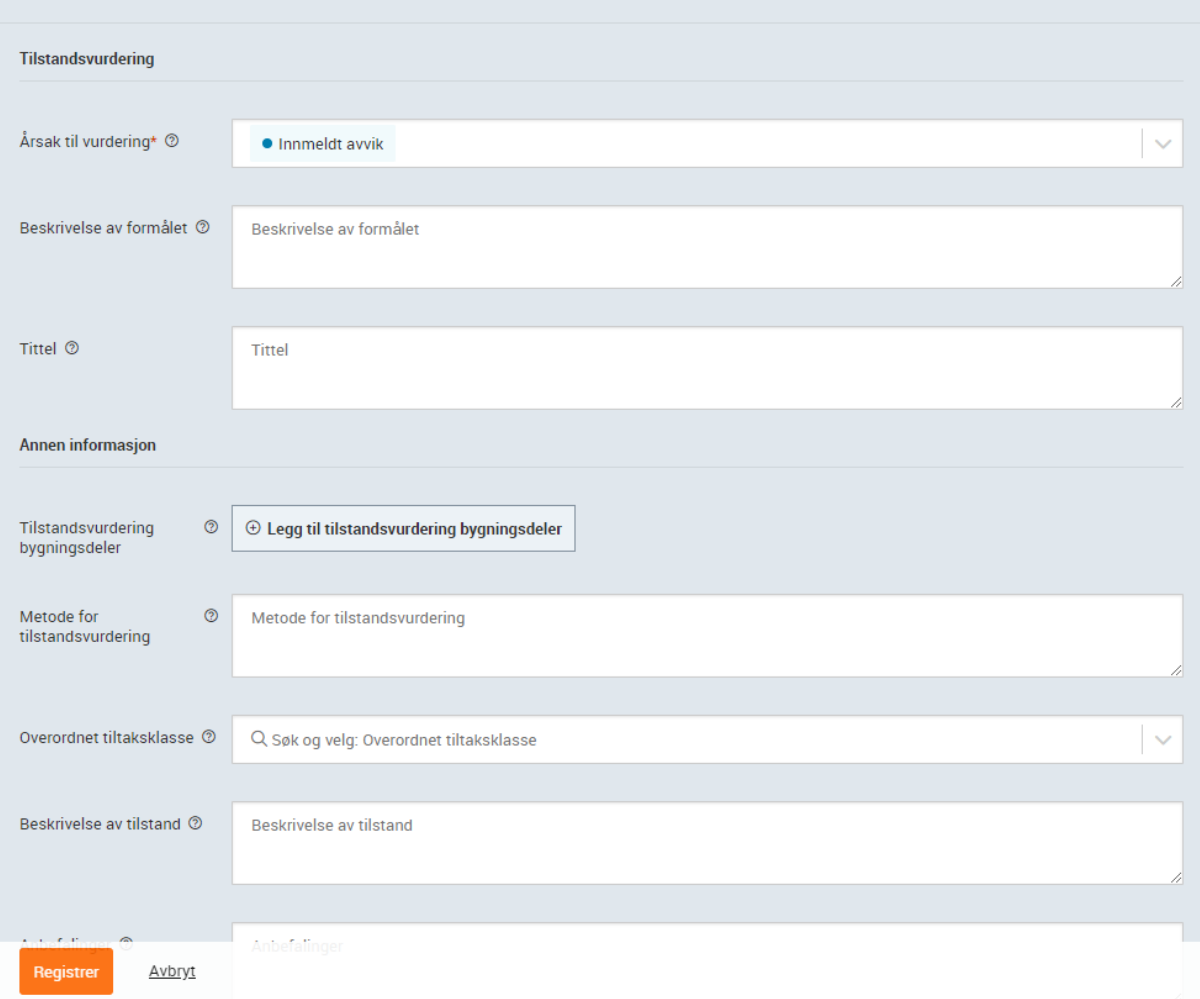

**Figur 36 Lag ny tilstandsvurdering 2. steg**

Du kan tilstandsvurdere bygningsdeler med forslag til tiltak. Du kan legge til vedlegg og bilder, og markere på bildene om du ønsker.

TIPS! Du kan også tilstandsvurdere og legg til forslag til tiltak uten å inkludere bygningsdeler.

#### <span id="page-33-0"></span>**12.2 Behandle eksisterende tilstandsvurderinger**

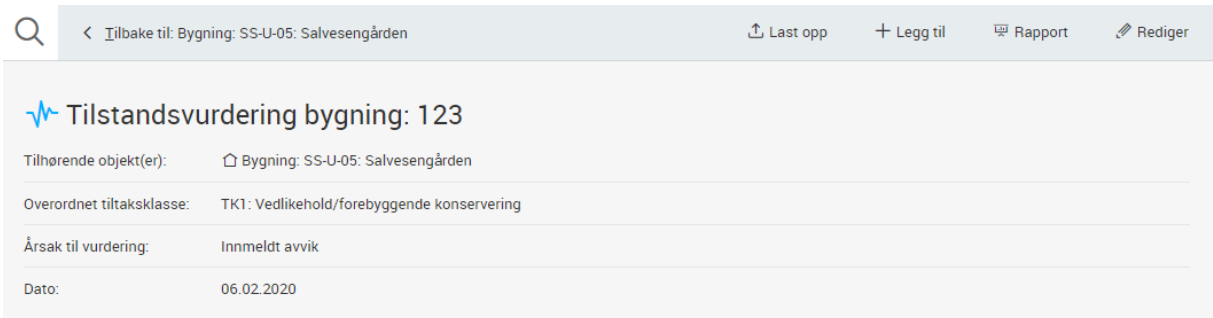

**Figur 37 Alle tilstandsvurderinger har sin egen side**

Alle registrerte tilstandsvurderinger har sin egen side.

Fra siden kan du:

- Lage rapport
- Redigere informasjonen om tilstandsvurderingen
- Laste opp nye bilder, dokumenter osv.
- Lage en enkeltoppgave basert på tilstandsvurderingen
- Klikk på Vis markering (under bildet) om du ønsker å se markering på bildet og markeringspunktene.

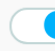

Vis markering

**Figur 38 Klikk på Vis markering (under bildet) om du ønsker å se markering på bildet og markeringspunktene**

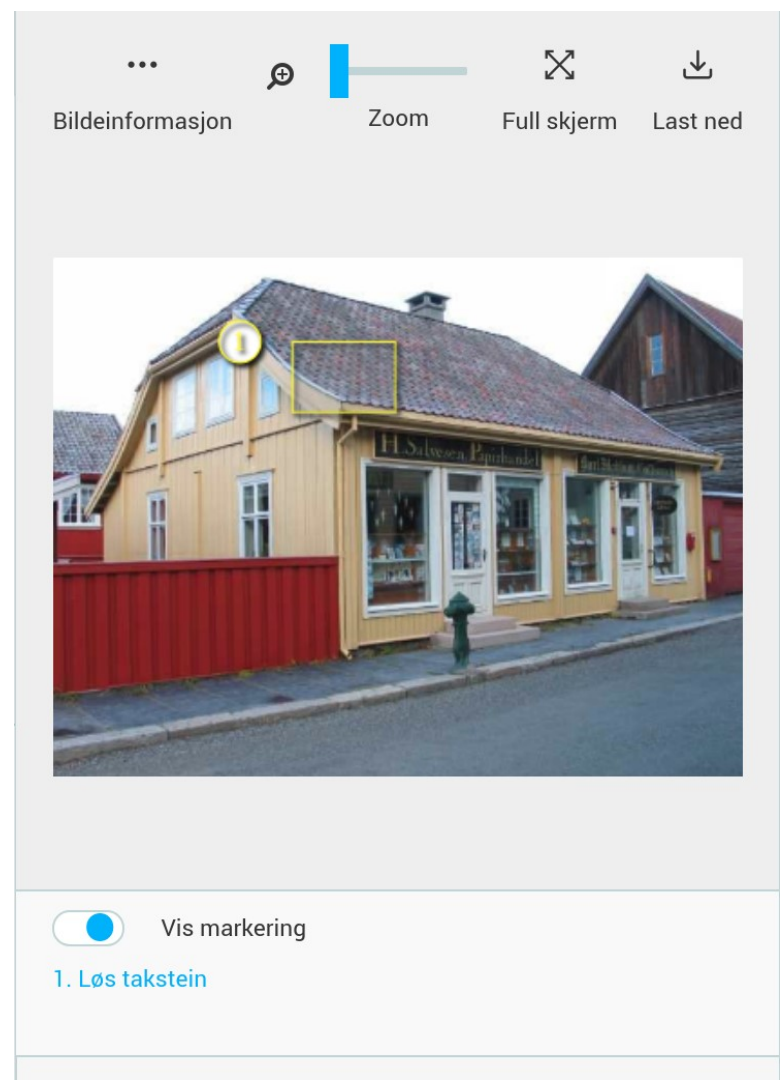

**Figur 39 Opprettet markeringspunkter vises med tekst under bildet og på bildet når Vis markering knappen er aktivert**

### <span id="page-35-0"></span>**12.3 Lag nytt avvik**

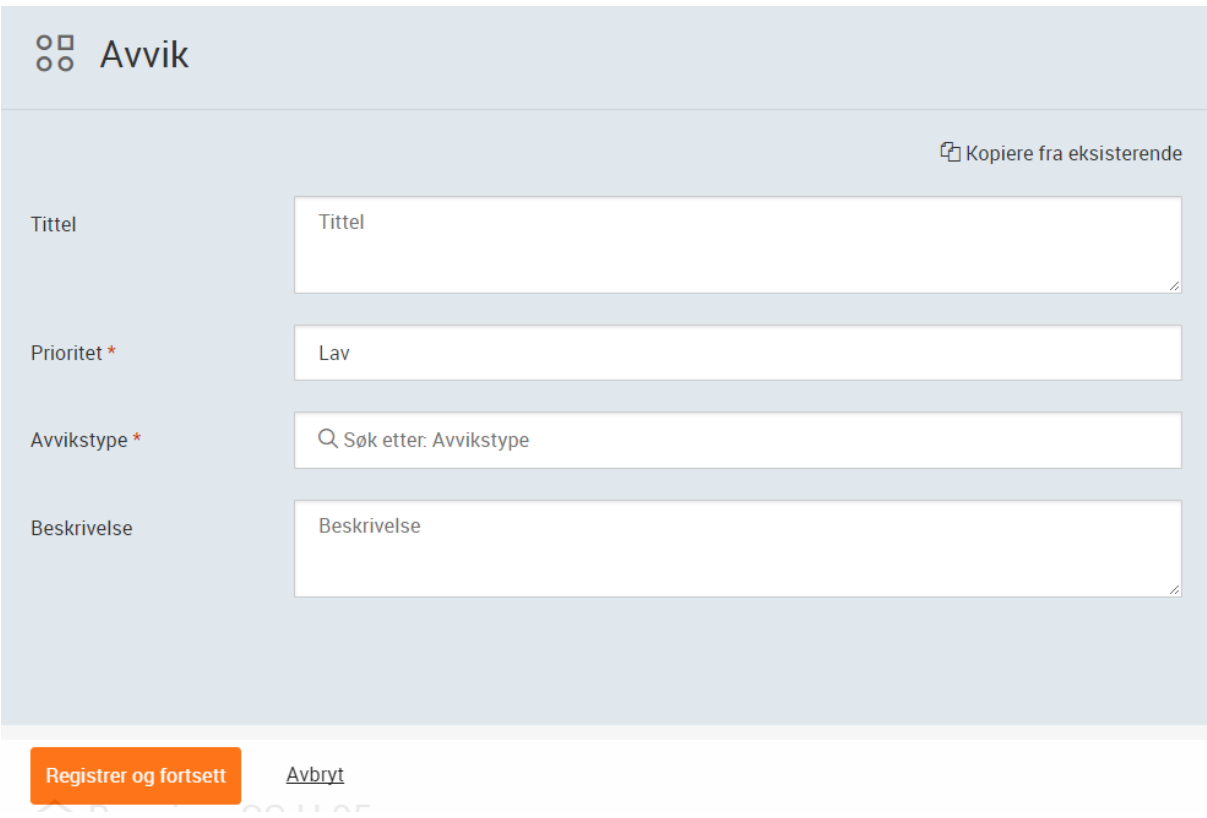

**Figur 40 Lage nytt avvik 1. steg**

Avviksrapportering er en enkel innmeldingsfunksjon for feil og mangler. Søk opp bygningen avviket berører. Velg Legg til og Avvik. Avvikene har tre ulike statuser: Ny, Under arbeid og Avsluttet. Nye avvik får status Ny.

TIPS! Du kan også kopiere fra et eksisterende avvik. For mer brukerdokumentasjon rundt kopiering gå til [14.](#page-59-0)
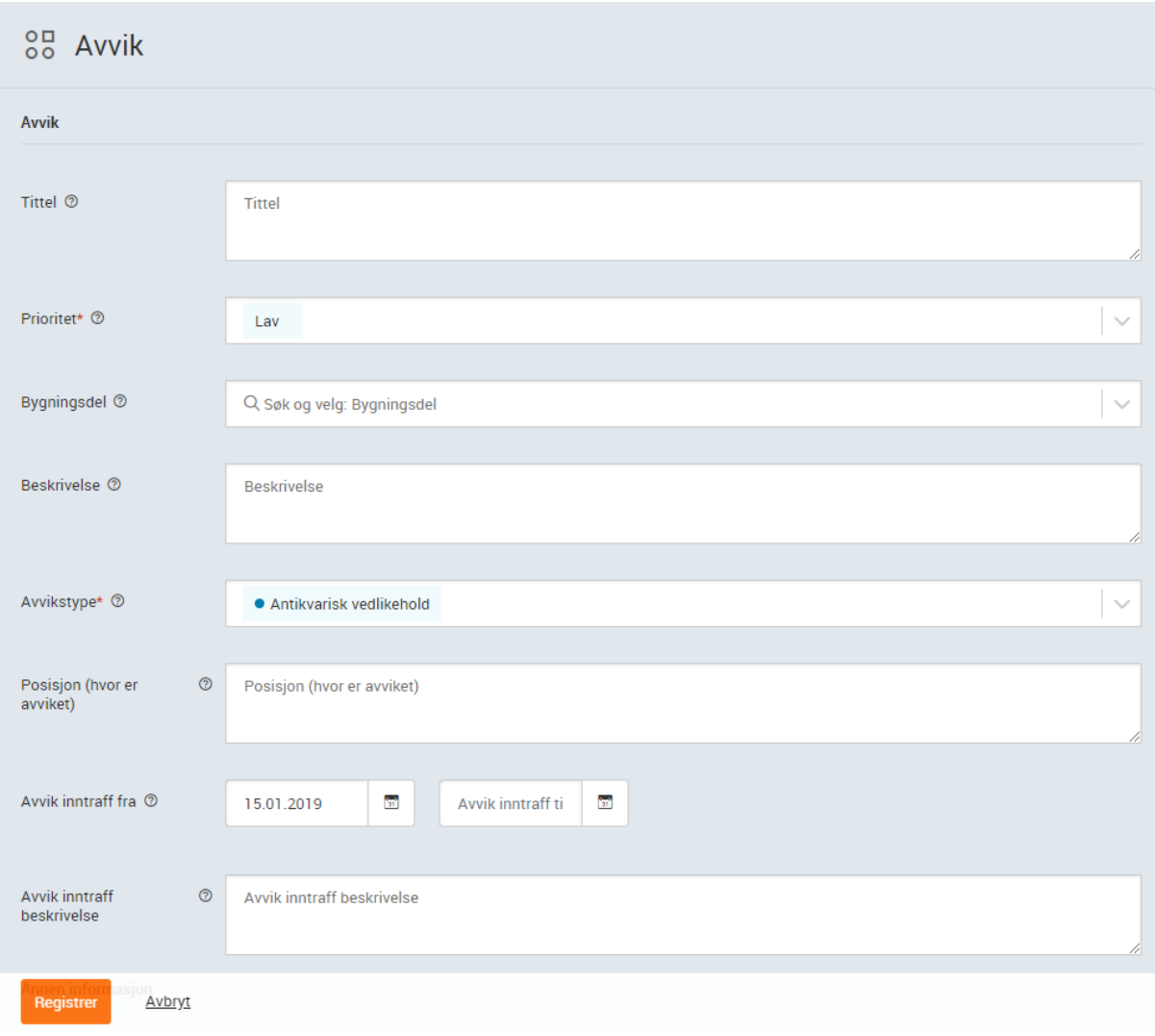

**Figur 41 Lage nytt avvik 2. steg**

### **12.4 Behandle eksisterende avvik**

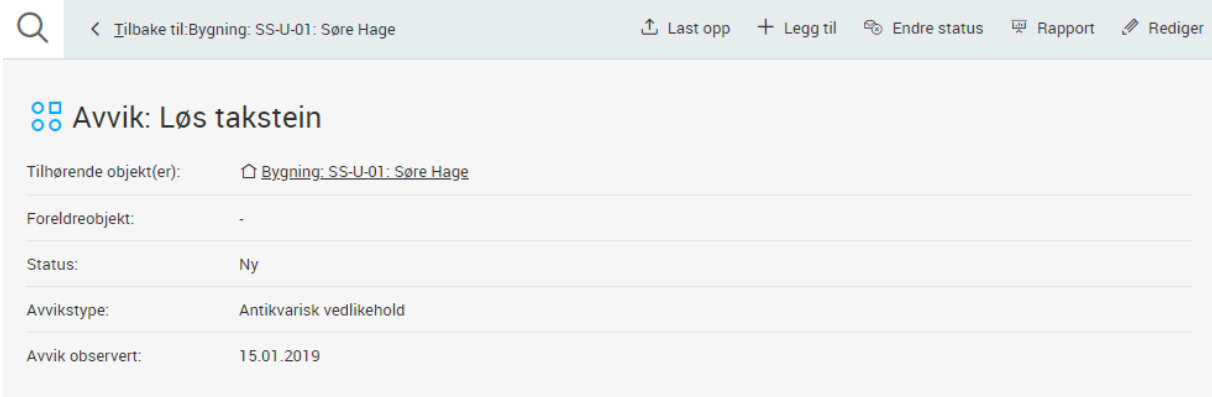

**Figur 42 Alle avvik har sin egen side**

#### Alle registrerte avvik har sin egen side.

Fra siden kan du

- Lage rapport
- Redigere informasjonen om avviket
- Laste opp nye bilder, dokumenter osv.
- Klikk på Vis markering (under bildet) om du ønsker å se markering på bildet og markeringspunktene.
- Start avviket: Status endres til Under arbeid
- Lukke avviket: Status endres til Avsluttet
- Legg til en oppgave: Status endres til Under arbeid
- Gjenåpne avviket om det har status Avsluttet:

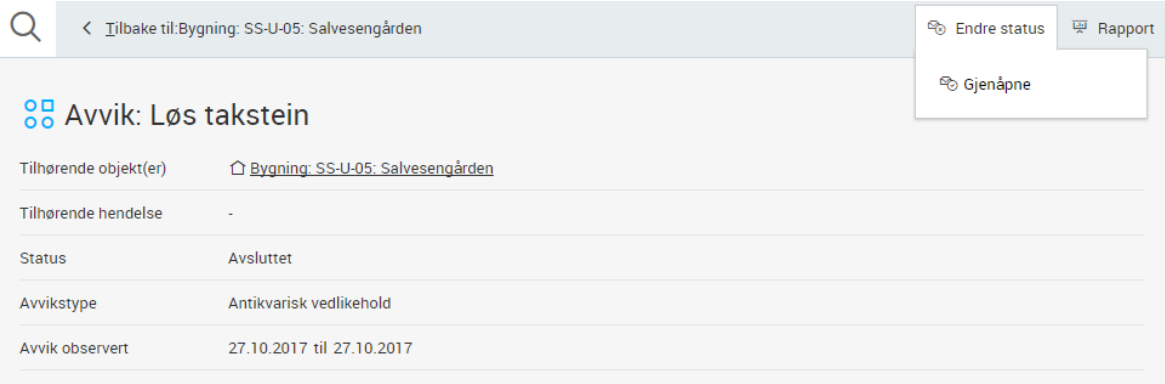

#### **Figur 43 Du kan gjenåpne et avvik som har status Avsluttet**

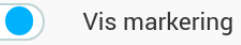

### **Figur 44 Klikk på Vis markering (under bildet) om du ønsker å se markering på bildet og markeringspunktene**

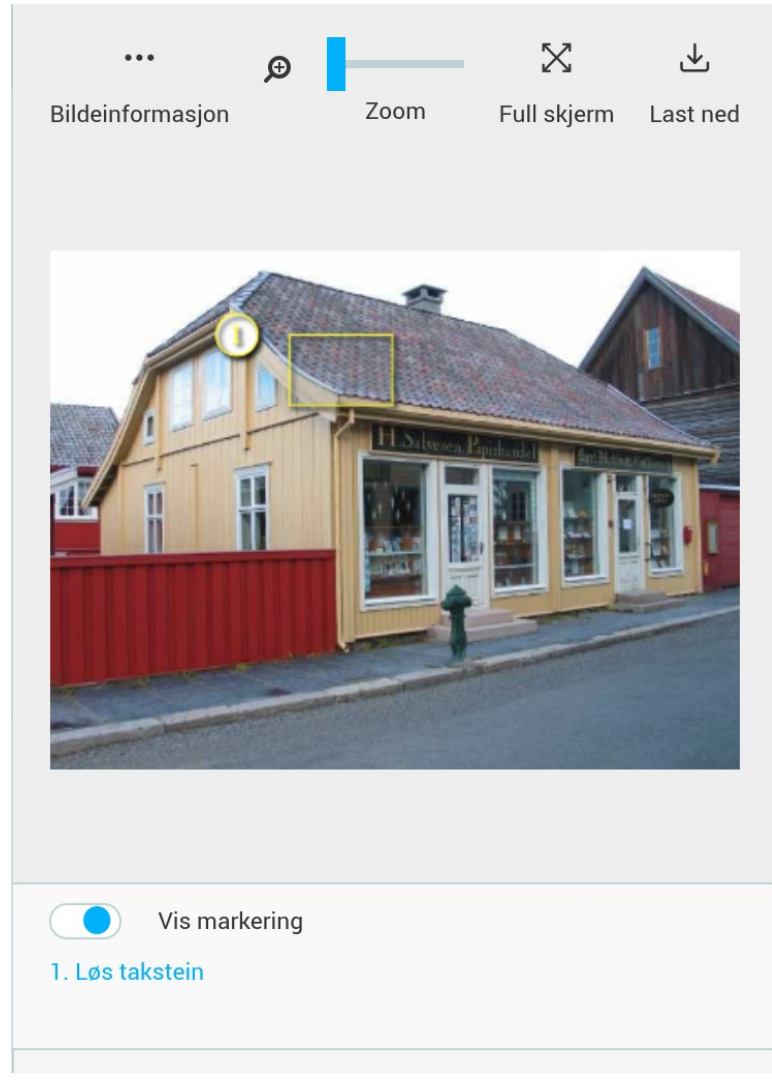

**Figur 45 Opprettet markeringspunkter vises med tekst under bildet og på bildet når Vis markering knappen er aktivert.**

### **12.5 Oversikt over alle innmeldte avvik**

| $25$ FILTER (3)                         |
|-----------------------------------------|
| ALLE > HENDELSER > AVVIK                |
| HENDELSER (0)                           |
| $\Box$ Har markeringer                  |
|                                         |
| TYPE AVVIK (3)                          |
| $\Box$ Antikvarisk vedlikehold $(2)$    |
| $\Box$ Teknisk drift $(1)$              |
| PRIORITET (3)                           |
| $\Box$ Lav (2)                          |
| $\Box$ Medium (1)                       |
|                                         |
| STATUS (3)                              |
| $\Box$ Ny $(2)$                         |
| $\Box$ Under arbeid $\Box$              |
| <b>OBJEKTTYPE (3)</b>                   |
| $\Box$ Bygning (3)                      |
| <b>OPPRETTET AV (3)</b>                 |
| Primus (PRIMUS) (3)                     |
| <b>BYGNINGSDEL (3)</b>                  |
| 234: Bygning» Yttervegger» Vinduer, (1) |
| 26: Bygning» Yttertak (1)               |
| $\Box$ 3: VVS-installasjoner $\Box$     |
| <b>MED/UTEN BILDE (6)</b>               |
| $\Box$ Har bilder $(1)$                 |
| $\Box$ Har ikke bilder $(2)$            |
| <b>TIDSPUNKT OPPRETTET</b>              |
| Siste 7 dager (2)                       |
| Siste 30 dager (3)                      |
| Siste 12 måneder (3)                    |
| i<br>Over 12 måneder                    |
| <b>Opprettet mellom</b> (3)             |

**Figur 46 Diverse filtermuligheter under avvik** 

Alle registrerte avvik vil du finne i filtermenyen under Hendelser og Avvik. Her kan du blant annet filtrere på:

- Status
- Prioritet
- Opprettet av
- $\blacksquare$  Type avvik
- Bygningsdel

## **12.6 Registrer utført bygningsarbeid**

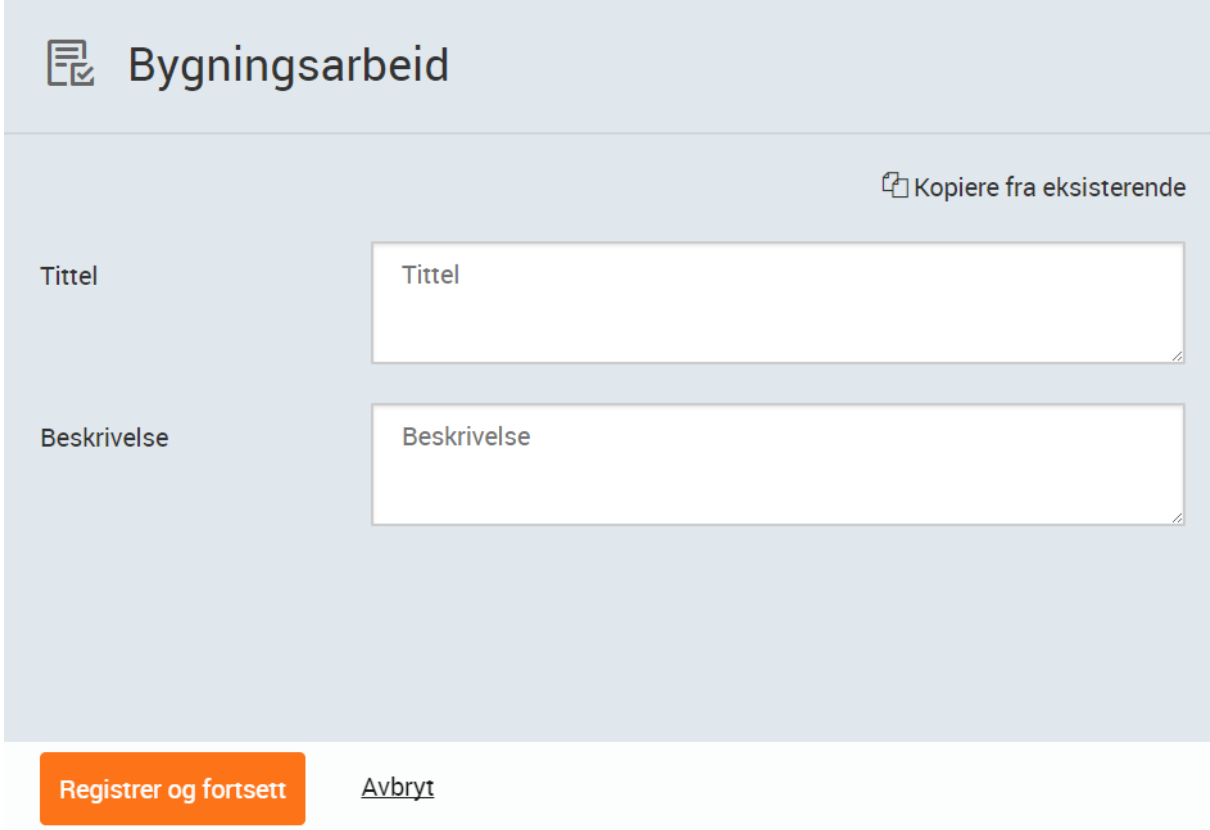

**Figur 47 Registrer arbeid som er utført på bygningen steg 1**

Søk fram bygningen. Velg Legg til og Bygningsarbeid. Fyll inn Tittel og Beskrivelse, og trykk Register og fortsett.

TIPS! Du kan også kopiere et eksisterende bygningsarbeid. For mer brukerdokumentasjon rundt kopiering gå til [14.](#page-59-0)

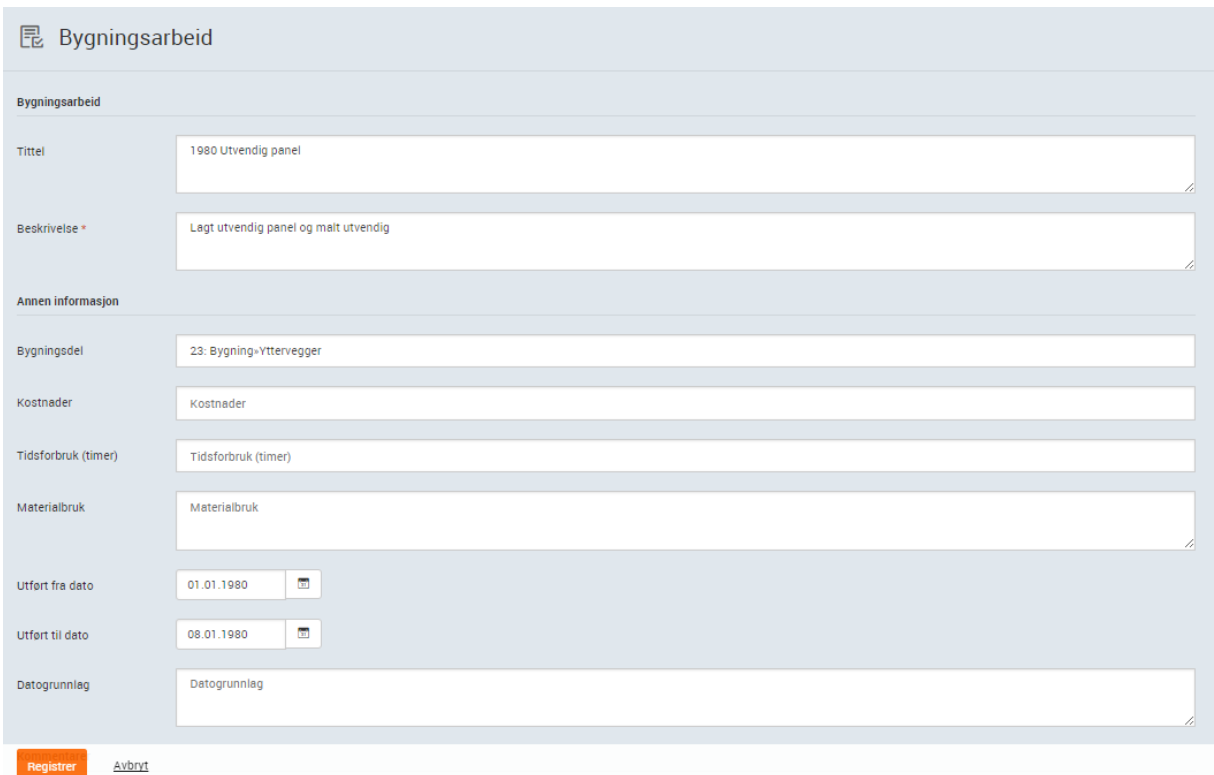

**Figur 48 Registrer arbeid som er utført på bygningen steg 2**

Legg inn bygningsdel, dato utført og ansvarlig. Du kan også registrere tidsforbruk, kostnadsforbruk og materialbruk.

## **12.7 Behandle eksisterende bygningsarbeid**

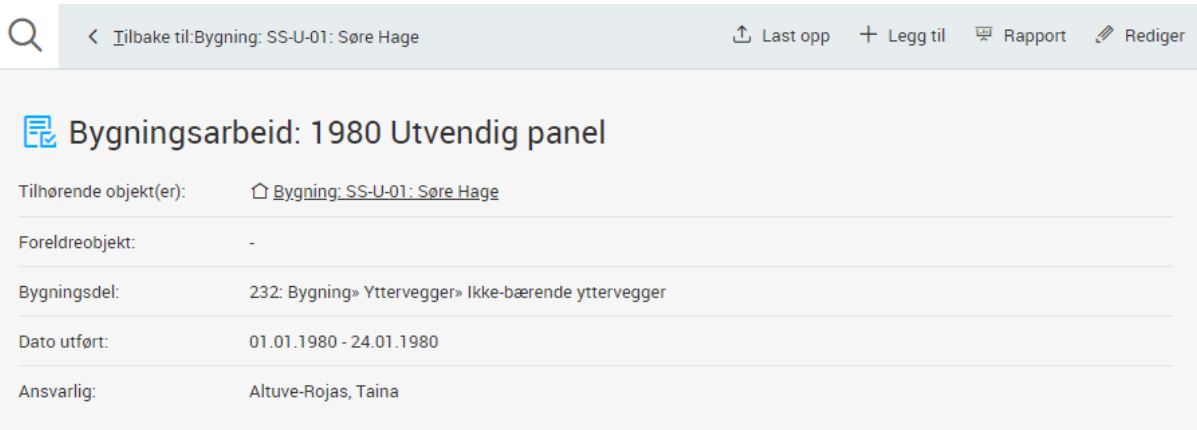

#### **Figur 49 Alle bygningsarbeid har sin egen side**

Alle bygningsarbeid har sin egen side.

Fra siden kan du:

- Lage rapport
- Redigere informasjonen til bygningsarbeidet
- Laste opp nye bilder, dokumenter osv.
- Lage en enkeltoppgave
- Klikk på Vis markering (under bildet) om du ønsker å se markering på bildet og markeringspunktene.

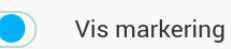

**Figur 50 Klikk på Vis markering (under bildet) om du ønsker å se markering på bildet og markeringspunktene**

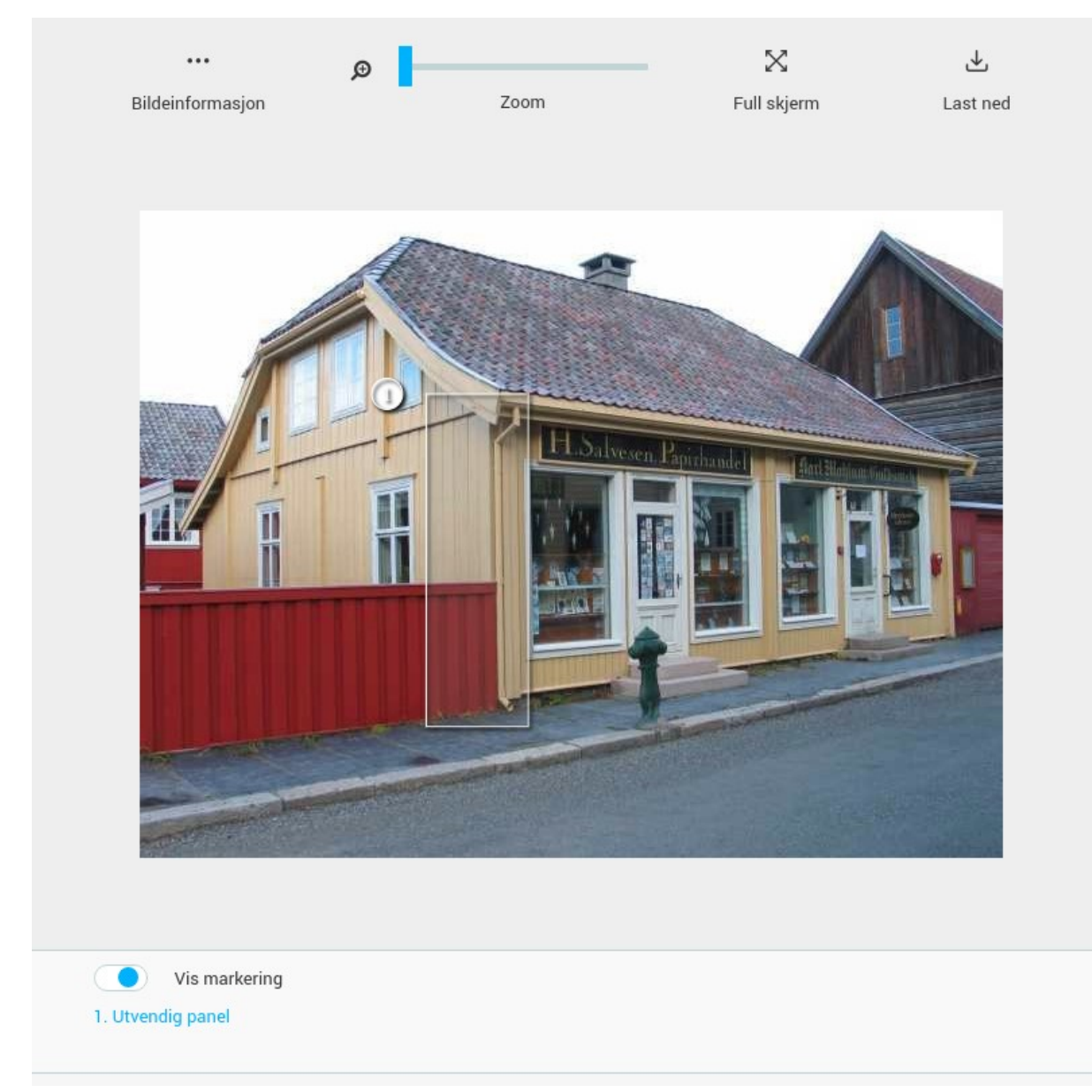

**Figur 51 Opprettet markeringspunkter vises med tekst under bildet og på bildet når Vis markering knappen er aktivert.**

# **13 Aktivitet**

Gå til bygningssiden og velg Legg til om du vil bruke Aktivitets-funksjonene enkeltoppgave, repeterende oppgave, forsikring, kjøp eller publisering.

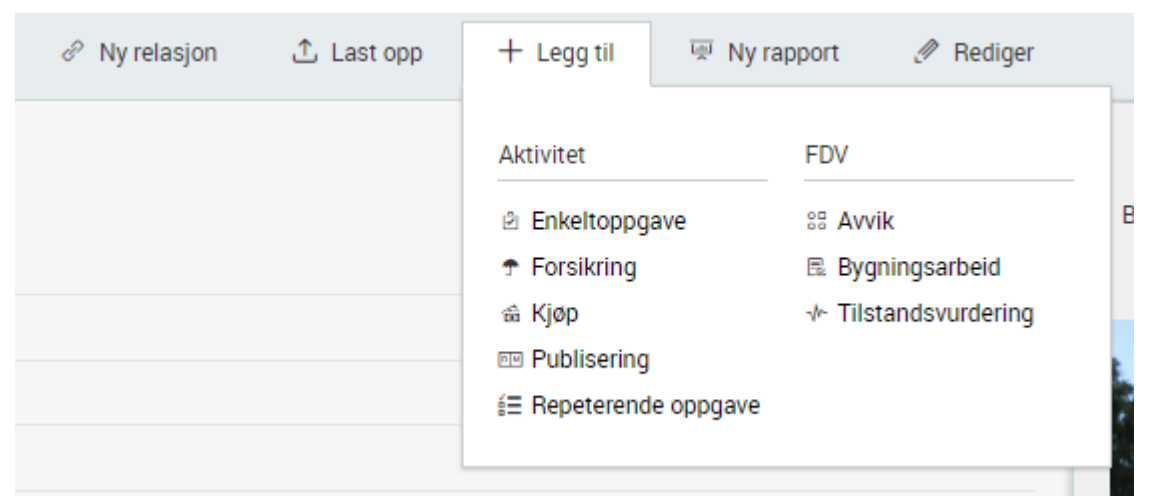

**Figur 52 Velg Legg til om du vil bruke aktivitets-funksjonene enkeltoppgave, repeterende oppgave, forsikring, kjøp eller publisering.** 

NB! Vises ikke en funksjon i menyen som du skal bruke så kan det hende at din bruker ikke har rettigheter til dette. Kontakt administrator for å få tilgang til funksjonene du trenger.

## **13.1 Lag ny enkeltoppgave**

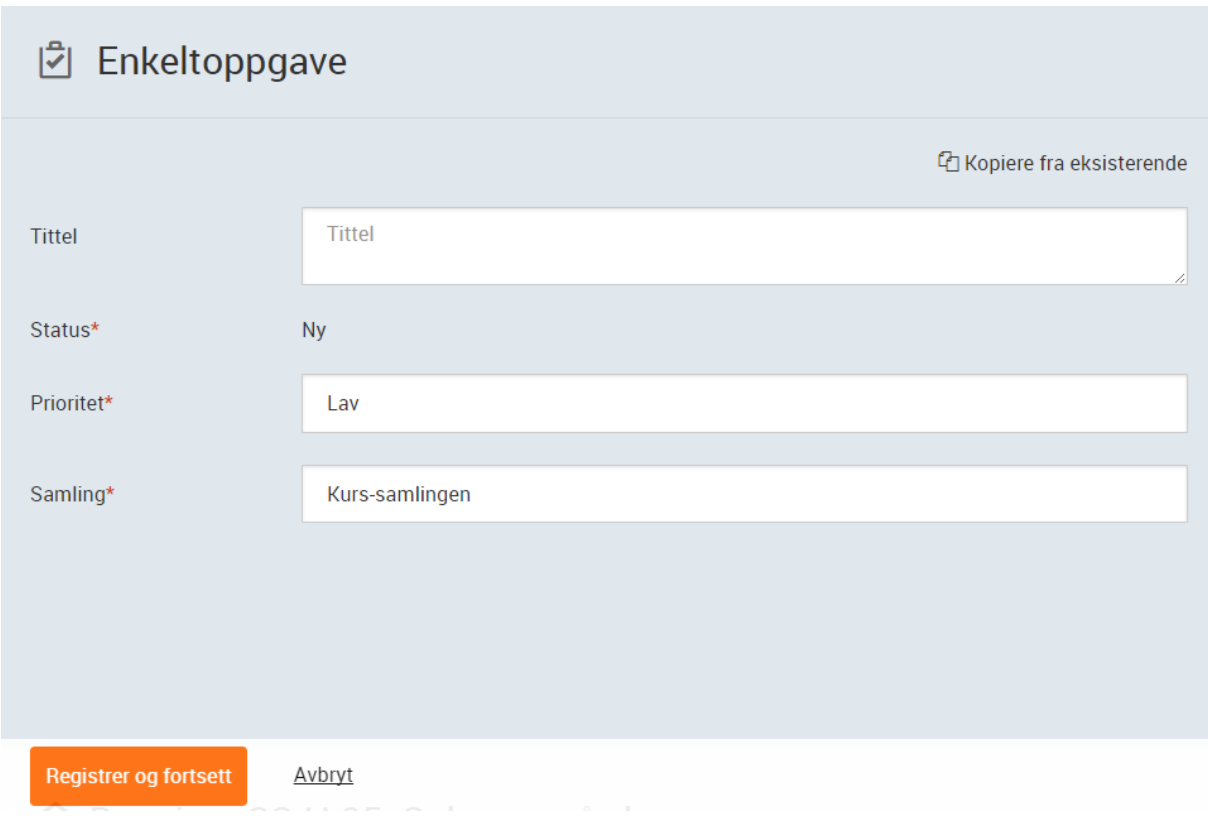

**Figur 53 Lage ny enkeltoppgave 1. steg**

Lag en ny enkeltoppgave for arbeid som skal utføres. Søk fram bygningen oppgaven gjelder. Velg Legg til og Enkeltoppgave. Fyll inn tittel, prioritet og samling, og trykk Register og fortsett. Da vil det dukke opp flere utfyllingsfelter.

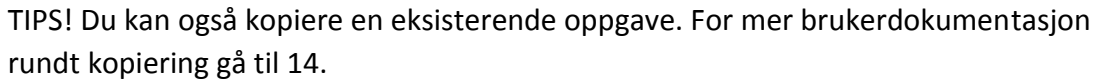

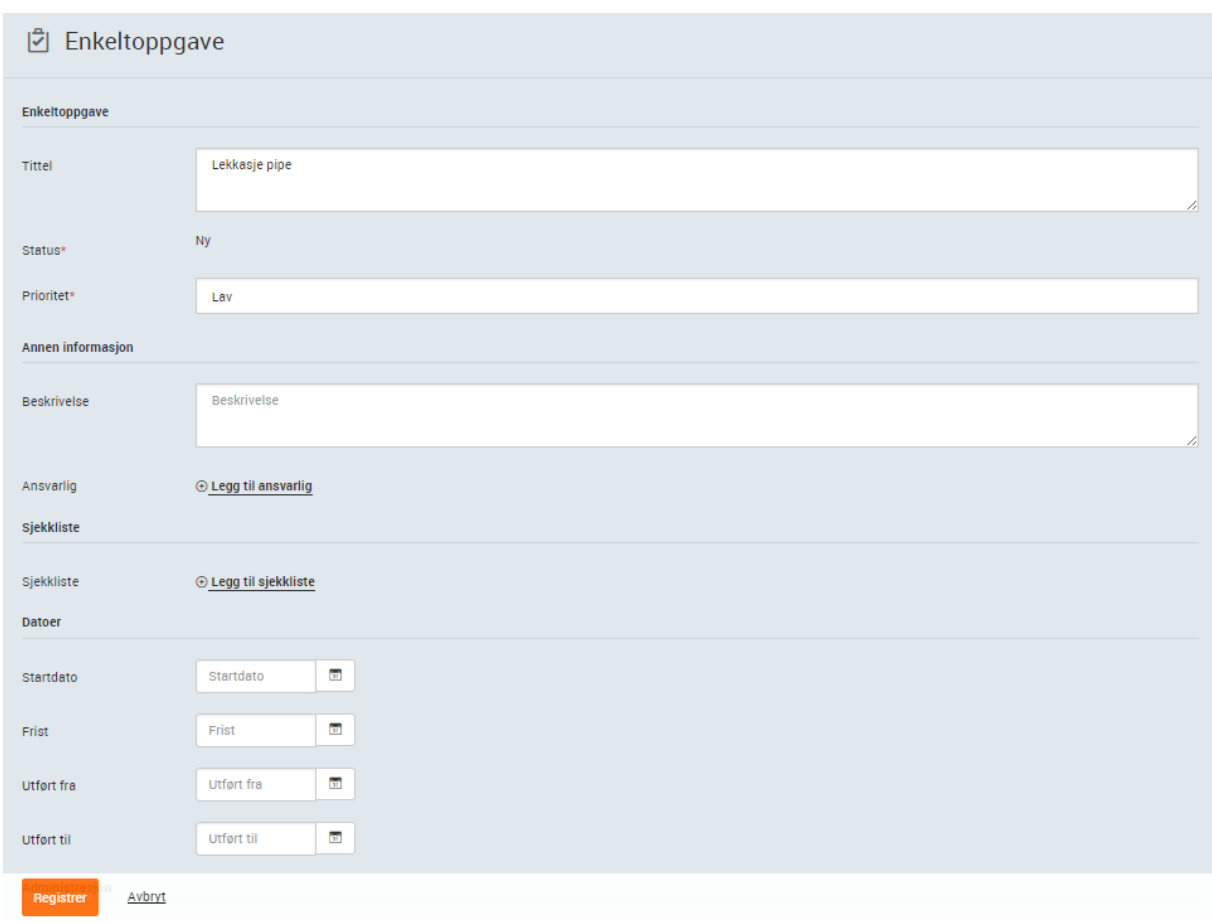

**Figur 54 Lag ny enkeltoppgave 2. steg**

Enkeltoppgaver har statusene Ny, Under arbeid og Avsluttet. Den nye oppgaven du registrerer får status Ny. Beskriv arbeidet som skal utføres, hvem som er ansvarlig og frist. Ansvarlig person vil få epostvarsel om oppgaven om epostadressen er registrert. Du kan også legge til sjekkliste.

## **13.2 Lag ny repeterende oppgave**

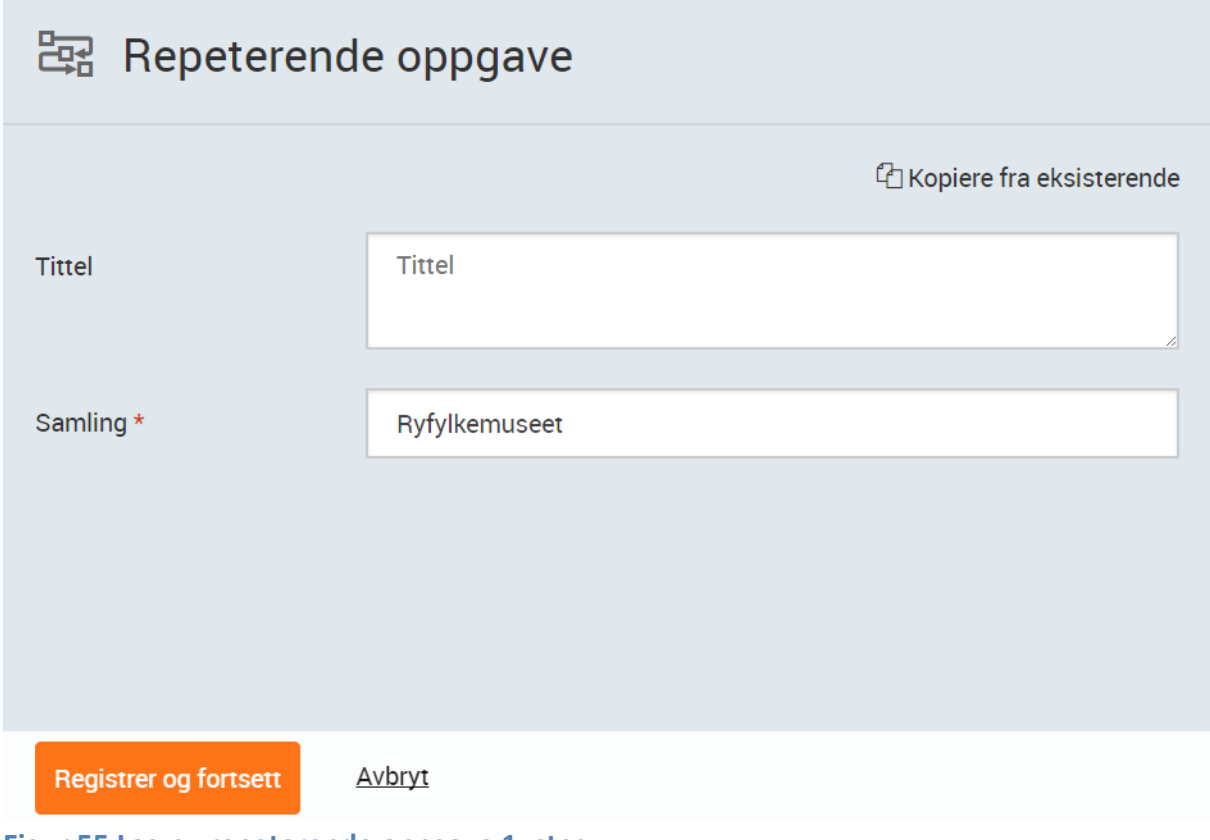

**Figur 55 Lag ny repeterende oppgave 1. steg**

Velg Legg til og Repeterende oppgave. Fyll inn tittel og samling, og trykk Register og fortsett. Da vil det dukke opp flere utfyllingsfelter.

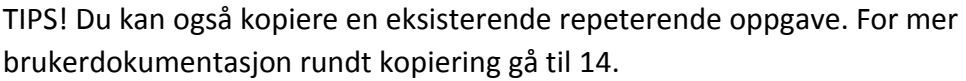

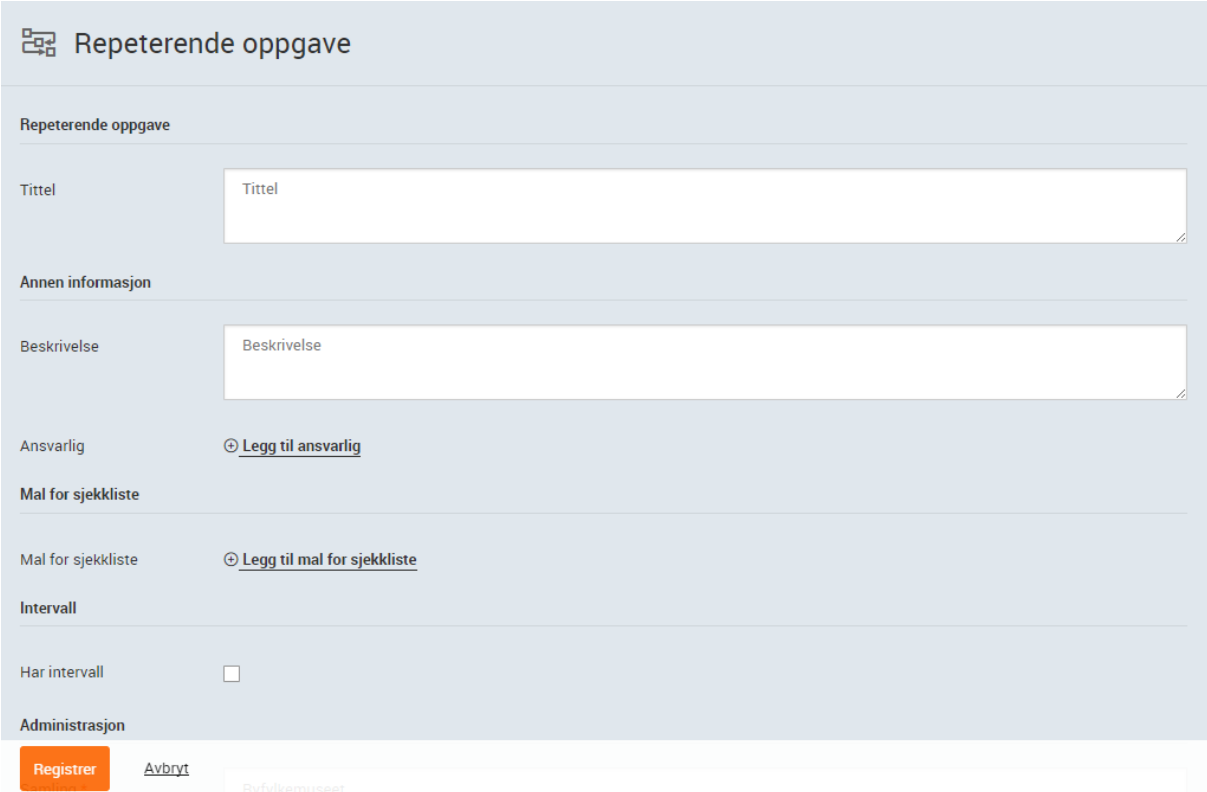

**Figur 56 Lag ny repeterende oppgave 2. steg**

Beskriv arbeidet som skal utføres, hvem som er ansvarlig og frist. Ansvarlig person vil få epostvarsel om oppgaven om epostadressen er registrert. Kryss av i feltet Har intervall om du ønsker at en oppgave skal gjenta seg. Det er også mulig å lage en sjekkliste som alle nye oppgaver (som opprettes under den repeterende oppgaven) vil arve.

### **13.3 Behandle oppgaver**

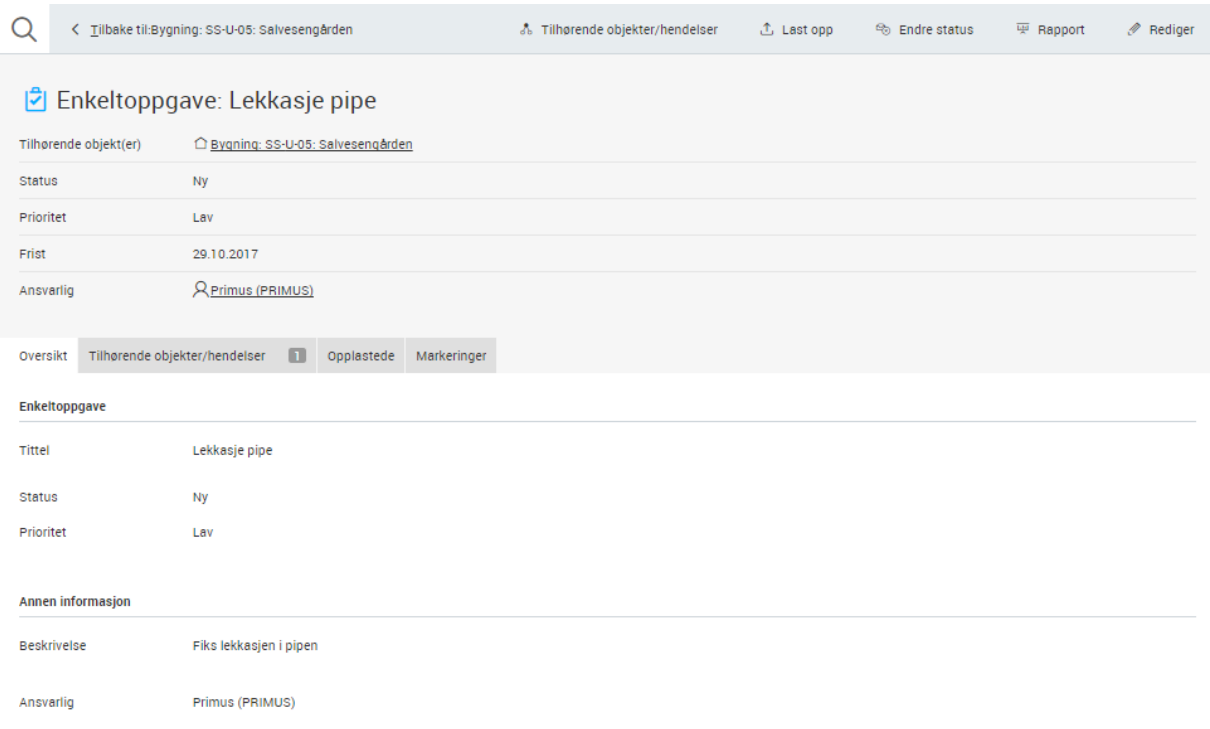

#### **Figur 57 Oppgaveside**

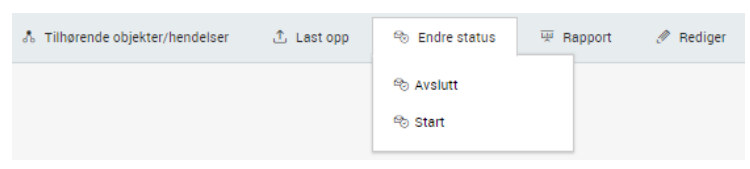

**Figur 58 Endre status og avslutte oppgave**

Alle oppgaver har sin egen side. Fra siden kan du:

- Lage rapport
- Redigere informasjonen til enkeltoppgaven
- **Laste opp nye bilder, dokumenter osv.**
- **Knytte tilhørende objekter/ hendelser.**
- Endre status: Velger du Start endres oppgavens status til Under arbeid.
- Gjenåpne oppgaven om det har status Avsluttet
- Klikk på Vis markering (under bildet) om du ønsker å se markering på bildet og markeringspunktene.

Vis markering

### **Figur 59 Klikk på Vis markering (under bildet) om du ønsker å se markering på bildet og markeringspunktene**

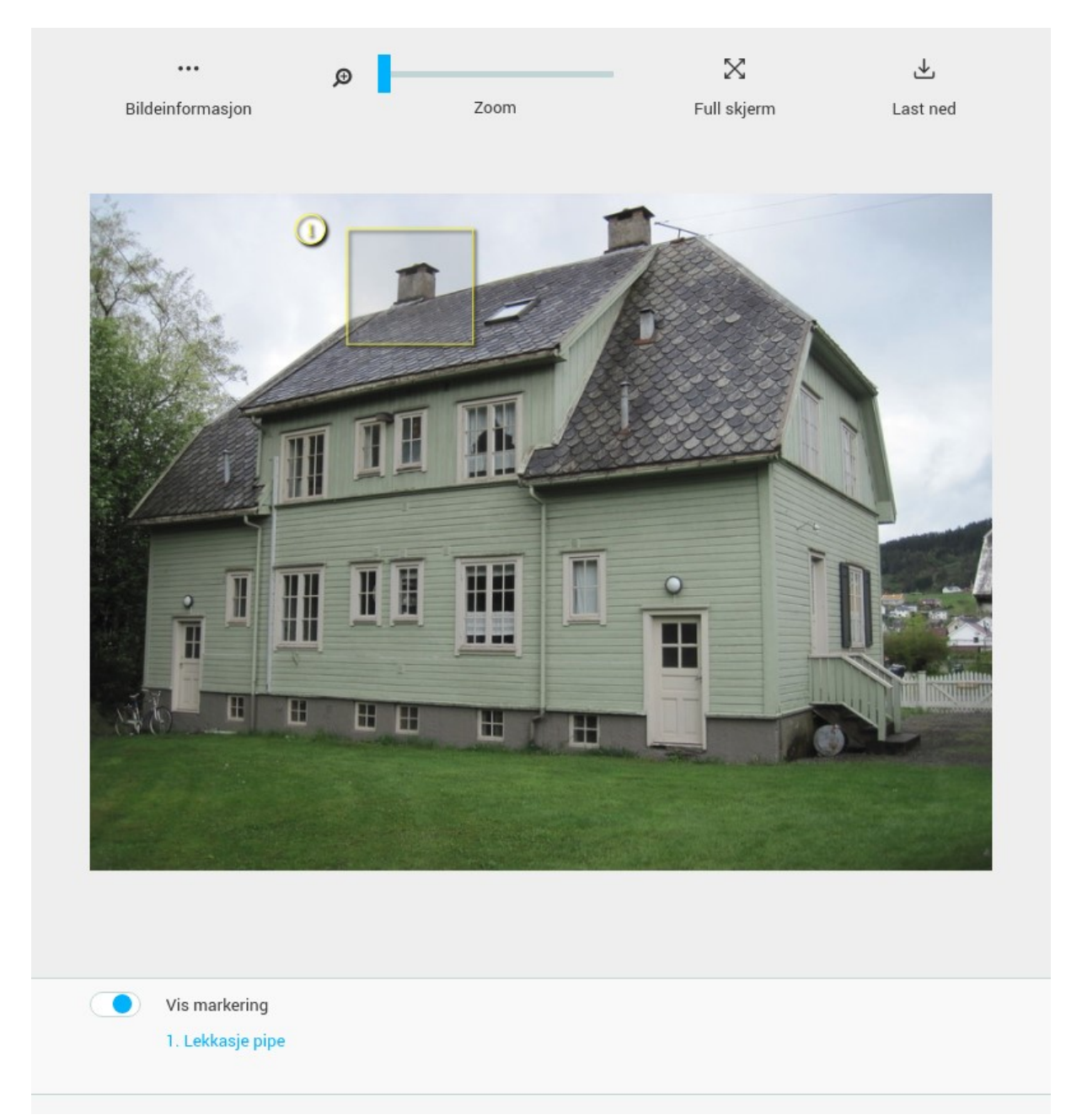

**Figur 60 Opprettet markeringspunkter vises med tekst under bildet og på bildet når Vis markering knappen er aktivert**

### **13.4 Kjøp**

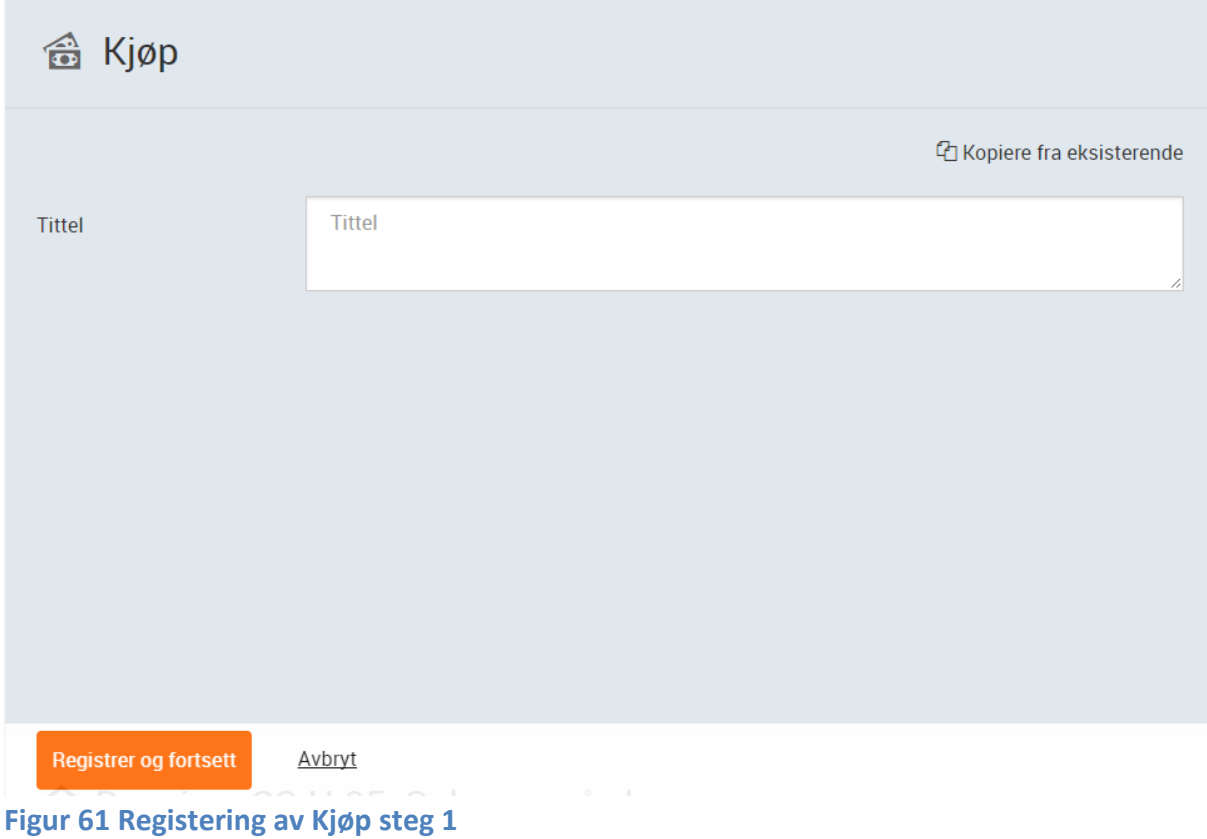

Søk fram bygningen. Velg Legg til og Kjøp. Fyll inn tittel og trykk Register og fortsett. Da vil det dukke opp flere utfyllingsfelter.

TIPS! Du kan også kopiere et eksisterende kjøp. For mer brukerdokumentasjon rundt kopiering gå til [14.](#page-59-0)

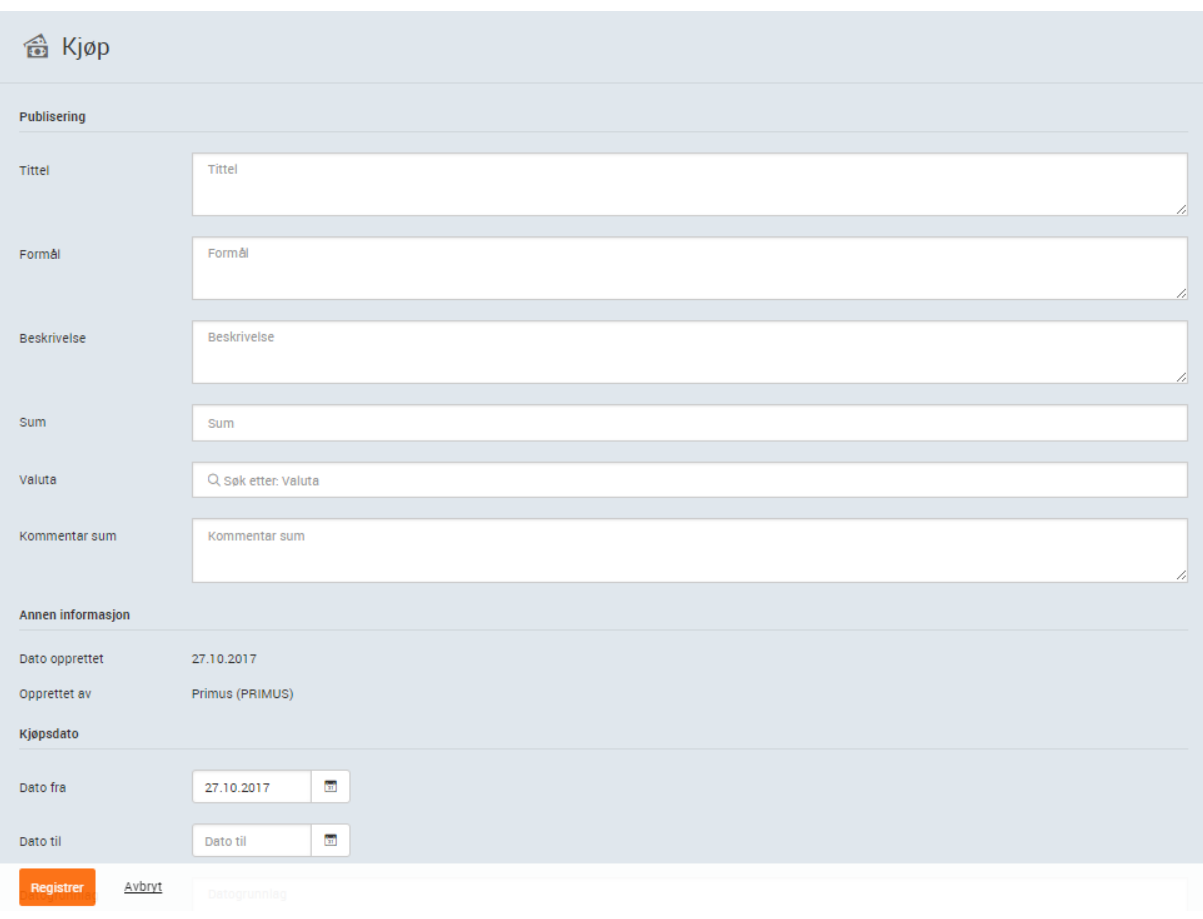

**Figur 62 Registering av nytt kjøp steg 2**

## **13.5 Behandle et eksisterende kjøp**

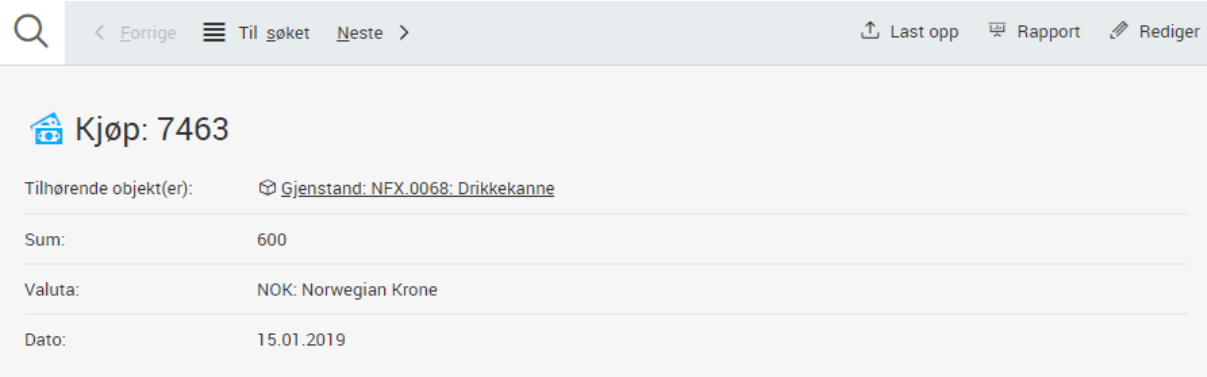

**Figur 63 Alle kjøp har sin egen side**

Alle kjøp har sin egen side. Fra siden kan du:

- Lage rapport
- Redigere informasjonen til kjøpet
- **Laste opp nye bilder, dokumenter osv.**
- Klikk på Vis markering (under bildet) om du ønsker å se markering på bildet og markeringspunktene.

## **13.6 Lag ny forsikring**

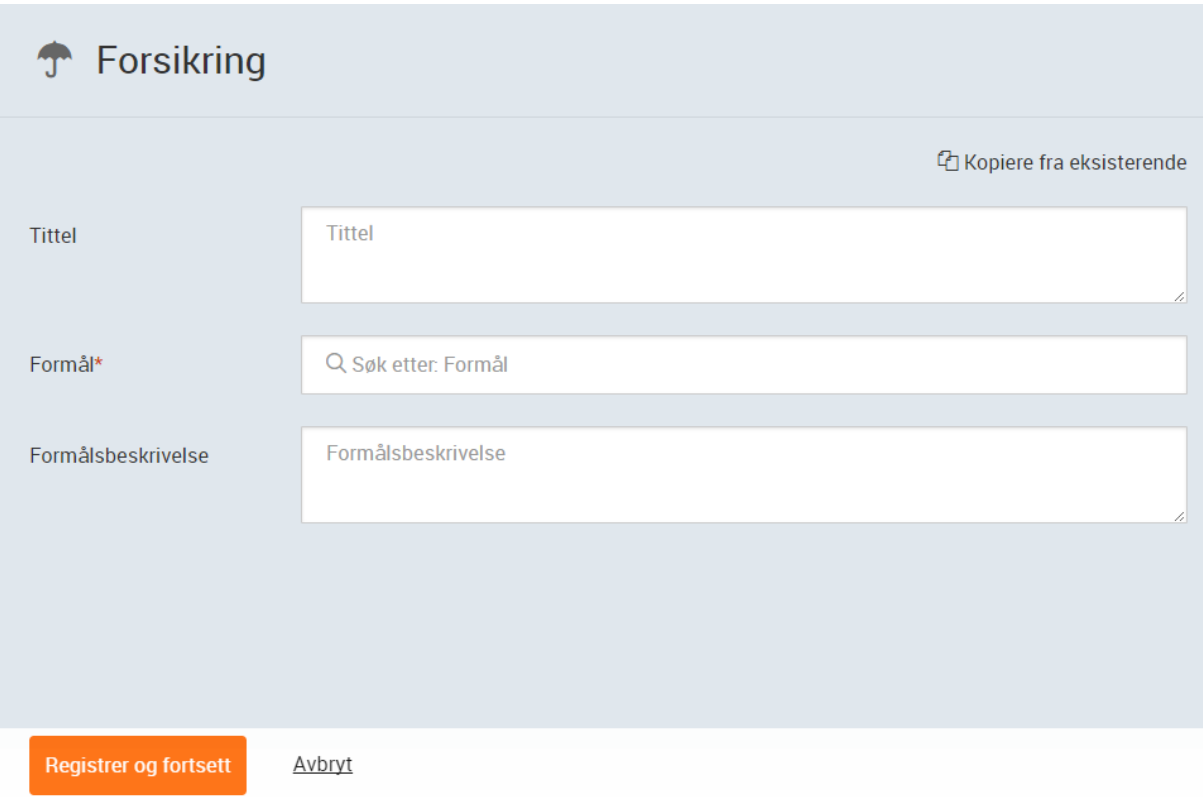

**Figur 64 Registering av ny forsikring steg 1**

Søk fram bygningen. Velg Legg til og Forsikring. Fyll inn tittel, formål og formålsbeskrivelse og trykk Register og fortsett. Da vil det dukke opp flere utfyllingsfelter.

TIPS! Du kan også kopiere en eksisterende forsikring. For mer brukerdokumentasjon rundt kopiering gå til [14.](#page-59-0)

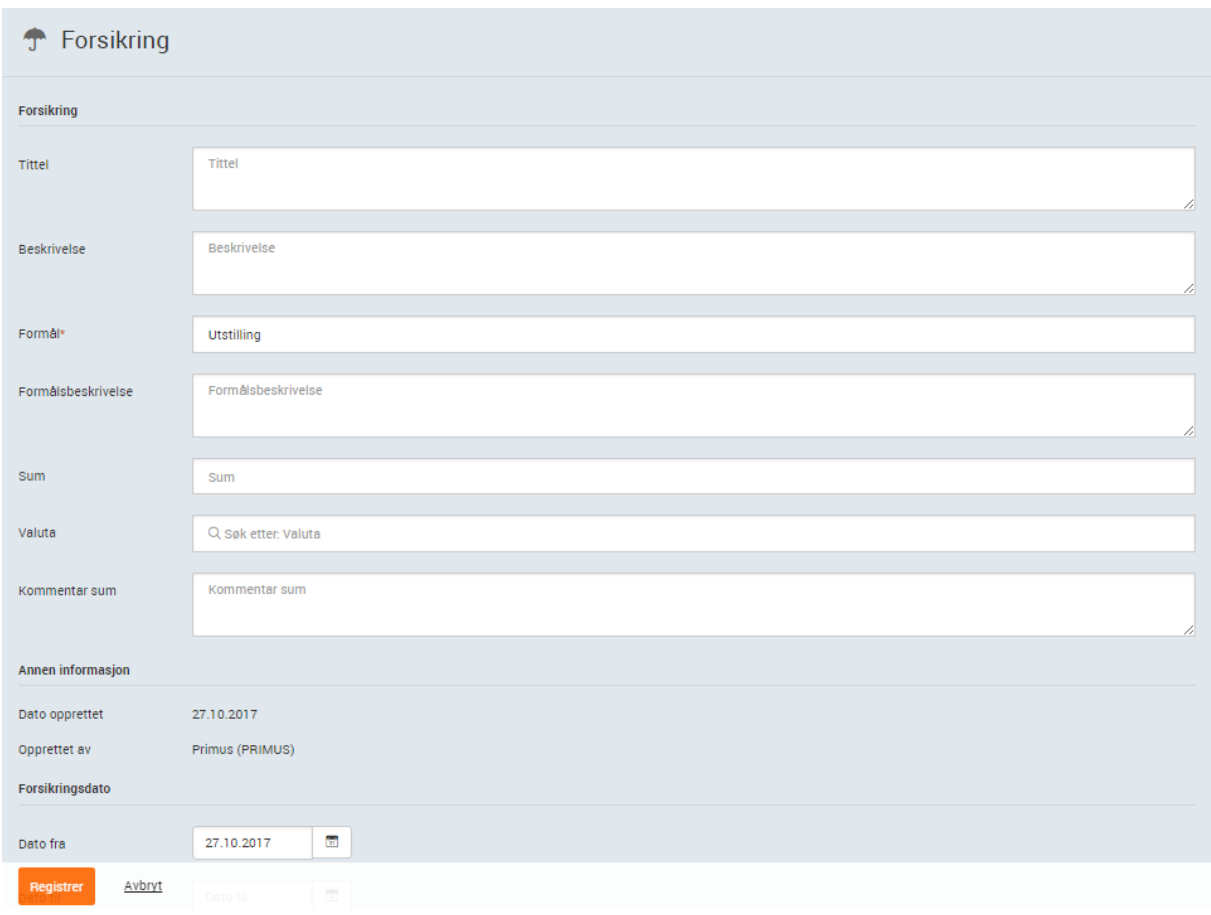

**Figur 65 Registering av ny forsikring steg 2**

## **13.7 Behandle eksisterende forsikring**

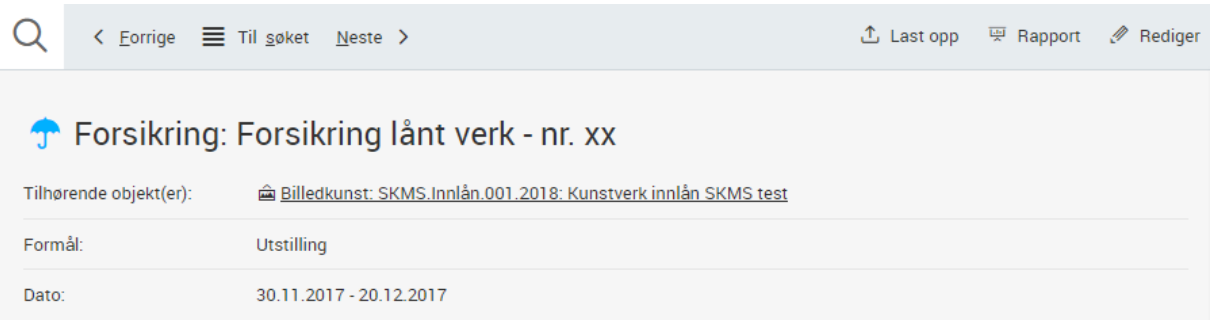

**Figur 66 Alle forsikringer har sin egen side**

Alle forsikringer har sin egen side. Fra siden kan du:

- Lage rapport
- Redigere informasjonen til forsikringen
- **Laste opp nye bilder, dokumenter osv.**
- Klikk på Vis markering (under bildet) om du ønsker å se markering på bildet og markeringspunktene.

## **13.8 Publisering**

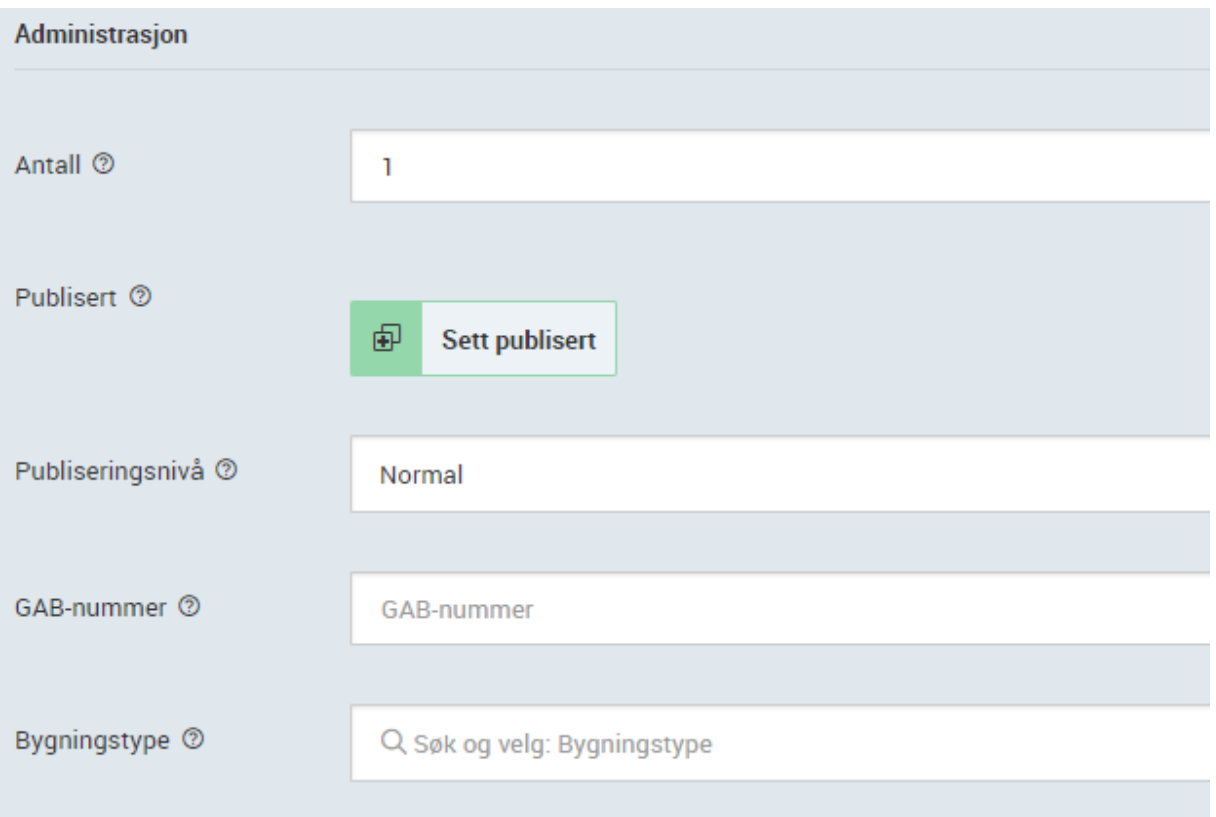

Søk fram objektet. Velg «Rediger». Lengst ned i redigeringsbildet, under avsnittet «Admin» kan du velge å publisere eller avpublisere et objekt. Trykk på den grønne knappen «Sett publisert». Da åpnes dialogen under.

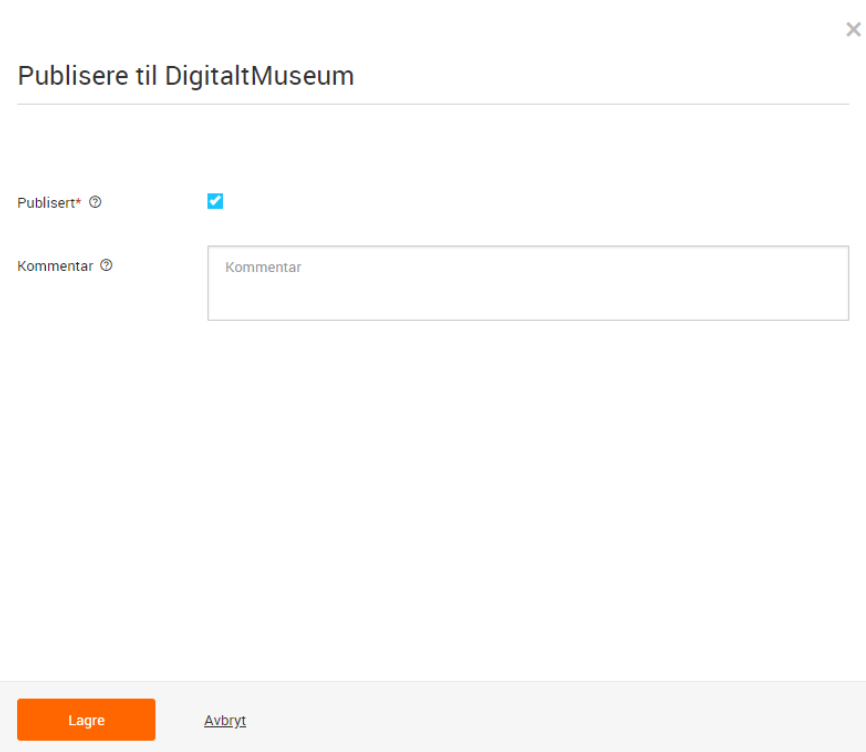

For å publisere velger du å huke «publisert» feltet. For å avpublisere fjerner du den samme haken. Trykk deretter «Lagre»

## <span id="page-59-0"></span>**14 Kopier eksisterende avvik, tilstandsvurdering eller oppgave.**

Ønsker du å legge til en ny hendelse men ønsker å kopiere felter fra en eksisterende hendelse? Søk fram bygningen hendelsen gjelder. Velg Legg til og hendelsen du ønsker å opprette. Trykk på Kopier fra eksisterende. Det vil nå dukke opp en søkeboks på høyre side.

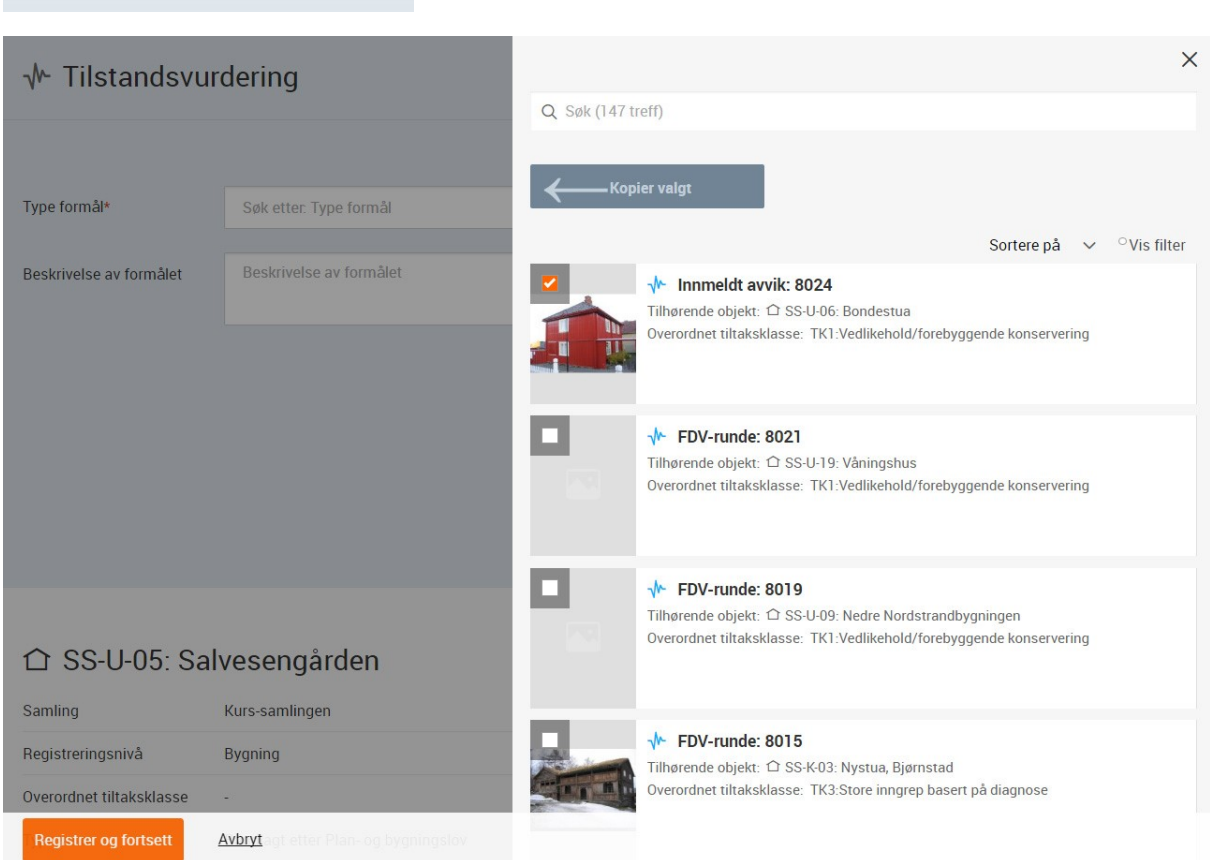

<sup>1</sup> Kopiere fra eksisterende

**Figur 67 Søk etter hendelsen i søkeboksen på høyre side**

Skriv inn navn eller id på hendelsen du søker etter. Velg hendelsen du ønsker å kopiere gjennom å makere hendelse (rød hake) og trykk på Kopier valgt.

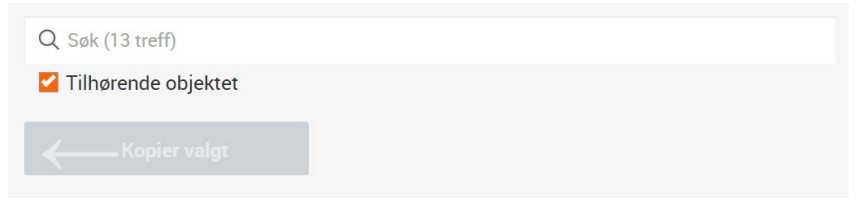

**Figur 68 Hvis Tilhørende objekt er markert så søker du kun innenfor bygningen. For å søke på alt innenfor hendelsestypen må du huke av denne.** 

## **15 Markering på bilder for avvik, tilstandsvurderinger og oppgaver**

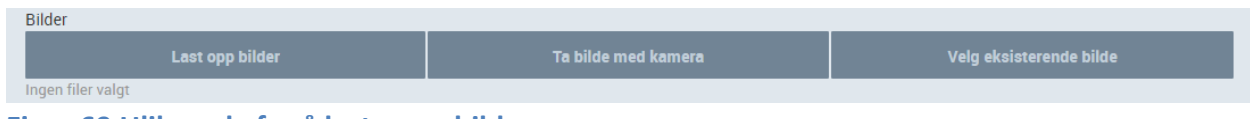

**Figur 69 Ulike valg for å laste opp bilder**

Du kan markere skader på bilde når du registrerer avvik, tilstandsvurderinger og oppgaver. Markeringsfunksjonen vises på bildene du har lastet opp:

| <b>Last opp bilder</b> |                                 |  | Ta bilde med kamera        | Velg eksisterende bilde |  |
|------------------------|---------------------------------|--|----------------------------|-------------------------|--|
|                        |                                 |  |                            | ⊕                       |  |
|                        | Fotograf <sup>®</sup>           |  | Q Søk og velg: Fotograf    | $\checkmark$            |  |
|                        |                                 |  |                            |                         |  |
|                        | Bildespesifisering <sup>®</sup> |  | bygning.JPG                |                         |  |
|                        |                                 |  |                            |                         |  |
|                        | Beskrivelse 2                   |  | <b>Beskrivelse</b>         |                         |  |
|                        |                                 |  |                            | 11                      |  |
|                        | Bildetype <sup>®</sup>          |  |                            |                         |  |
| Markere på bilde       |                                 |  | 0: Standardbilde (Ekstern) | $\checkmark$            |  |
|                        |                                 |  |                            |                         |  |

**Figur 70 Last opp bildet, og velg «markere på bilde»**

Klikk på «Markere på bilde». Markeringsfunksjonen vises. Klikk på blyanten og fest markeringen på ønsket sted på selve bildet. Legg inn en beskrivelse. Trykk lagre og gjenta om du ønsker flere markeringer.

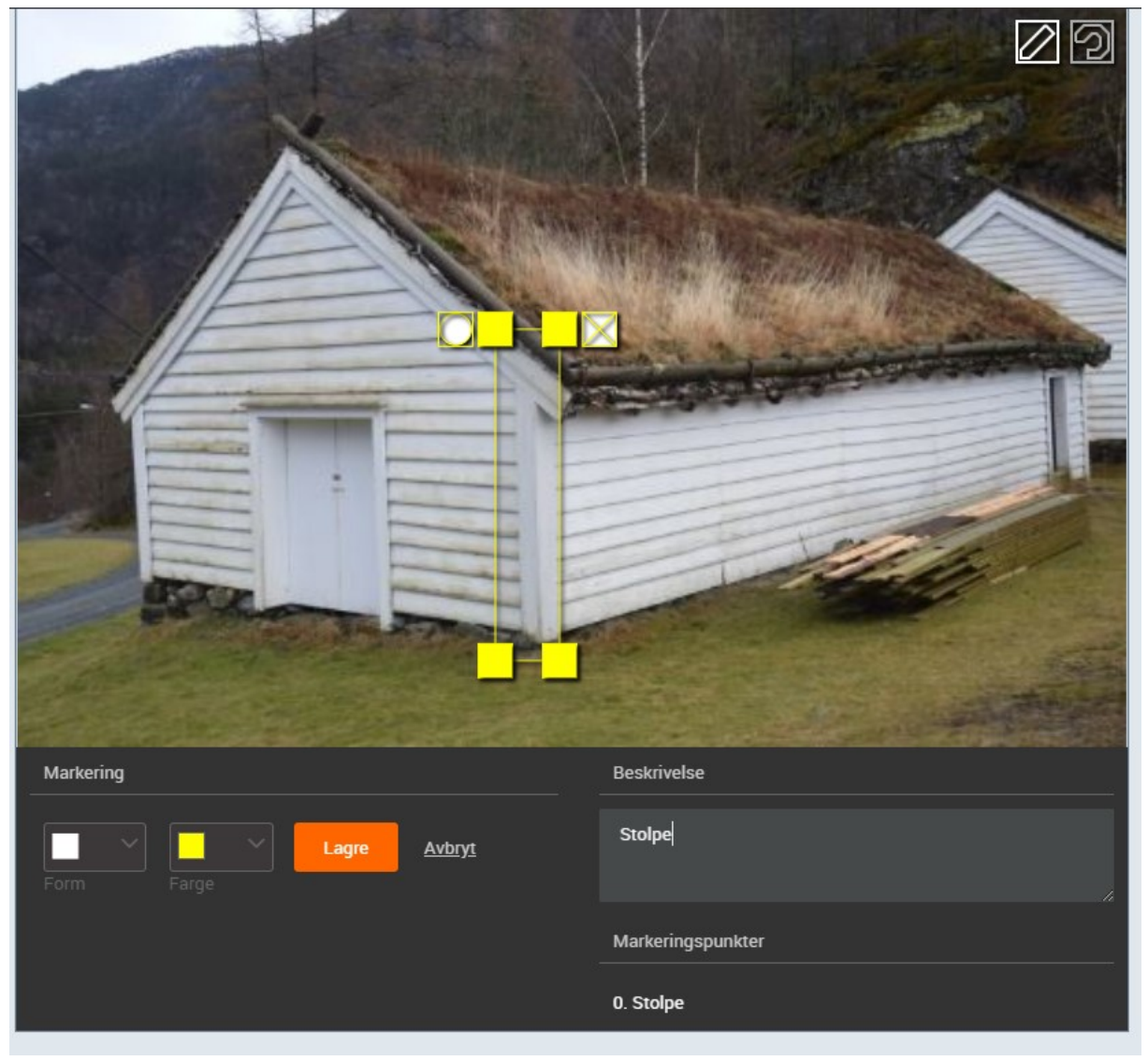

**Figur 71 Markering på bilde**

TIPS! Du kan velge ulike former og farger på markeringene.

Satt markeringen feil? Klikk av i krysset på markeringen.

Velg Lagre.

# **16 Bildesider**

| Q                                              | < Tilbake til: Bygning: SS-U-01: Søre Hage | $\mathscr{P}$ Rediger |                       |      |                              |                        |
|------------------------------------------------|--------------------------------------------|-----------------------|-----------------------|------|------------------------------|------------------------|
| Ss-u-1.jpg<br>Fotograf:                        | $\overline{\phantom{a}}$                   |                       | $\mathbin{\circledR}$ | Zoom | $\boxtimes$<br>Full skjerm   | $\sqrt{2}$<br>Last ned |
| Beskrivelse:                                   | $\sim$                                     |                       |                       |      |                              |                        |
| Bildespesifisering:                            | ss-u-1.jpg                                 |                       |                       | 画    | <b>TEB</b>                   |                        |
| <b>Oversikt</b><br>Markeringer<br>$\checkmark$ | Brukt i 1                                  |                       |                       |      |                              |                        |
| <b>Bilde</b>                                   |                                            |                       |                       |      | 11111111111111110            |                        |
| Bildespesifisering                             | ss-u-1.jpg                                 |                       |                       |      | <b><i>TTTTTTTLESTYTT</i></b> |                        |
| Egenskaper                                     |                                            |                       |                       |      |                              |                        |
| Bildeformat                                    | <b>JPEG</b>                                |                       |                       |      | Stor                         | Medium<br>Liten        |
| Bredde                                         | 2 2 7 2                                    |                       |                       |      |                              |                        |
| Høyde                                          | 1704                                       |                       | $\overline{w}$<br>ाज  |      |                              |                        |
| Administrasjon                                 |                                            |                       |                       |      |                              |                        |
| Dato opprettet                                 | 26.10.2017                                 |                       |                       |      |                              |                        |
| Opprettet av                                   | Primus (PRIMUS)                            |                       |                       |      |                              |                        |
| Rettigheter                                    |                                            |                       |                       |      |                              |                        |

**Figur 70 Alle bilder har sin egen side**

Alle bildene har sin egen side. Her kan du:

- Redigere informasjon om bilde
- Zoome i bilder
- Marker i bilder (Hvis bildet er brukt under en hendelse)
- Laste ned bilde
- Se hvilke markeringer som er gjort
- Se hvilke bygninger/hendelser bildet er knyttet til

# **17 Videosider**

Alle videoer har sin egen side. Her kan du:

- Redigere informasjon om videoen
- Spille av videoen
- Se hvilke bygninger og hendelser videoen er knyttet til

# **18 Vedlegg**

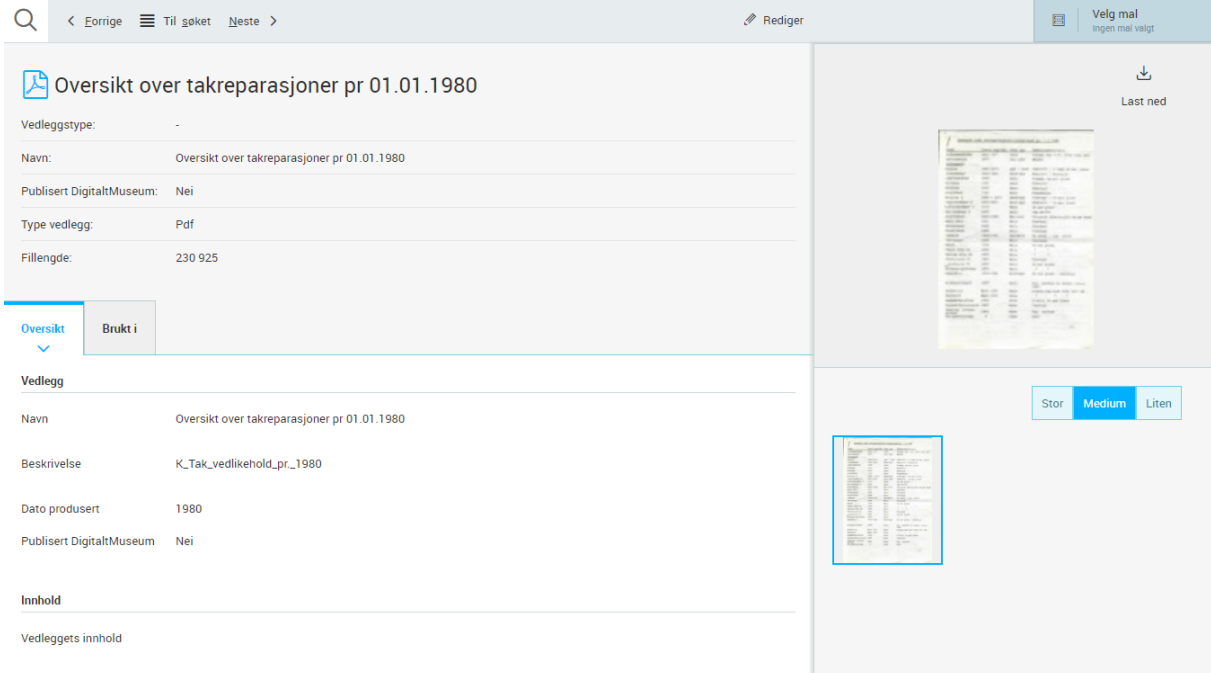

### **Figur 71 Alle vedlegg har sin egen side**

Alle vedlegg har sin egen side. Her kan du:

- Redigere informasjon om vedlegget
- Se hvilke objekter og hendelser vedlegget er knyttet til
- Vedlegget kan lastes ned om du klikker på Last ned knappen

# **19 Registrere ny bygning**

|                                                              | Primus   v7.5.0.0 Beta @ Utvidet |                          | $+$ LAG NY                     | <b>ED OM PRIMUS</b>          |         | <b><i>D</i></b> ADMINISTRASJON | ത                         |
|--------------------------------------------------------------|----------------------------------|--------------------------|--------------------------------|------------------------------|---------|--------------------------------|---------------------------|
| Figur 72 Fra hovedmenyen velger du lag ny                    |                                  |                          |                                |                              |         |                                |                           |
|                                                              |                                  |                          |                                |                              |         |                                |                           |
| $V7.5.0.0$ Beta $\bullet$ Utvidet<br>Primus                  | $+$ LAG NY                       | <b>ED OM PRIMUS</b>      | <b><i>D</i></b> ADMINISTRASJON | <b><i>O</i></b> FAQ          |         |                                | <b>Q</b> PRIMUS   LOGG UT |
| < Tilbake til søket                                          |                                  |                          |                                |                              |         |                                |                           |
|                                                              |                                  |                          |                                |                              |         |                                |                           |
|                                                              |                                  |                          |                                |                              |         |                                |                           |
| Lag ny                                                       |                                  |                          |                                |                              |         |                                |                           |
| Velg hva slags objekter som skal opprettes fra menyene under |                                  |                          |                                |                              |         |                                |                           |
|                                                              |                                  |                          |                                |                              |         |                                |                           |
|                                                              |                                  |                          |                                |                              |         |                                |                           |
|                                                              |                                  |                          |                                |                              |         |                                |                           |
| <b>Opprett objekter</b>                                      |                                  | <b>Opprett logistikk</b> |                                | <b>Opprett oppgaver</b>      |         | Opprett aktører og steder      |                           |
| <b>En</b> Arkitektur                                         | $\circledcirc$                   | <b>&amp;</b> Aksesjoner  | $\circledcirc$                 | <b>2 Enkeltoppgave</b>       | $\circ$ | Q Aktør/person                 | $\circledcirc$            |
| Billedkunst                                                  | $\circ$                          | Rh Kolli                 | $\circ$                        | ≦ Repeterende oppgave        | $\circ$ | <b>E</b> Navngitt objekt       | $\circ$                   |
| △ Bygning                                                    | $\circ$                          | 出 Lân                    | $\circ$                        |                              |         | Q Opprett bruker               | $\odot$                   |
| C Design                                                     | $\circ$                          | <b>F*</b> Mottak         | $\circledcirc$                 |                              |         | Sted                           | $\circledcirc$            |
| $F$ oto                                                      | $\circledcirc$                   | Utlevering               | $\circledcirc$                 |                              |         |                                |                           |
| <b>C</b> Gjenstand                                           | $\circ$                          | <b>A</b> Utstilling      | $\odot$                        |                              |         |                                |                           |
|                                                              |                                  |                          |                                |                              |         |                                |                           |
| <b>Sist opprettet</b>                                        |                                  |                          |                                | <b>Hjelp</b>                 |         |                                |                           |
| <b>ク 15.01.2019</b> 再 Utstilling: Intern: 7467   Rediger     |                                  |                          |                                | Kontakt support for bistand: |         |                                |                           |
| 2 15.01.2019 ↑ Forsikring: Utstilling: 7464   Rediger        |                                  |                          |                                | Tlf: 909 93 000              |         |                                |                           |
|                                                              |                                  |                          |                                | E-post: support@kulturit.no  |         |                                |                           |
| 2 15.01.2019 2 Enkeltoppgave: Sjekk klima   Rediger          |                                  |                          |                                |                              |         |                                |                           |

**Figur 73 Lag ny har sin egen side**

Ønsker du å registrere en ny bygning må du velge Lag ny i hovedmenyen. Her får du oversikt over alt du kan registrere. Velg bygning.

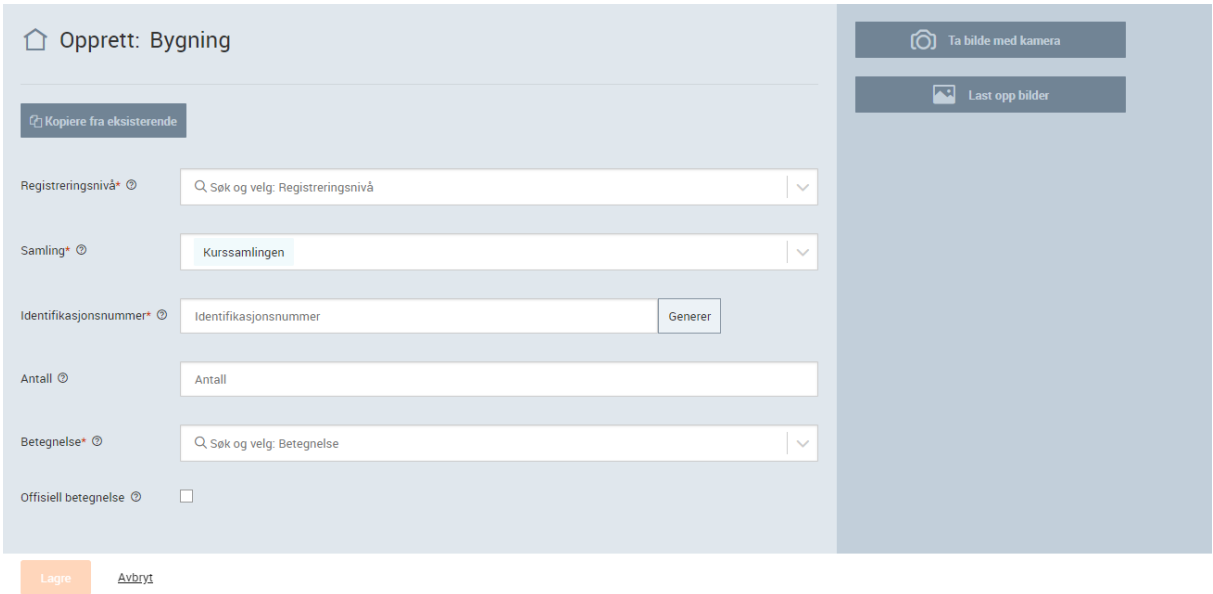

#### **Figur 74 Registrer ny bygning**

Registrer registreringsnivå, samling (administrativ samling er som regel satt av administrator allerede), identifikasjonsnummer, antall og betegnelse/navnet på bygningen, last opp bilde og lagre.

Du kommer nå til bygningssiden hvor du kan fortsette å legge inn mer basisinformasjon eller velge lagre for å avslutte registreringen.

# **20 Kopier en registrert bygning**

Ønsker du å legge til en ny bygning men ønsker å kopiere felter fra en eksisterende bygning? Fra hovedmenyen velger du Lag ny og Bygning.

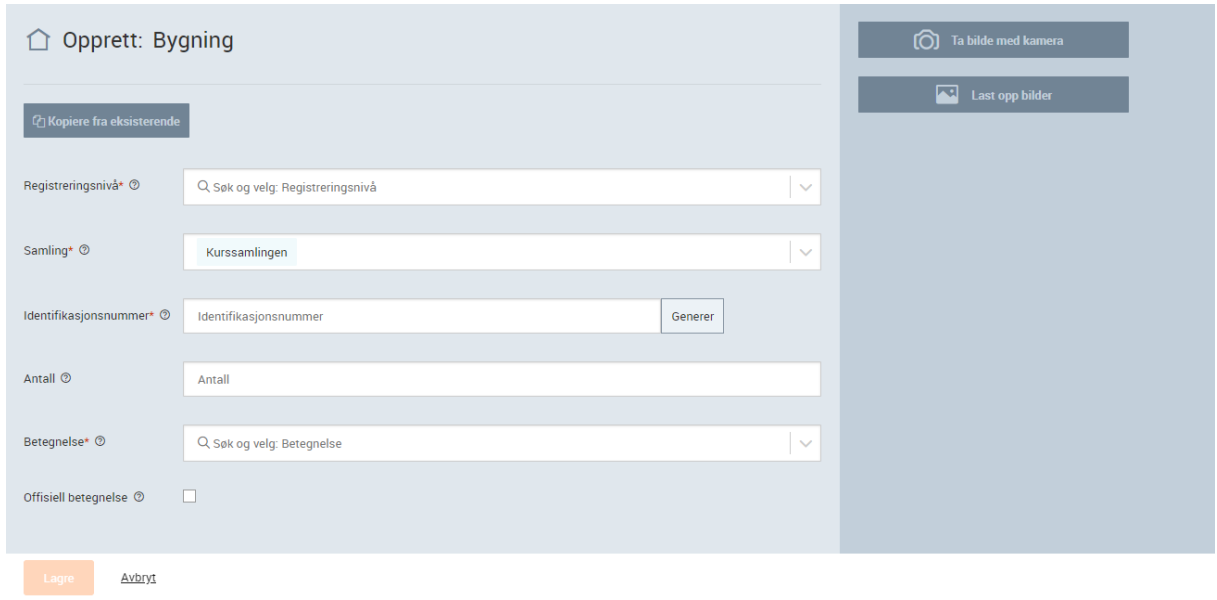

**Figur 75 Registrer ny bygning**

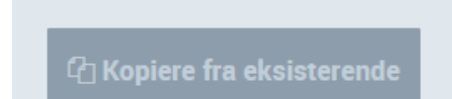

**Figur 76 Trykk på Kopiere fra eksisterende for å kopiere et objekt** 

Trykk på Kopier fra eksisterende. Det vil nå dukke opp en søkeboks på høyre side.

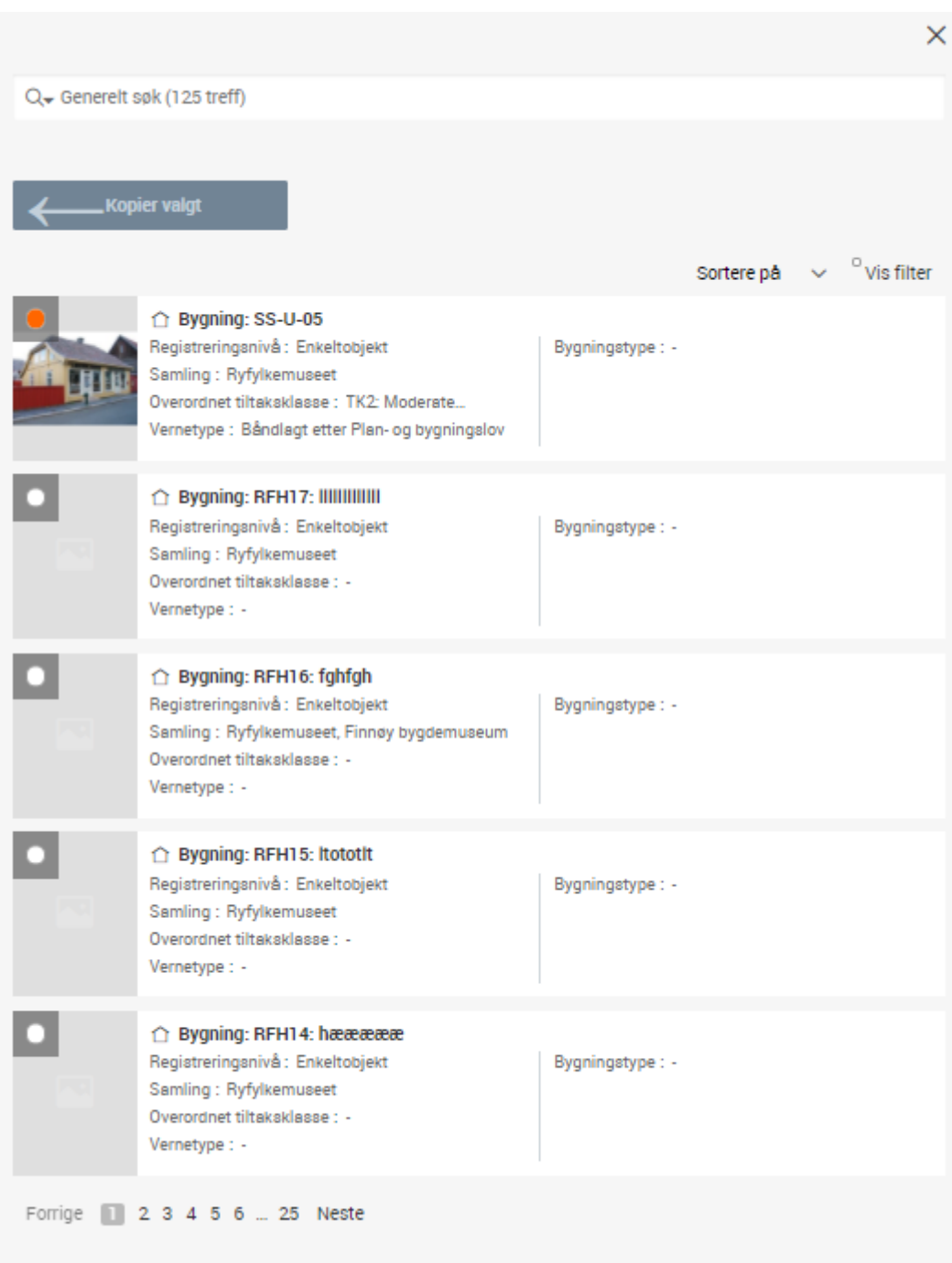

**Figur 77 Søk etter bygningen i søkeboksen på høyre side**

Skriv inn navn eller id på bygningen du søker etter. Velg bygningen du ønsker å kopiere gjennom å makere objektet og trykk på Kopier valgt.

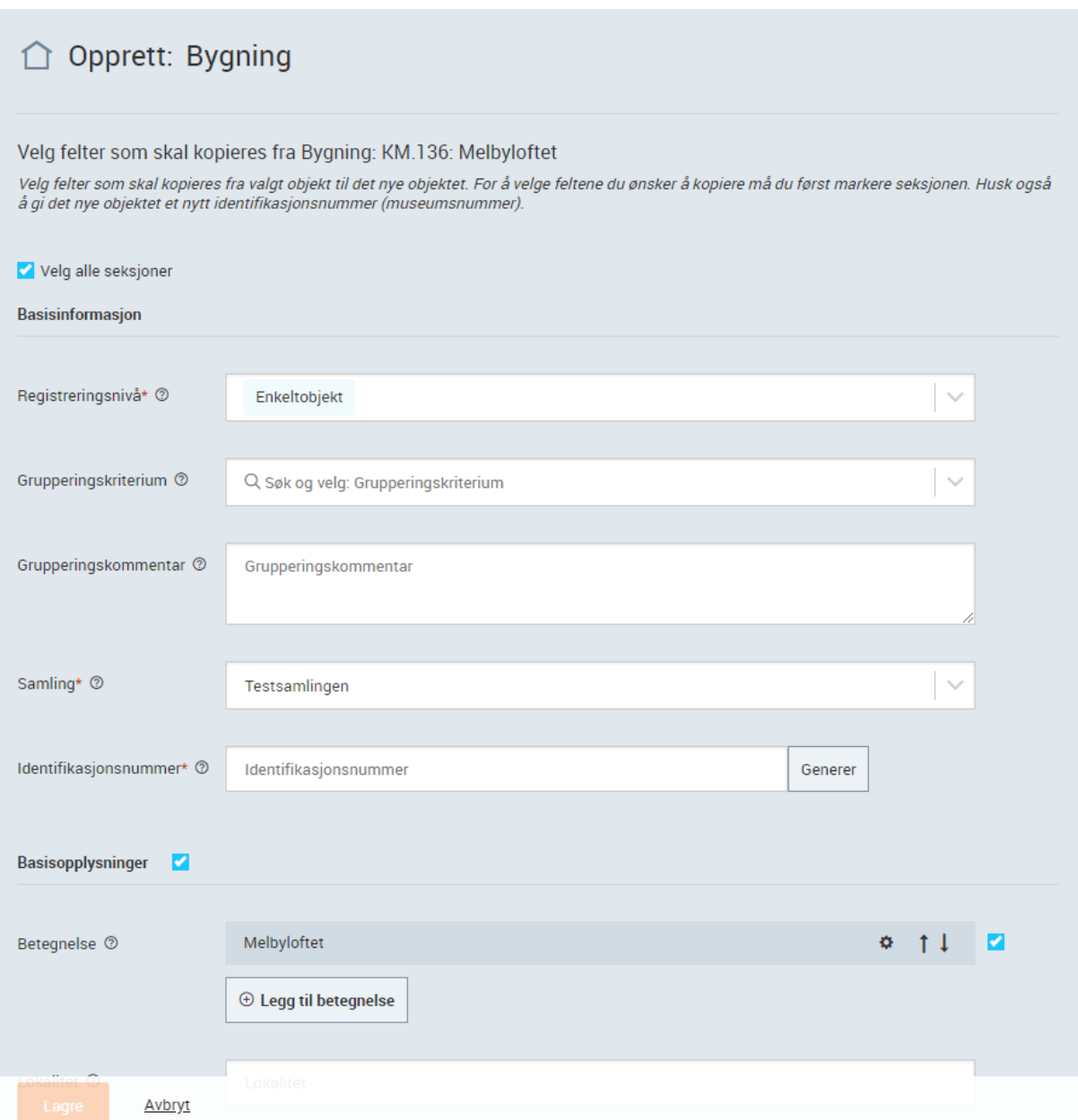

**Figur 78 Velg felter som skal kopieres fra valgt bygning til den nye bygningen**

Velg felter som skal kopieres fra valgt objekt til det nye objektet. Feltene blir kopiert hvis avkryssingsboksen er markert. Alle seksjoner og felter (med innhold) er alltid markert fra begynnelsen.

Vil du ikke kopiere en seksjon så må du fjerne avkrysningen i avkrysningsboksen ved siden av den aktuelle seksjonen. Vil du ikke kopiere et felt så må du fjerne avkrysningen i avkrysningsboksen ved siden av det aktuelle feltet.

Husk også å gi det nye objektet et nytt identifikasjonsnummer (museumsnummer).

# **21 Rapporter**

|                                                                                                    | Behandle utvalq(3) $\vee$                                        | $\begin{array}{c} 0.010 \\ 0.010 \\ 0.010 \end{array}$<br>Bare bilde | $\checkmark$ | $\equiv$ | Sortere på | $\checkmark$ |                                                                   |  |
|----------------------------------------------------------------------------------------------------|------------------------------------------------------------------|----------------------------------------------------------------------|--------------|----------|------------|--------------|-------------------------------------------------------------------|--|
| 및 Lag rapport                                                                                                    |                                                                  |                                                                      |              |          |            |              |                                                                   |  |
| Type rapport                                                                                                    |                                                                  |                                                                      |              |          |            |              |                                                                   |  |
| ● PDF ○ Word                                                                                                    |                                                                  |                                                                      |              |          |            |              |                                                                   |  |
|                                                                                                    |                                                                  |                                                                      |              |          |            |              |                                                                   |  |
|                                                                                                    |                                                                  |                                                                      |              |          |            |              |                                                                   |  |
| Hva skal rapporten inneholde?                                                                                                  |                                                                  |                                                                      |              |          |            |              |                                                                   |  |
| Komplett rapport                                                                                                    | Full objektsinformasjon<br>Inkluderer grunndata om valgte objekt |                                                                      |              |          |            |              | Tilknyttede hendelser<br>Inkluderer data om tilknyttede hendelser |  |
| Skader/avvik<br>Inkluderer registrerte skader/avvik om valgte objekt                                                           | Tilstandsvurderinger                                             | Inkluderer registrerte tilstandsvurderinger for valgte objekt        |              |          |            |              | Bygningsarbeid<br>Beskrivelse                                     |  |
| Inkluderer registrerte forsikringshendelser for valgte objekt<br>Inkluderer registrerte forsikringshendelser for valgte objekt | Kjøp<br>п                                                        | Inkluderer registrerte kjøpshendelser for valgte objekt              |              |          |            |              |                                                                   |  |
| Layout                                                                                                    |                                                                  |                                                                      |              |          |            |              |                                                                   |  |
| Innholdsfortegnelse <b>V</b> Tosidig rapport Stort bilde<br>Forside                                                            |                                                                  |                                                                      |              |          |            |              |                                                                   |  |
| Tittel                                                                                                    |                                                                  |                                                                      |              |          |            |              |                                                                   |  |
| Tittel                                                                                                    |                                                                  |                                                                      |              |          |            |              |                                                                   |  |
|                                                                                                    |                                                                  |                                                                      |              |          |            |              |                                                                   |  |

**Figur 79 Rapportvalg om du har valgt bygninger i søkeresultatet**

I modulen er det mulig å lage rapporter i tre ulike formater; Word, PDF og Excel. Excelrapporter er mulig å hente ut for tilstandsvurderinger, avvik og oppgaver.

Hvilke valg du har i rapportoppsettet vil være avhengig av hva slags objekter eller hendelser du ønsker rapport for.

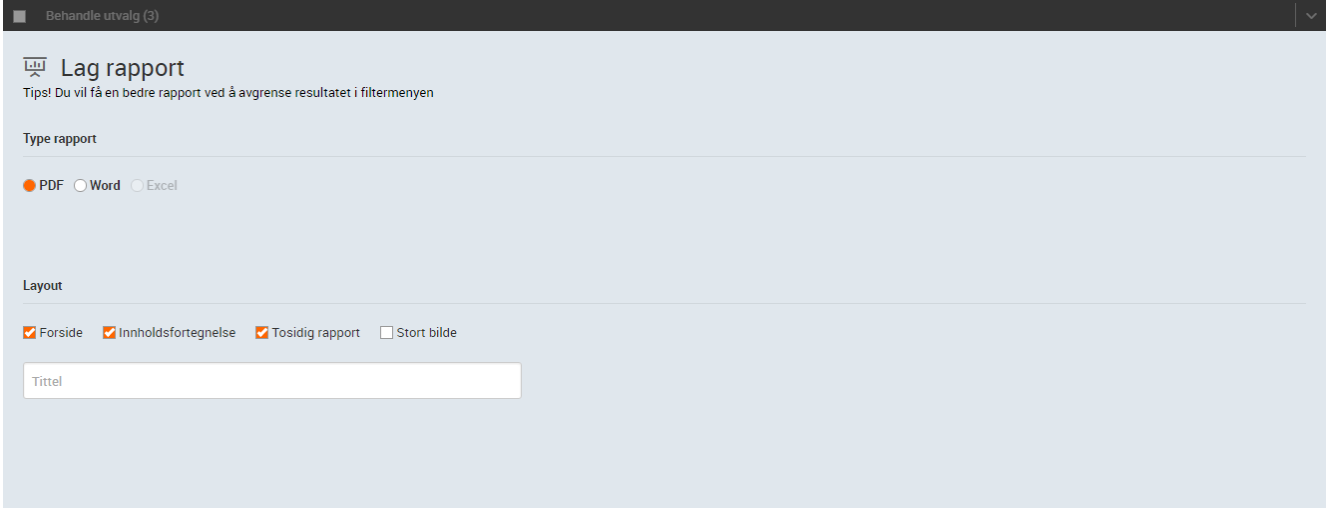

**Figur 80 Rapportvalg om du har både hendelser og bygninger i søkeresultatet**

# **22 Administrator**

| <b>Primus</b><br>∨7.5.0.0 Beta ● Utvidet                                                                                  | $+$ LAG NY | <b>ED OM PRIMUS</b>          | <b>C</b> ADMINISTRASJON                                                         | <b>FAQ</b><br>ത |
|----------------------------------------------------------------------------------------------------|------------|------------------------------|---------------------------------------------------------------------------------|-----------------|
| Figur 81 Fra hovedmenyen velger du Administrasjon                                                                         |            |                              |                                                                                 |                 |
|                                                                                                    |            |                              |                                                                                 |                 |
| Administrasjon                                                                                                    |            |                              |                                                                                 |                 |
| Velg fra menyen under om du ønsker å endre innstillinger, importere lister fra KulturNav eller administrere øvrige lister |            |                              |                                                                                 |                 |
|                                                                                                    |            |                              |                                                                                 |                 |
| <b>Administrer oppsett</b>                                                                                                |            | Hjelp                        |                                                                                 |                 |
| $\vee$ KulturNav-import                                                                                                   |            | Kontakt support for bistand: |                                                                                 |                 |
| Mine lister<br>R                                                                                                    |            | Tlf: 909 93 000              |                                                                                 |                 |
| Klassifikasjonslister<br>Ð<br>A.<br>Felleslister                                                                          |            | E-post: support@kulturit.no  |                                                                                 |                 |
| Maler<br>n                                                                                                    |            |                              |                                                                                 |                 |
| <b>D</b> Innstillinger                                                                                                    |            | Ofte stilte spørsmål         |                                                                                 |                 |
|                                                                                                    |            |                              | Hvor brukes informasjonen som lagres under rapport-innstillinger? $\smallsmile$ |                 |
|                                                                                                    |            | Hva er KulturNav? ~          |                                                                                 |                 |
|                                                                                                    |            |                              |                                                                                 |                 |
|                                                                                                    |            |                              | Hvordan ser jeg at termene i listene er hentet fra kulturNav? $\vee$            |                 |
|                                                                                                    |            |                              |                                                                                 |                 |

**Figur 82 Administrasjon har sin egen side**

Ønsker du å administrere lister i modulen, innstillinger, importere lister fra KulturNav, eller registrere/redigere malgrupper/maler så må du velge Administrasjon i hovedmenyen. For tilgang til Administrasjon må du ha administratorrettigheter.
# **22.1 Lister og listeadministrasjon**

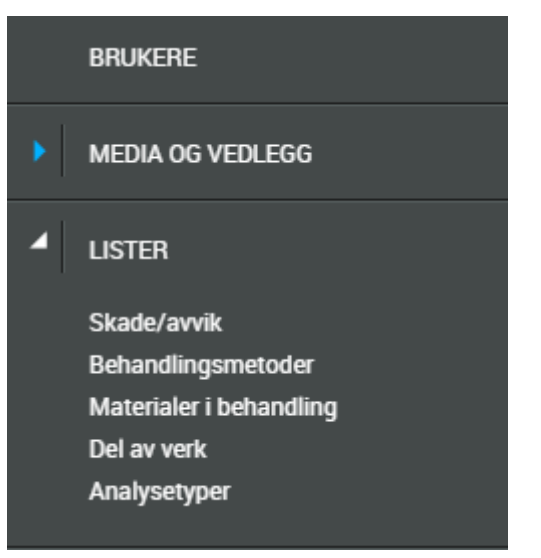

**Figur 83 Listeadministrasjon for bygninger**

Som administrator kan du redigere lister i modulen. Listene du kan redigere er:

- Skade/avvik: Avvikstype for å kategorisere type avvik.
- Behandlingsmetoder
- Materialer i behandling
- Kunstverks del
- Analysetyper

Trykk på listen du ønsker å redigere.

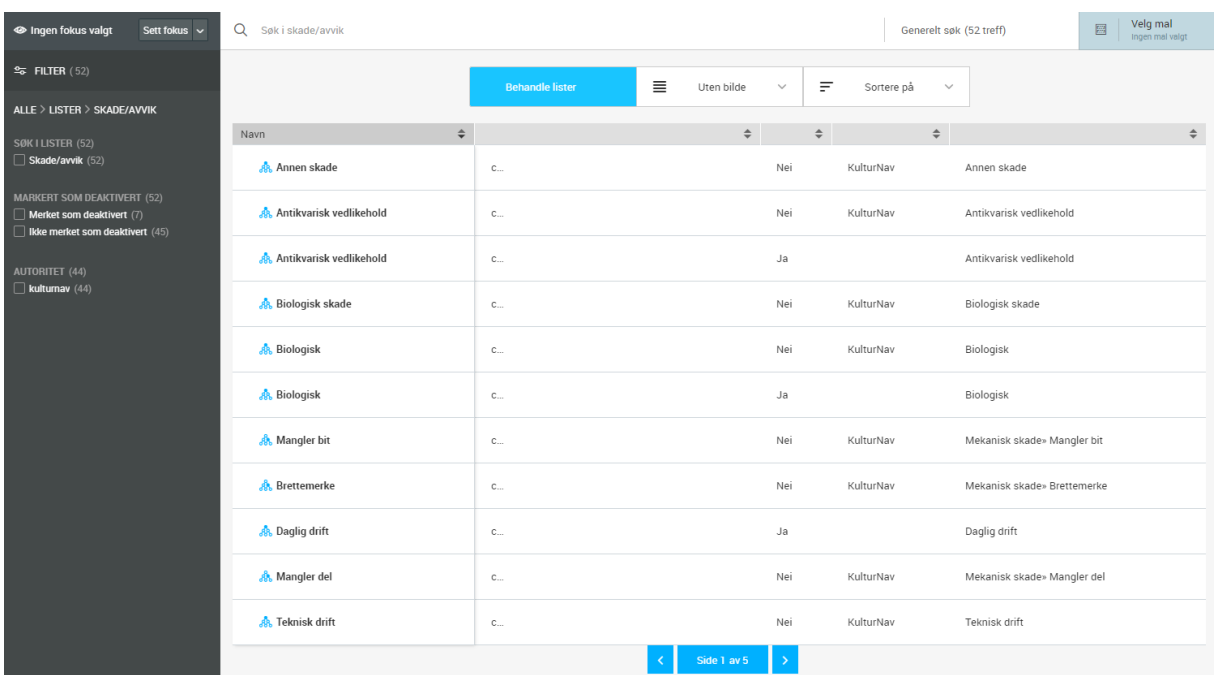

#### **Figur 84 Oversikt over termer i listen Skade/Avvik**

|                     | <b>Behandle lister</b> | ≣ | Uten bilde<br>$\checkmark$ | 三山 |   | Sortere på | $\checkmark$ |                             |   |
|---------------------|------------------------|---|----------------------------|----|---|------------|--------------|-----------------------------|---|
| <b>Navn</b>         | Listetype<br>e         | ÷ | Merket som deaktivert      |    | ٠ | Kilde      | ٠            | Sti                         | ٠ |
| <b>A</b> Vannskjold | & Skade/Avvik          |   | Nei                        |    |   | KulturNav  |              | Annen skade» Vannskjold     |   |
| <b>A. Vannskade</b> | <b>為 Skade/Avvik</b>   |   | Nei                        |    |   | KulturNav  |              | Annen skade» Vannskade      |   |
| A. Utglidd søm      | 赤 Skade/Avvik          |   | Nei                        |    |   | KulturNav  |              | Mekanisk skade» Utglidd søm |   |

**Figur 85 Legge til ny term i listen Skade/avvik**

Legge til en ny term i listen Skade/avvik? Velg å behandle lister og Opprett term.

|                     | <b>Behandle lister</b>      | ≡   | Uten bilde<br>$\checkmark$ | 貳         |           | Sortere på | $\checkmark$                |                        |   |
|---------------------|-----------------------------|-----|----------------------------|-----------|-----------|------------|-----------------------------|------------------------|---|
| Navn                | Legg til term               | ÷   | Merket som deaktivert      |           | ÷         | Kilde      | ♦                           | Sti                    | ٠ |
| <b>A</b> Vannskjold | & Opprett term              | Nei |                            |           | KulturNav |            | Annen skade» Vannskjold     |                        |   |
| <b>A. Vannskade</b> | <b><i>A</i></b> Skade/Avvik | Nei |                            |           |           | KulturNav  |                             | Annen skade» Vannskade |   |
| A. Utglidd søm      | <b>&amp; Skade/Avvik</b>    | Nei |                            | KulturNav |           |            | Mekanisk skade» Utglidd søm |                        |   |

**Figur 86 Registrere ny term**

Lag tittel for termen og velg Bygning fra listen over objekttyper.

│ *ु* <mark>,</mark> Vannskjold □ ৣ Vannskade

**Figur 87 Klikk på den enkelte termen om du vil redigere innhold**

Ønsker du å redigere en eksisterende term? Klikk på termen. Du kommer til siden for termen og kan redigere navnet.

## **22.2 Maloppsett**

### **22.2.1 Begrepsforklaring: malgrupper, maler, global malgruppe og brukermalgruppe**

#### **Malgrupper og maler**

I PrimusWeb opererer vi med begrepene «malgrupper» og «maler».

En mal består av de feltene som vi ønsker å vise for én bestemt type objekt, for eksempel et fotografi, en gjenstand eller en oppgave.

Et malgruppe er en gruppe av maler: Det kan inneholde en eller flere maler, men kun én mal per objekttype!

La oss si at du ønsker en enkel objektvisning, hvor du kun ser feltene «Registreringsnivå», «Samling», «Identifikasjonsnummer» og «Betegnelse» for Fotografier, Gjenstander og Kunstverk. Da kan du opprette en malgruppe som du kaller «Enkel objektvisning» og opprette maler for de tre ulike objekttypene der du velger de samme visningsfeltene.

Hvis du jobber i et museum som kun jobber med én type objekter, for eksempel fotografier, så vil kanskje opprettelse av malgrupper virke som et unødvendig steg for deg.

Men vær oppmerksom på at også andre typer enn de som ligger under «Objekter» kan legges til en malgruppe. Foreløpig gjelder dette typene som ligger under «Oppgaver». Men hvis det kommer inn ønsker om å støtte andre typer, slik som Aktør og Administrative Hendelser, så kan dette legges inn i fremtidige versjoner av PrimusWeb.

#### **Global malgruppe og brukermalgruppe**

Når du oppretter en malgruppe for første gang kan du velge mellom typene «Global» og «Bruker». Du kan kun opprette en malgruppe av typen «Global», mens det er ingen grense på hvor mange malgrupper av typen «Bruker» du kan opprette.

Hvis du har definert et global malgruppe, så må alle brukerne forholde seg til denne malgruppen. Det vil si at hvis du har valgt å skjule feltet «Antall» for objekttypen «Gjenstand», så vil ingen av brukerne – inkludert deg selv – kunne se eller redigere dette feltet når de går inn på en gjenstand. Vær derfor påpasselig slik at viktige felter ikke tas vekk fra den globale malgruppen.

### **22.2.2 Opprette og redigere maler**

For å opprette og redigere maler, kan du velge «Administrasjon» har hovedmenyen og velge undermenyen «Maler».

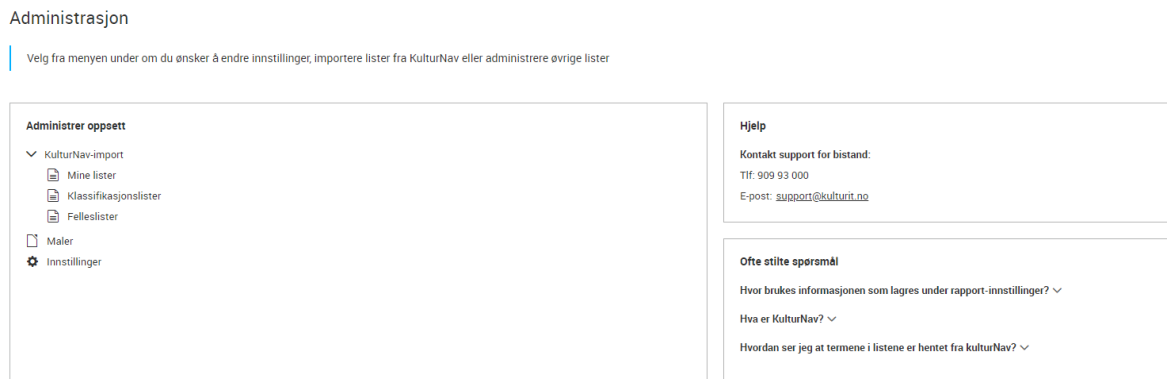

#### **Visning av malgrupper**

Du har nå kommet inn på siden for malgrupper. Her kan du opprette nye malgrupper eller redigere eksisterende malgrupper. For å opprette nye malgrupper må du trykke knappen «Opprett malgruppe» og fylle inn type malgruppe, navn på malgruppen og en beskrivelse, hvis ønsket. Deretter må du trykke lagre. Når lagring er utført, vil knappen «Sett maler» bli aktiv. Når du så trykker på denne knappen, gå du til neste steg, som er å opprette selve malene.

Vær også oppmerksom på at nye malgrupper kan opprettes ved å lage en kopi av eksisterende malgruppe. Denne funksjonen er spesielt nyttig for å lage en malgruppe basert på det globale malgruppen. Da sørger du for at din nye malgruppe starter med de samme feltendringene du har definert i den globale malgruppen.

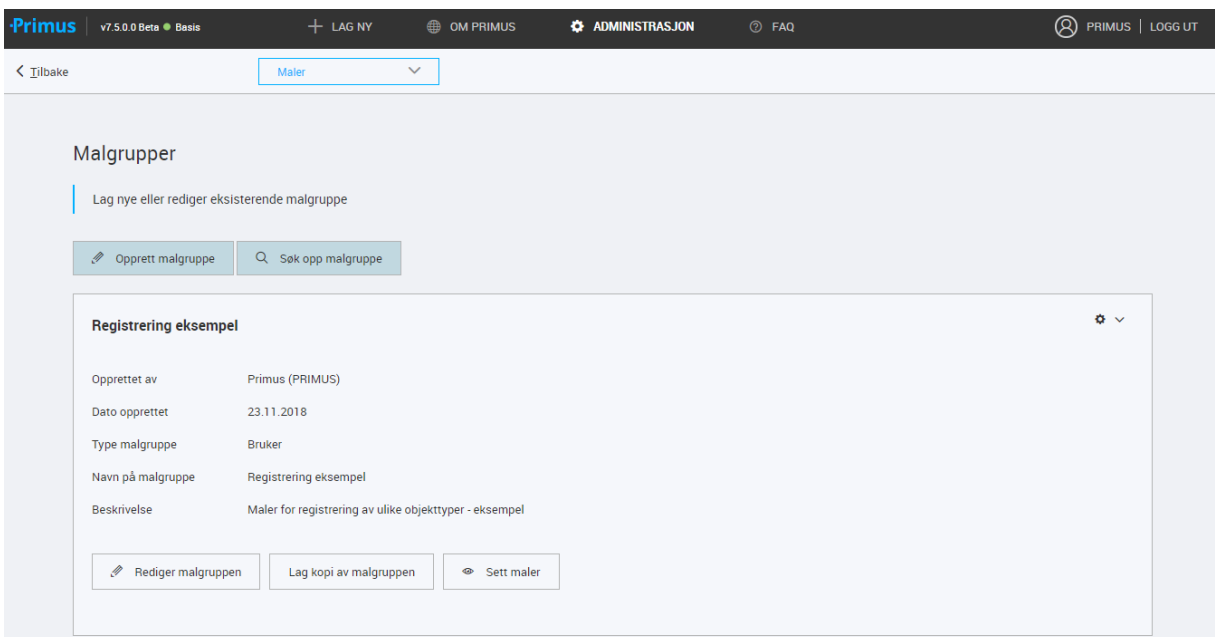

#### **Visning av maler**

Du har nå kommet til siden for maler. Her kan du opprette nye maler eller redigere eksisterende maler. For å opprette nye maler må du trykke på knappen «Legg til mal» og velge «Hovedobjekttype» og «Objekttype». Deretter må du trykke på «Rediger feltene i malen» for å gå videre.

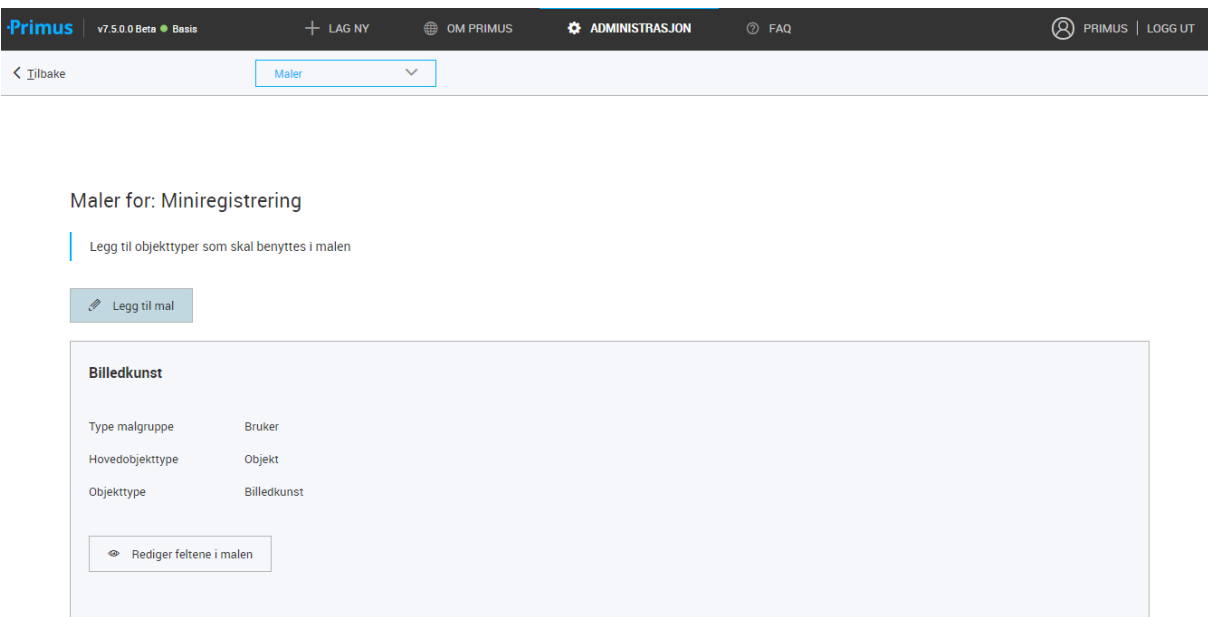

#### **Redigere feltene i malen**

På høyre side av skjermen din har det nå åpnet seg en visning for å redigere feltene som skal vises i malen. Øverst på skjermen kan du redigere feltene som skal vises som oversiktsfelter på objektet. Deretter følger feltene som benyttes i visning og redigering av objektene, delt opp i seksjoner.

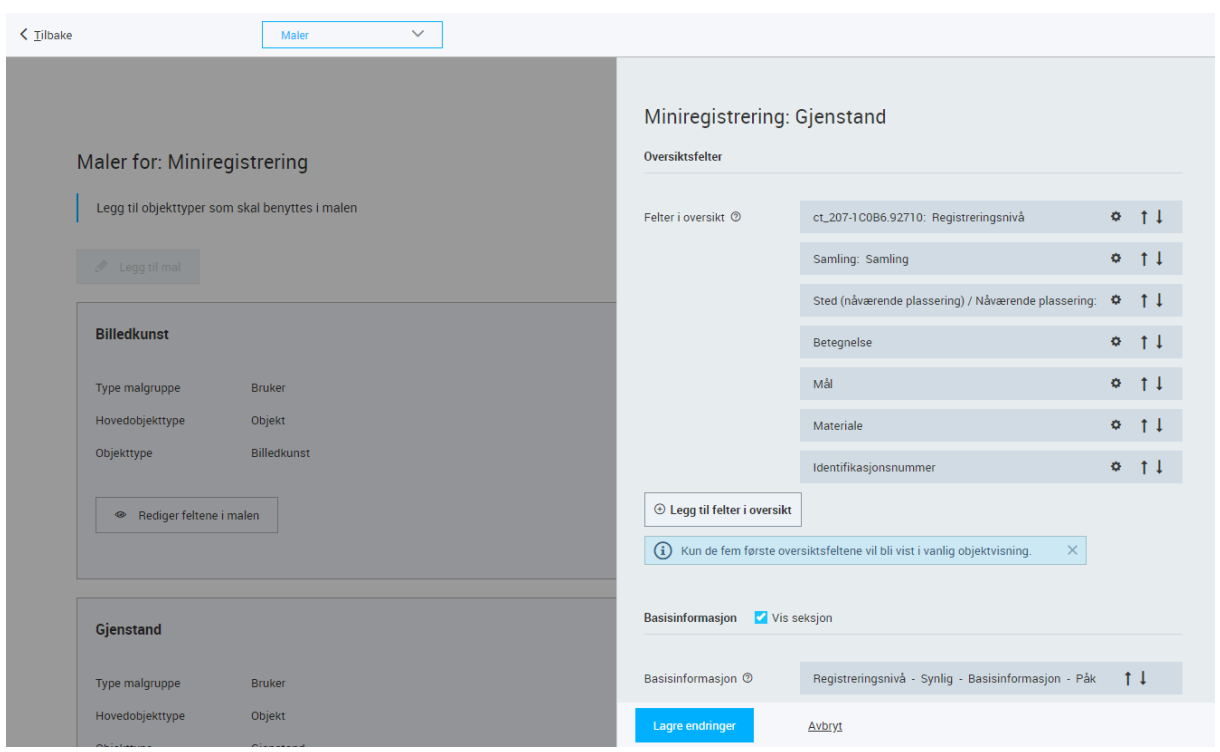

#### **Oversiktsfelter i malen**

Før vi går videre med instruksjoner for å redigere oversiktsfeltene, bør vi si noen ord om hva vi legger i begrepet «oversiktsfelter».

- Oversiktsfelter består av informasjon hentet fra objektet, og er i utgangspunktet statisk definert per objekttype. Det kan maksimalt være 12 oversiktsfelter per objekttype.
- De fem første oversiktsfeltene vises under objektnavnet når du går inn på et objekt.

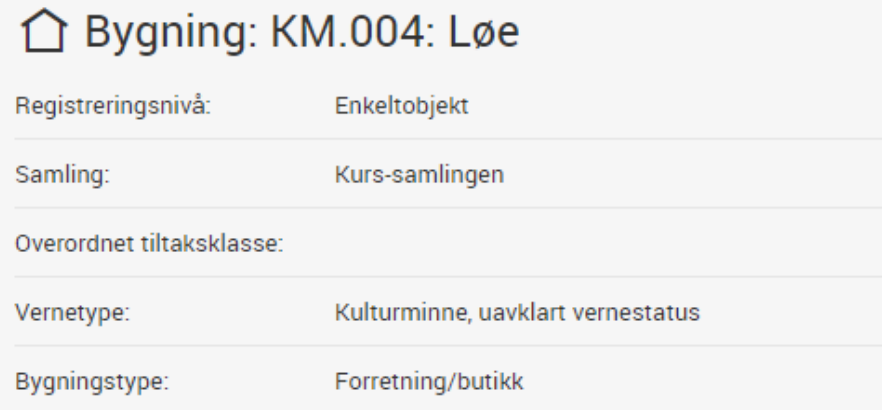

- I søkevisningen «Bare bilde» vises de to første oversiktsfeltene til objektet under bildet.
- I søkevisningen «Med bilde» vises alle oversiktsfeltene til objektet.
- I søkevisningen «Uten bilde» vises alle oversiktsfeltene hvis du har gått inn på søkestien som er spesifikt for objekttypen (eks Objekter/Bygninger). Hvis du er inne på for

eksempel rotsøket eller på Objekter får du generelle oversiktsfelter, og disse har du ingen måte å endre på i dag.

Ved hjelp av maler kan du legge til egne oversiktsfelter, fjerne oversiktsfelter, endre rekkefølgen og sette at oversiktsfelter skal vises kun når visse vilkår oppfylles.

#### **Legg til nytt oversiktsfelt**

For å legge til et nytt oversiktsfelt må du trykke på «Legg til felter i oversikt»-knappen. Deretter kan du søke opp feltet som du ønsker å legge til.

Når du gjør et søk får du opp en liste som inneholder feltnavnene med «stien» til feltnavnet foran. Du kan enten velge et spesifikt felt innenfor stien, f.eks. «Historiske hendelser / Hendelsessteder / Sted», eller du kan velge et høyere nivå, f.eks. «Historiske hendelser / Hendelsessteder». Når du velger et høyere nivå, vil klienten oversiktsfeltet bestå av alle feltene innenfor dette nivået. I tilfellet med «Historiske hendelser / Hendelsessteder» vil altså feltene «Sted», «Stedsrolle» og «Stedsrollestatus» bli slått sammen til ett oversiktsfelt.

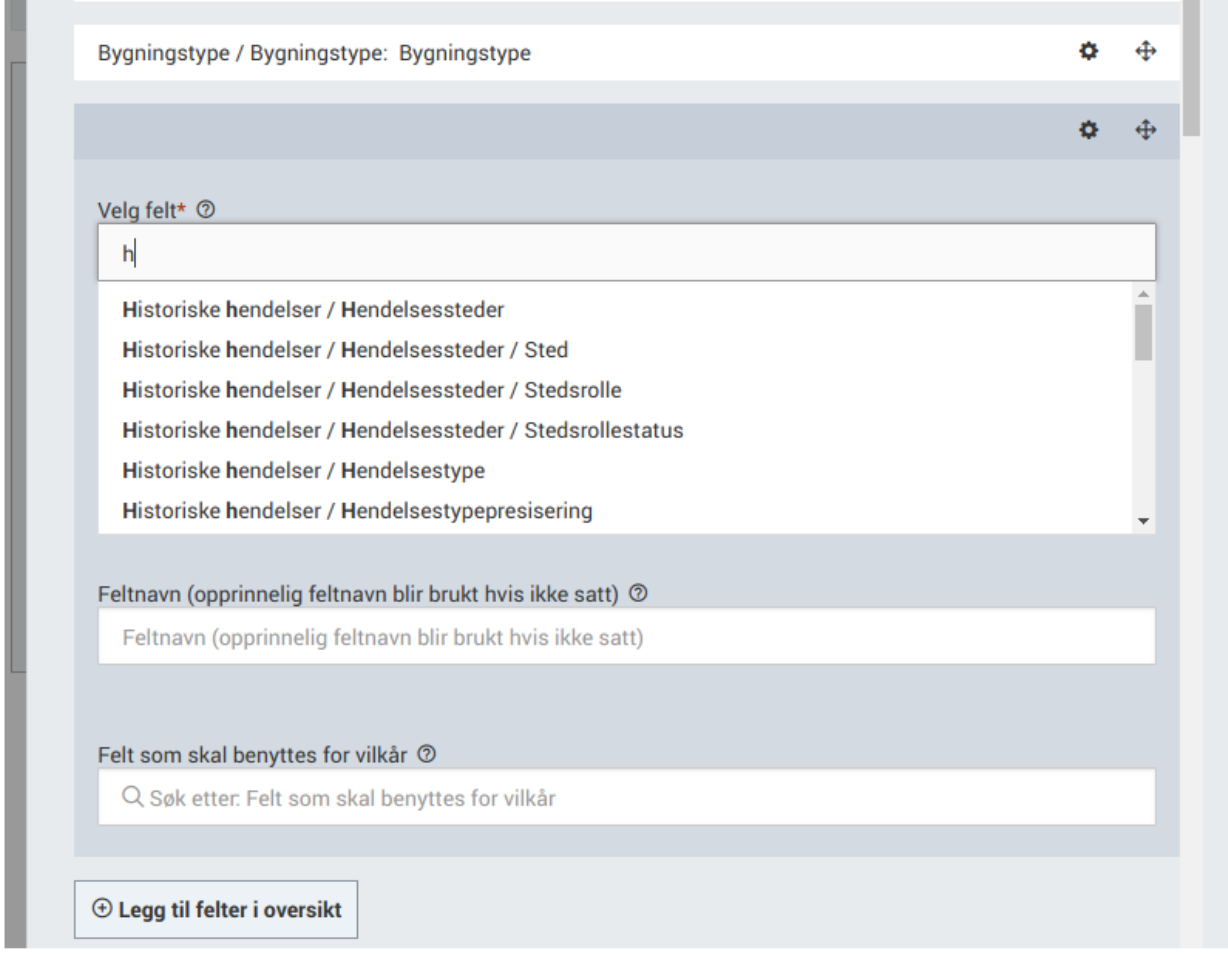

Du har også mulighet til å sette et eget navn på oversiktsfeltet, men dette er mest relevant hvis du skal benytte feltet sammen med vilkår.

#### **Oversiktsfelter med vilkår**

Et kraftig verktøy i forbindelse med oversiktsfeltene er muligheten til å sette vilkår. Den enkleste måten å forklare vilkår er å gi et eksempel: La oss si at du ønsker å vise hendelsesstedet som er produksjonssted som et oversiktsfelt. Da må du gjøre følgende:

- Velg feltet «Historiske hendelser / Hendelsessteder» som oversiktsfelt
- Sett «Produksjonssted» som navn på feltet.
- Velg «Stedsrolle» som felt for vilkår.
- Nå vil du se at det dukker opp et nytt inntastingsfelt: «Verdi som skal sammenlignes».
- Dette felter lar deg velge fra en liste av stedsroller.
- I dette tilfellet velger vi «10: Produksjonssted / Eksponeringssted (F)».

Oversiktsfelter som inneholder vilkår skal kun vises hvis vilkåret oppfylles. Det vil si at for objekter som mangler historiske steder med stedsrollen «Produksjonssted», så vil ikke feltet vises i hele tatt.

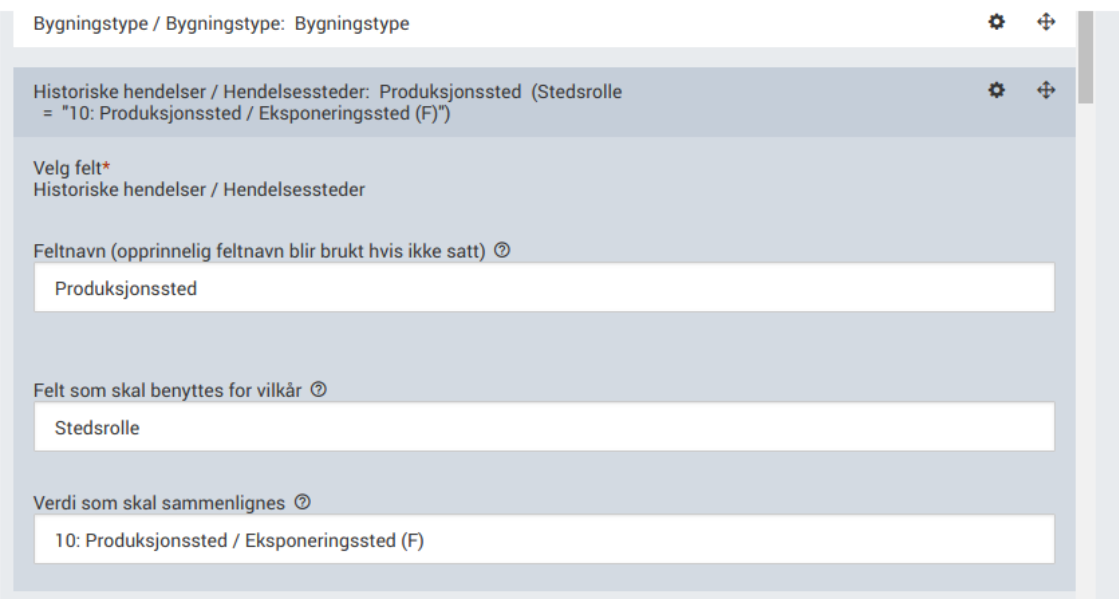

#### **Seksjonsfelter**

Seksjonsfeltene er de feltene som benyttes ved visning og redigering av objektene. Feltene er gruppert inn i seksjoner for å gi en oversiktlig arbeidsflate. Malene gir deg mulighet til å:

- Endre rekkefølgen på enkeltfelter innenfor en seksjon.
- Skjule enkeltfelter.
- **Flytte enkeltfelter inn i andre seksjoner.**
- **Skjule seksjonene helt.**
- Sette ikke-påkrevde felter til å være påkrevde.

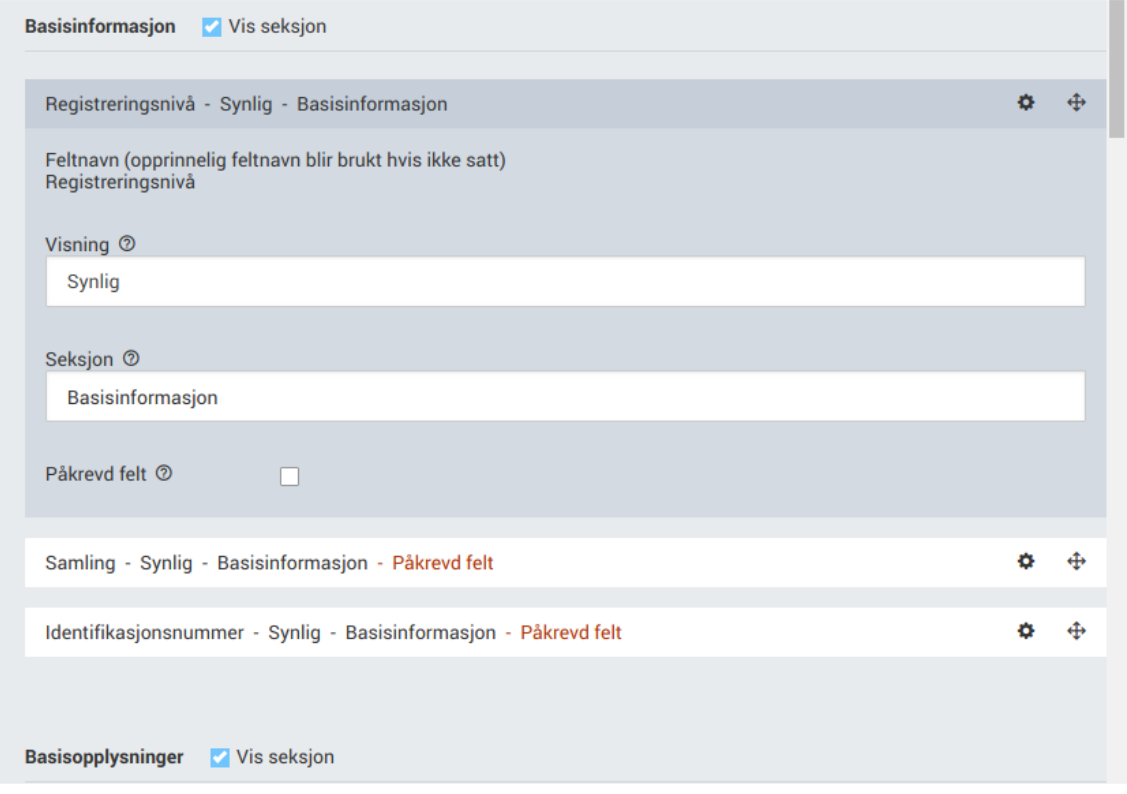

Rekkefølgen endres ved å klikke på +-tegnet og dra feltet opp eller ned innenfor seksjonen.

Felter skjules ved å endre i typen i Visning-feltet fra «Synlig» til «Skjult».

Felter kan flyttes inn i andre seksjoner ved å velge en annen seksjon i Seksjon-feltet. Vær oppmerksom på at feltet øyeblikkelig forsvinner fra seksjonen du flyttet den fra, og dette kan oppleves som litt «brått».

For å skjule hele seksjoner, kan du trykke vekk krysset ved siden av seksjonsnavnet. Men pass på at seksjonen ikke inneholder felter som er satt til å være påkrevd! Hvis du skjuler en seksjon med påkrevde felter, vil lagring av objekter feile uten at applikasjonen klarer å vise hvor feilene ligger. For å gjøre deg oppmerksom på at en seksjon inneholder påkrevde felter, er disse merket med rød tekst.

For å sette ikke-påkrevde felter til å være påkrevde, kan krysse av feltet «Påkrevd felt». Dette gir deg mulighet til å gjøre valgfrie felter om til obligatoriske. Men vær oppmerksom på at dette vil gi feilmelding ved lagring av eksisterende objekter med manglende verdier i de nye

påkrevde feltene. Vennligst gjør brukene oppmerksom på slike endringer slik at ikke kundestøtte blir kontaktet unødvendig.

#### **Bruk av malgrupper**

Nå som du har opprettet en malgruppe er det på tide å ta det i bruk. Hvis du har laget en malgruppe av typen «global», så vil denne automatisk bli tatt i bruk neste gang brukere logger seg på. Brukerne vil ikke direkte se at de jobber i en global malgruppe, men de kan merke det på at enkelte felter har blitt flyttet på eller fjernet siden de sist var inne i PrimusWeb.

Hvis du derimot har opprettet en malgruppe av typen «bruker», så kan brukerne velge denne malgruppen selv.

For mer brukerdokumentasjon rundt hvordan du velger malgrupper på søkesiden og objektsiden s[e 6.1](#page-17-0)

#### **Sett malgruppe på bruker**

I noen tilfeller ønsker du at brukerne dine skal forholde seg til en spesifikt malgruppe. Dette kan gjerne være brukere som har blitt tildelt spesifikke oppgaver som krever at de kun forholder seg til noen få felter. For eksempel hvis du leier inn en gruppe pensjonister som skal registrere en rekke fotografier fortløpende, og som ikke behøver å forholde seg til alle feltene på Fotografi-skjemaet.

For å sette at brukeren skal jobbe i en malgruppe du har definert, må du redigere brukeren i PrimusWeb og velge en malgruppe ved feltet «Brukers malgruppe». Dermed vil denne malgruppen bli benyttet for brukeren neste gang hun logger seg inn.

I tillegg kan du «låse» malgruppen til brukeren ved å trykke på krysset ved feltet «Lås malgruppe til bruker». Dermed kan ikke brukeren velge en annen malgruppe på søkesiden eller på objektsiden. Denne funksjonen kan være nyttig hvis du ønsker å hindre at brukere har tilgang til feltene som du har valgt å skjule i malen.

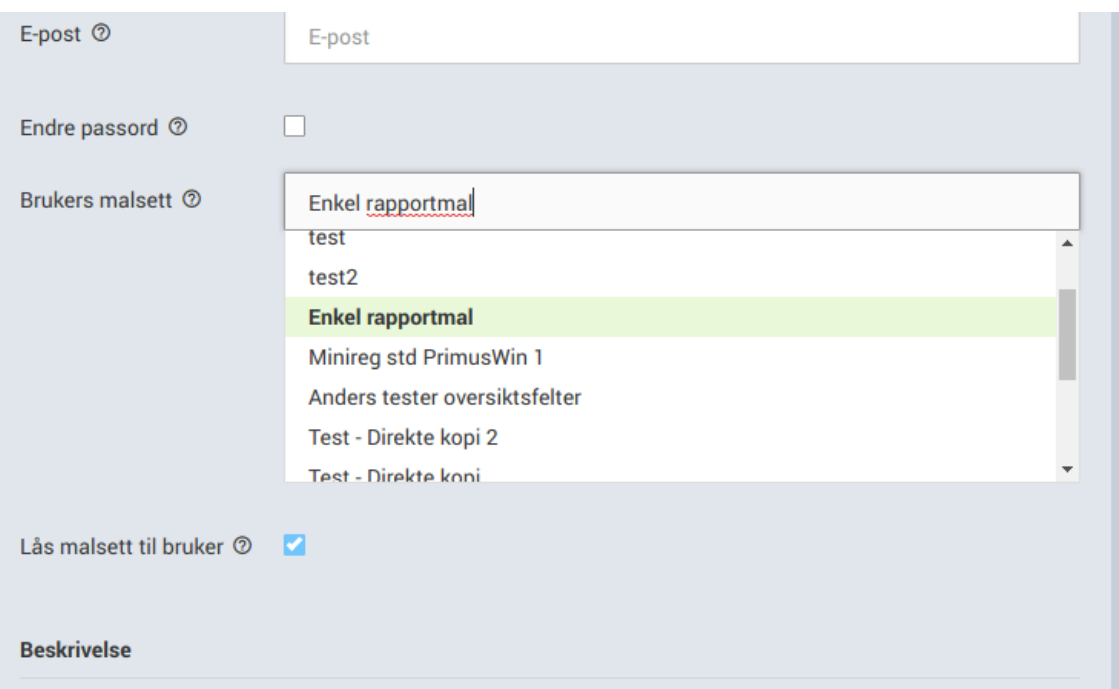

## **22.3 Lister fra KulturNav**

#### **Administrer oppsett**

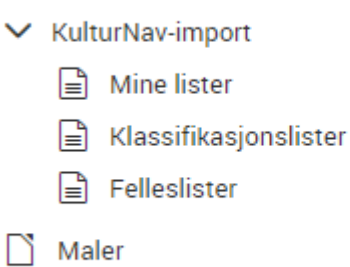

 $\bullet$  Innstillinger

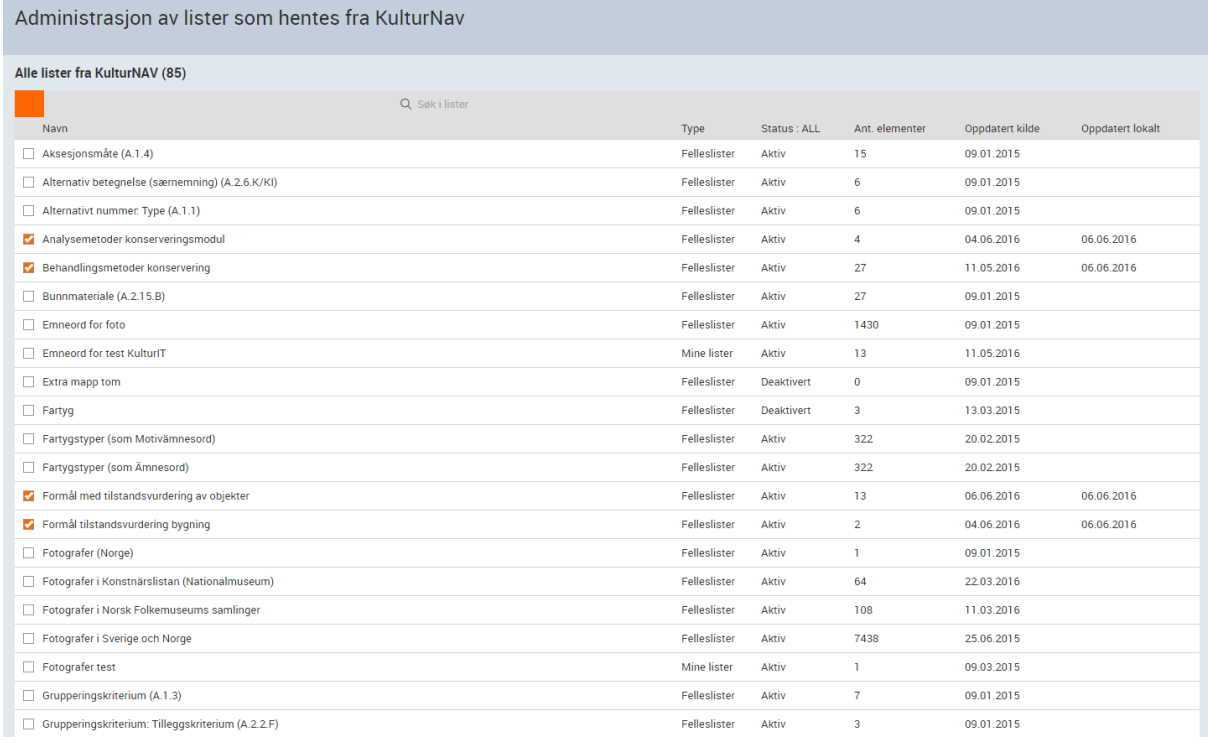

**Figur 88 Lister til modulen kan importeres fra KulturNav**

Det anbefales å bruke listene som er utviklet for modulen i samarbeid med museene. De hentes fra KulturNav. Se også<http://kulturnav.org/project/fdvmodul> for nærmere presentasjon. Delta i utviklingen videre med felles faglister ved å bli KulturNav-bruker. Mer informasjon om KulturNav på [http://kulturnav.org/.](http://kulturnav.org/) Du ser om termen er hentet fra KulturNav om det er en blå prikk ved siden av termen i listene i modulen.

Termene hentes fra KulturNav som en mappe, og alle KulturNav-listene vises i modulen:

- KulturNav import: Alle listene som er hentet fra KulturNav
- Mine lister: Museets lister laget i KulturNav
- Klassifikasjonslister: Klassifikasjonssystemer som er hentet fra KulturNav
- Felleslister: Andres lister hentet fra KulturNav

# **23 Brukeradministrasjon for administrator**

Alle registrerte brukere vil du finne på søkesiden i filtermenyen under Brukere. For tilgang til brukeradministrasjon må du ha administratorrettigheter.

| % FILTER (10)                     |
|-----------------------------------|
| <b>ALLE &gt; BRUKERE</b>          |
| SAMLING (10)                      |
| $\Box$ Navn (10)                  |
| ROLLER (40)                       |
| $\Box$ Ikke bruker (2)            |
| $\Box$ Bruker (3)                 |
| $\Box$ Superbruker $(2)$          |
| $\Box$ Administrator $(3)$        |
| <b>HOVEDSAMLING (10)</b>          |
| Kurs-samlingen (9)                |
| $\Box$ Test-samlingen (1)         |
| <b>OPPRETTET AV (5)</b>           |
| Primus (PRIMUS) (5)               |
| <b>AKTØRTYPE (10)</b>             |
| $\Box$ Person (10)                |
| <b>MARKERT SOM DEAKTIVERT (0)</b> |
| Markert som deaktivert            |
| <b>MED/UTEN BILDE (20)</b>        |
| $\Box$ Har bilder $\Box$          |
| $\Box$ Har ikke bilder (9)        |
| <b>TIDSPUNKT OPPRETTET</b>        |
| Siste 7 dager $(3)$               |
| <br>Siste 30 dager (4)            |
| Siste 12 maneder (5)              |
| Over 12 måneder                   |
| <b>Opprettet mellom</b> (5)       |

**Figur 89 Diverse filtermuligheter under brukere** 

I filtermenyen på søkesiden kan du få oversikt over alle brukere og administrere tilganger. Primus bruker kan legge til nye brukere.

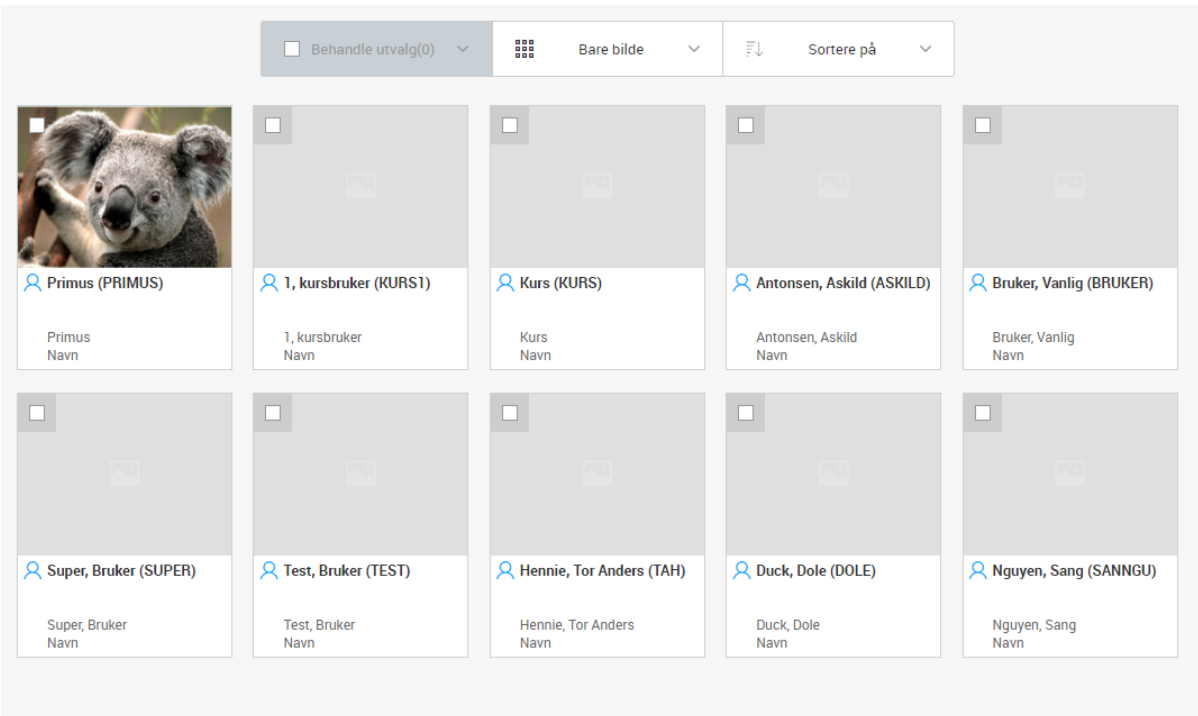

#### **Figur 90 Oversikt over brukere**

# **24 Opprette nye brukere**

Ved å være innlogget som Primus bruker kan du opprette nye brukere og tildele rettigheter.

| Primus                                                                                  | V7.5.0.0 Beta ● Utvidet                                  |                          |                         | <b>ED OM PRIMUS</b>     |                              | <b>42 ADMINISTRASJON</b>  | FAQ<br>ര                  |  |  |  |  |
|-----------------------------------------------------------------------------------------|----------------------------------------------------------|--------------------------|-------------------------|-------------------------|------------------------------|---------------------------|---------------------------|--|--|--|--|
| Figur 91 Fra hovedmenyen velger du lag ny                                               |                                                          |                          |                         |                         |                              |                           |                           |  |  |  |  |
|                                                                                         |                                                          |                          |                         |                         |                              |                           |                           |  |  |  |  |
|                                                                                         |                                                          |                          |                         |                         |                              |                           |                           |  |  |  |  |
|                                                                                         |                                                          |                          |                         |                         |                              |                           |                           |  |  |  |  |
| Primus<br>V7.5.0.0 Beta @ Utvidet                                                       | $+$ LAG NY                                               | <b>ED OM PRIMUS</b>      | <b>C ADMINISTRASJON</b> | <b>2</b> FAQ            |                              |                           | <b>Q</b> PRIMUS   LOGG UT |  |  |  |  |
| < Tilbake til søket                                                                     |                                                          |                          |                         |                         |                              |                           |                           |  |  |  |  |
|                                                                                         |                                                          |                          |                         |                         |                              |                           |                           |  |  |  |  |
| Velg hva slags objekter som skal opprettes fra menyene under<br><b>Opprett objekter</b> |                                                          | <b>Opprett logistikk</b> |                         | <b>Opprett oppgaver</b> |                              | Opprett aktører og steder |                           |  |  |  |  |
| <b>图m</b> Arkitektur                                                                    | $\circledcirc$                                           | <b>Aksesjoner</b>        | $\circ$                 | <b>它</b> Enkeltoppgave  | $\circledcirc$               | R Aktør/person            | $\circledcirc$            |  |  |  |  |
| <b>Billedkunst</b>                                                                      | $\circledcirc$                                           | <b>RB</b> Kolli          | $\circ$                 | i Repeterende oppgave   | $\circ$                      | <b>C</b> Navngitt objekt  | $\circledcirc$            |  |  |  |  |
| △ Bygning                                                                               | $\circledcirc$                                           | <b>选</b> Lân             | $\odot$                 |                         |                              | Q Opprett bruker          | $\circledcirc$            |  |  |  |  |
| $\circ$<br>Design                                                                       | $\circ$                                                  | Mottak                   | $\circ$                 |                         |                              | Sted                      | $\odot$                   |  |  |  |  |
| <b>Ed</b> Foto                                                                          | $^{\circ}$                                               | Utlevering               | $\circ$                 |                         |                              |                           |                           |  |  |  |  |
| <b>C</b> Gjenstand                                                                      | $\circ$                                                  | <b>四 Utstilling</b>      | $\circ$                 |                         |                              |                           |                           |  |  |  |  |
| <b>Sist opprettet</b>                                                                   |                                                          |                          |                         | <b>Hjelp</b>            |                              |                           |                           |  |  |  |  |
|                                                                                         | <b>ク 15.01.2019</b> 『 Utstilling: Intern: 7467   Rediger |                          |                         |                         | Kontakt support for bistand: |                           |                           |  |  |  |  |
|                                                                                         | 15.01.2019 + Forsikring: Utstilling: 7464   Rediger      |                          |                         |                         | Tlf: 909 93 000              |                           |                           |  |  |  |  |
|                                                                                         |                                                          |                          |                         |                         | E-post: support@kulturit.no  |                           |                           |  |  |  |  |
| 2 15.01.2019 2 Enkeltoppgave: Sjekk klima   Rediger                                     |                                                          |                          |                         |                         |                              |                           |                           |  |  |  |  |
|                                                                                         |                                                          |                          |                         |                         |                              |                           |                           |  |  |  |  |
|                                                                                         |                                                          |                          |                         |                         |                              |                           |                           |  |  |  |  |

**Figur 92 Lag ny har sin egen side**

Ønsker du å registrere en ny bruker må du velge Lag ny i hovedmenyen. Her får du oversikt over alt du kan registrere. Velg «Opprett bruker» under «Opprett aktører og steder». NB! Du må være innlogget med Primus brukeren for å kunne registrere nye brukere. Kontakt support for å opprette nye brukere hvis deres museum ikke har tilgang til denne brukeren.

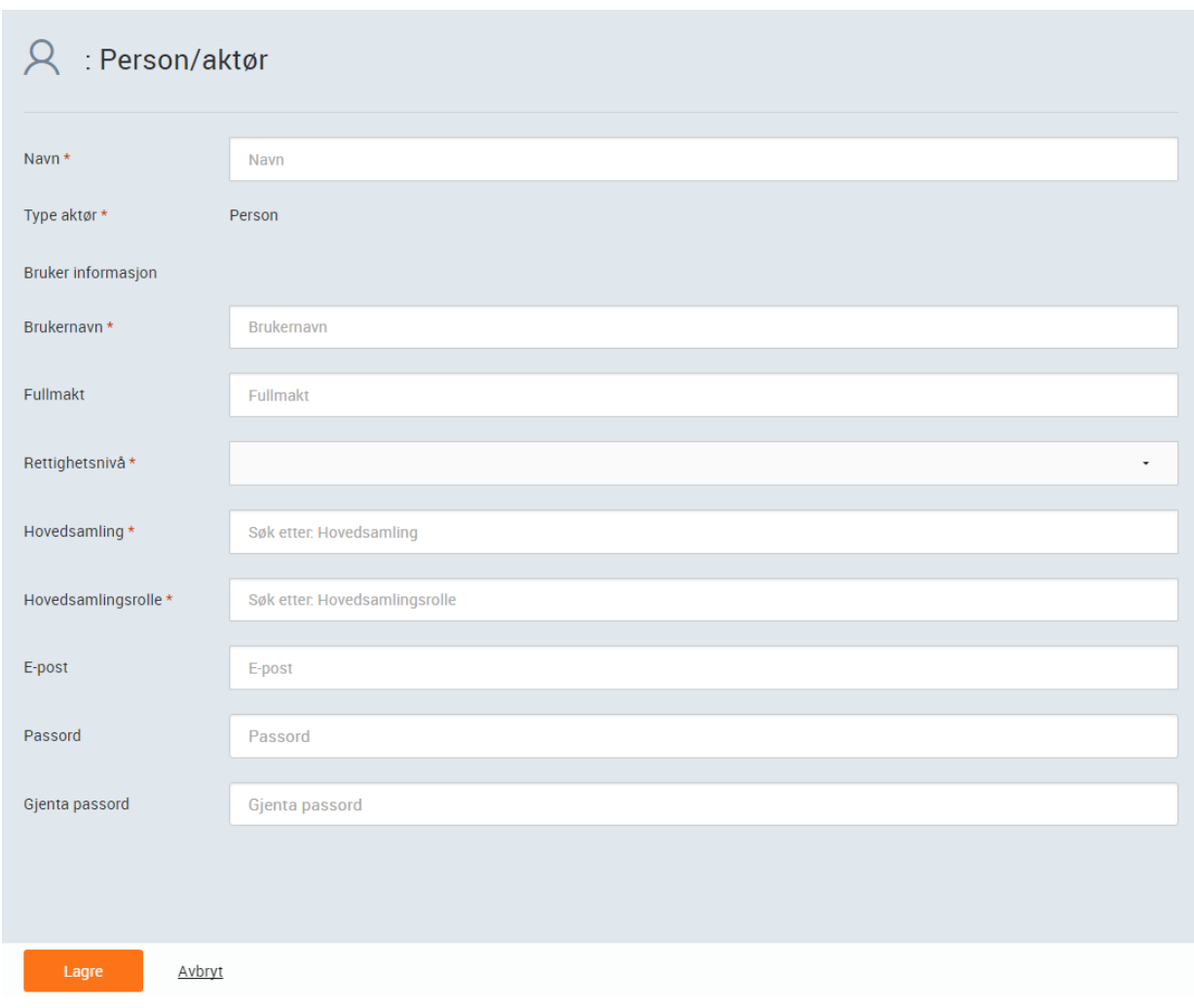

**Figur 93 Opprette ny bruker**

Fyll inn informasjonen om brukeren og trykk lagre. Du vil fortsatt stå i editeringsmodus og kan legge til flere samlinger for brukeren. Velg deretter lagre.

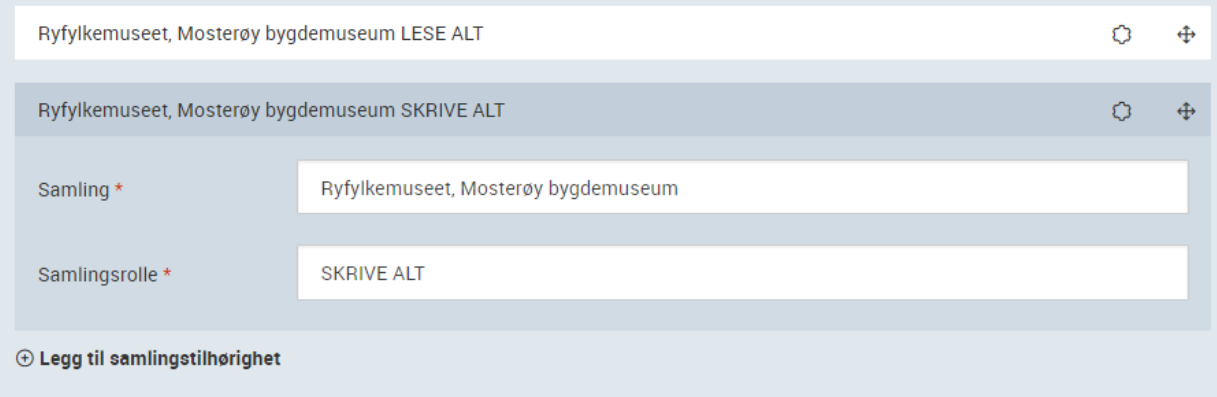

**Figur 94 Legg til flere samlinger for brukeren**